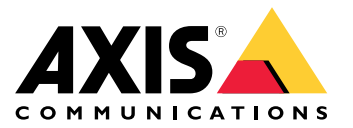

**사용자 설명서**

목차

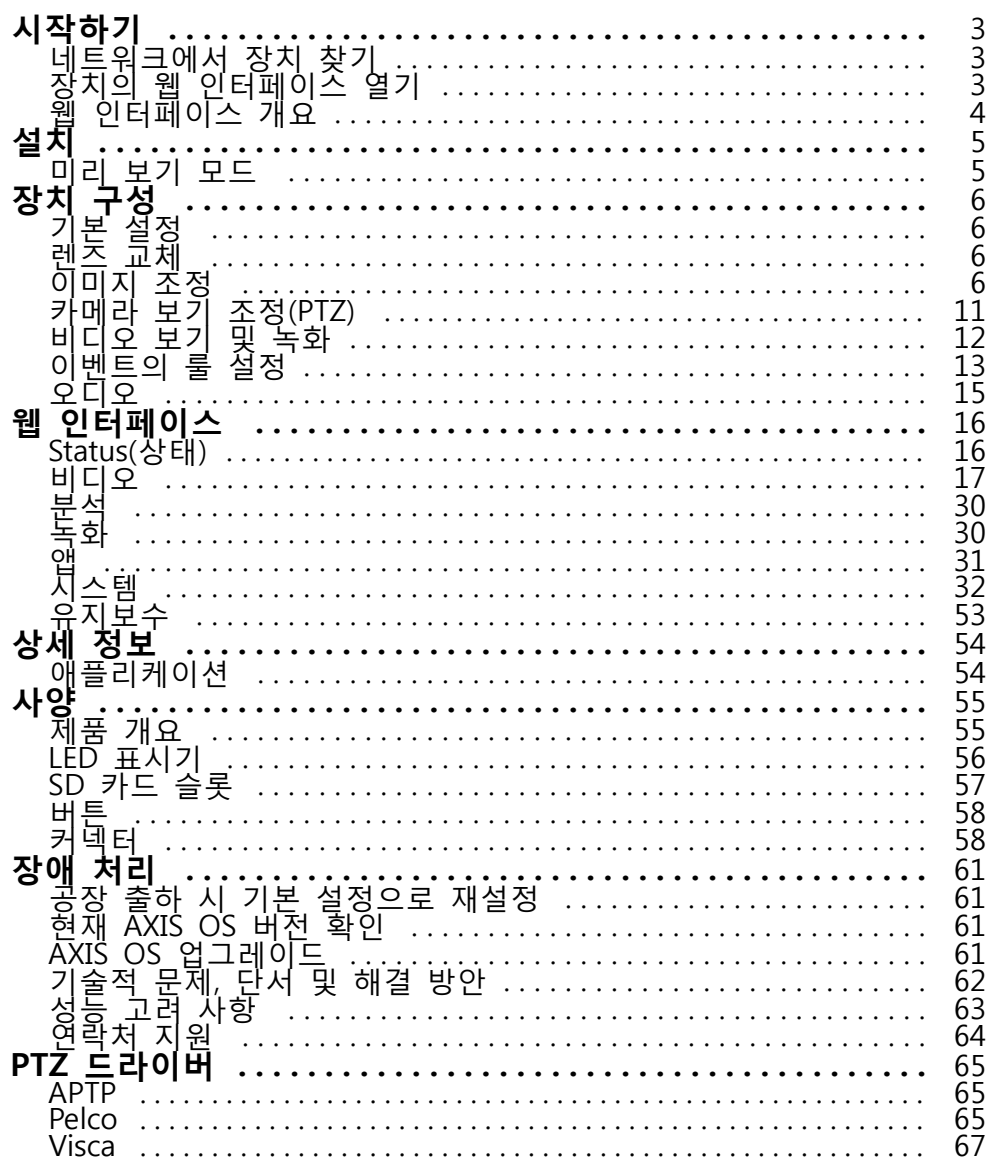

### <span id="page-2-0"></span>**시작하기**

### **시작하기**

# **네트워크에서 장치 찾기**

네트워크에서 Axis 장치를 찾고 Windows®에서 해당 장치에 IP 주소를 할당하려면 AXIS IP Utility 또는 AXIS Device Manager를 사용하십시오. 두 애플리케이션은 [axis.com/support](https://www.axis.com/support)에서 무료로 다운로드할 수 있습니다. IP 주소를 찾아 할당하는 방법에 대한 자세한 내용은 IP 주소를 할당하고 장치에 [액세스하는](https://help.axis.com/access-your-device) 방법에 방문하십시오.

#### **브라우저 지원**

다음 브라우저에서 장치를 사용할 수 있습니다.

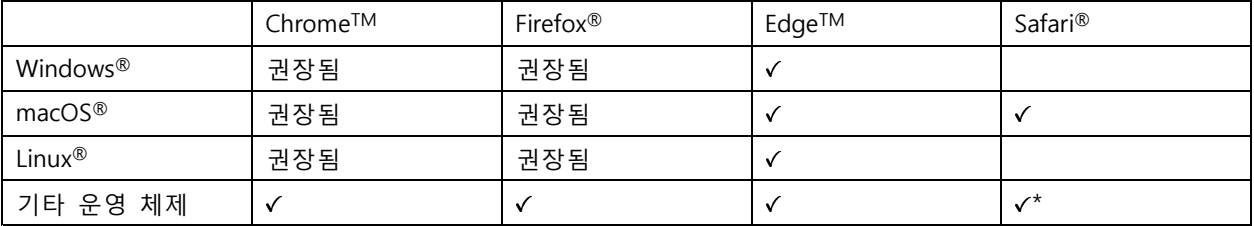

\*iOS 15 또는 iPadOS 15에서 AXIS OS 웹 인터페이스를 사용하려면 **Settings <sup>&</sup>gt; Safari <sup>&</sup>gt; Advanced <sup>&</sup>gt; Experimental Feature(설정 <sup>&</sup>gt; 사파리 <sup>&</sup>gt; 고급 <sup>&</sup>gt; 실험적 기능)**으로 이동 하고 NSURLSession 웹 소켓를 비활성화합니다.

권장되는 브라우저에 대한 자세한 정보가 필요하면 AXIS OS [Portal](https://help.axis.com/axis-os#browser-support)로 이동하십시오.

### **장치의 웹 인터페이스 열기**

1. 브라우저를 열고 Axis 장치의 IP 주소 또는 호스트 이름을 입력합니다.

IP 주소를 모르는 경우에는 AXIS IP Utility 또는 AXIS Device Manager를 사용하여 네트워크에서 장 치를 찾습니다.

2. 사용자 이름 및 패스워드를 입력합니다. 장치에 처음 액세스하는 경우, 관리자 계정을 생성해야 합니 다. 관리자 계정 생성 페이지 3 항목을 참고하십시오.

*웹 [인터페이스](#page-15-0) 페이지 [16](#page-15-0)*에서 장치의 웹 인터페이스에서 볼 수 있는 모든 컨트롤과 옵션에 대한 설명 을 살펴보십시오.

### **관리자 계정 생성**

장치에 처음 로그인하는 경우 관리자 계정을 생성해야 합니다.

- 1. 사용자 이름을 입력합니다.
- 2. 패스워드를 입력합니다. 안전한 [패스워드](#page-3-0) 페이지 [4](#page-3-0) 항목을 참고하십시오.
- 3. 패스워드를 다시 입력합니다.
- 4. 라이센스 계약을 수락하십시오.

5. **Add account(계정 추가)**를 클릭합니다.

#### 중요 사항

장치에 기본 계정이 없습니다. 관리자 계정의 패스워드를 잊어버린 경우, 장치를 재설정해야 합니다. *[공](#page-60-0) 장 출하 시 기본 [설정으로](#page-60-0) 재설정 페이지 [61](#page-60-0)* 항목을 참고하십시오.

### <span id="page-3-0"></span>**시작하기**

### **안전한 패스워드**

#### 중요 사항

Axis 장치가 초기에 설정된 패스워드를 평문 형식으로 네트워크를 통해 전송합니다. 처음 로그인한 후 장 치를 보호하려면 안전하고 암호화된 HTTPS 연결을 설정한 다음 패스워드를 변경합니다.

장치 패스워드는 데이터 및 서비스에 대한 기본 보호입니다. Axis 장치는 다양한 설치 유형에 사용될 수 있으므 로 해당 장치에는 패스워드 정책을 적용하지 않습니다.

데이터 보호를 위해 적극 권장되는 작업은 다음과 같습니다.

- 최소 8자 이상의 패스워드를 사용합니다. 패스워드 생성기로 패스워드를 생성하는 것이 더 좋습니다.
- 패스워드를 노출하지 않습니다.
- 최소 일 년에 한 번 이상 반복되는 간격으로 패스워드를 변경합니다.

# **웹 인터페이스 개요**

이 영상은 장치의 웹 인터페이스에 대한 개요를 제공합니다.

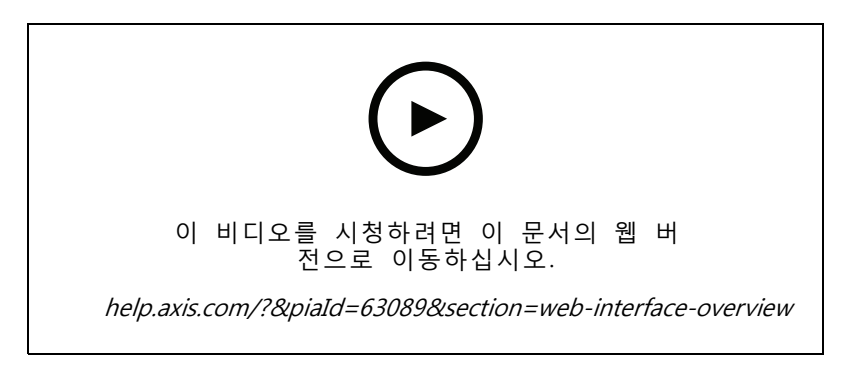

Axis 장치 웹 인터페이스

<span id="page-4-0"></span>**설치**

**설치**

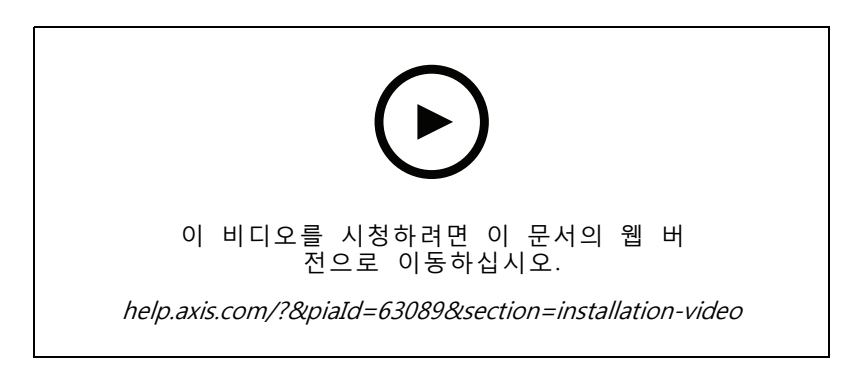

# **미리 보기 모드**

미리 보기 모드는 설치 중 카메라 보기를 미세 조정할 때 설치자에게 이상적입니다. 미리 보기 모드에서 카메라 보기에 액세스하는 데 로그인이 필요하지 않습니다. 장치 전원을 켠 후 제한된 시간 동안 공장 출하 시 기본 설정 상태로만 사용할 수 있습니다.

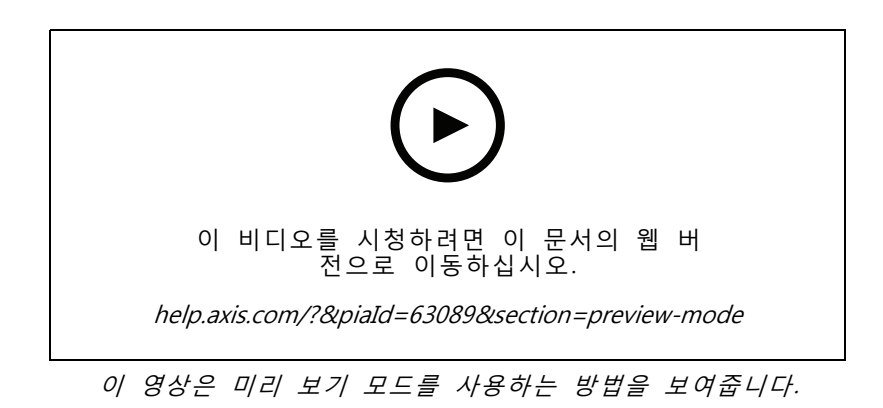

<span id="page-5-0"></span>**장치 구성**

**장치 구성**

## **기본 설정**

#### **캡처 모드를 설정**

- 1. **Video <sup>&</sup>gt; Installation <sup>&</sup>gt; Capture mode(비디오 <sup>&</sup>gt; 설치 <sup>&</sup>gt; 캡처 모드)**로 이동합니다.
- 2. **Change(변경)**를 클릭합니다.
- 3. 캡처 모드를 선택하고 **Save and restart(저장 후 재시작)**를 클릭합니다. 항목을 참고하십시오.

#### **방향 설정**

- 1. **Video> Installation <sup>&</sup>gt; Rotate(비디오 <sup>&</sup>gt; 설치 <sup>&</sup>gt; 회전)**로 이동합니다.
- 2. **0**, **90**, **180** 또는 **270**도를 선택합니다.

길고 좁은 영역을 [모니터링](#page-8-0) 페이지 [9](#page-8-0) 항목을 참고하십시오.

## **렌즈 교체**

- 1. 모든 녹화를 중지하고 장치의 전원을 끊습니다.
- 2. 렌즈 케이블을 분리하고 표준 렌즈를 제거합니다.
- 3. 새 렌즈를 장착하고 렌즈 케이블을 연결합니다.
- 4. 전원을 다시 연결합니다.
- 5. 장치의 웹 인터페이스에 로그인하고 **Video <sup>&</sup>gt; Image <sup>&</sup>gt; Exposure(비디오 <sup>&</sup>gt; 이미지 <sup>&</sup>gt; 노출)**로 이 동합니다.
- 6. 설치한 **P-Iris lens(P-아이리스 렌즈)**를 선택합니다.

#### 참고

DC 조리개, 수동 조리개 또는 옵션 i-CS 렌즈를 사용하는 경우 렌즈 드라이버를 선택할 필요가 없습니다.

7. 변경 내용을 적용하려면 장치를 재시작합니다. **Maintenance(유지보수)**로 이동하여 **Restart(재 시작)**를 클릭합니다.

8. 줌 및 포커스를 조정합니다.

#### 참고

P-아이리스, DC-아이리스 또는 수동 아이리스가 있는 렌즈의 경우, 웹 인터페이스를 통해 초점을 미세 조 정하기 전에 렌즈의 초점을 수동으로 조정합니다.

# **이미지 조정**

이 섹션에는 장치 구성에 대한 지침이 포함되어 있습니다. 특정 기능의 작동 방식에 대해 자세히 알아보려면 *상세 정보 [페이지](#page-53-0) [54](#page-53-0)*로 이동하십시오.

#### **카메라 수평 맞추기**

참조 영역 또는 물체와 관련하여 보기를 조정하려면 레벨 그리드를 카메라의 기계적 조정과 함께 사용하십시오.

**장치 구성**

- 1. **Video <sup>&</sup>gt; Image <sup>&</sup>gt; (비디오 <sup>&</sup>gt; 이미지 <sup>&</sup>gt; )**로 이동하고 을 클릭합니다.
- $2.$  수평 그리드를 표시하려면  $\bigotimes$  을 클릭합니다.
- 3. 참조 영역 또는 물체의 위치가 레벨 그리드와 정렬될 때까지 카메라를 기계적으로 조정하십시오.

#### **낮은 지연 시간 모드로 이미지 처리 시간 단축**

낮은 지연 시간 모드를 켜서 라이브 스트림의 이미지 처리 시간을 최적화할 수 있습니다. 라이브 스트림의 지 연 시간이 최소로 단축됩니다. 낮은 지연 시간 모드를 사용하면 평소보다 이미지 품질이 저하됩니다.

- 1. **System <sup>&</sup>gt; Plain config(시스템 <sup>&</sup>gt; 일반 구성)**로 이동합니다.
- 2. 드롭다운 목록에서 **ImageSource(이미지소스)**를 선택합니다.
- 3. **ImageSource/I0/Sensor <sup>&</sup>gt; Low latency mode(낮은 지연 모드)**로 이동하여 **On(켜기)**을 선택합니다.
- 4. **Save(저장)**를 클릭합니다.

#### **노출 모드 선택**

특정 감시 장면에 대한 이미지 품질을 향상시키려면 노출 모드를 사용하십시오. 노출 모드를 사용하면 조리 개, 셔터 속도 및 게인을 제어할 수 있습니다. **Video <sup>&</sup>gt; Image <sup>&</sup>gt; Exposure(비디오 <sup>&</sup>gt; 이미지 <sup>&</sup>gt; 노출)** 로 이동하여 다음 노출 모드 중에서 선택합니다.

- 대부분의 경우에 **Automatic exposure(자동 노출)**를 선택합니다.
- 형광등 조명과 같이 특정 인공 조명이 있는 환경에서는 **Flicker-free(깜박임 제거)**를 선택합니다. 전력선 주파수와 동일한 주파수를 선택합니다.
- 특정 인공 조명 및 밝은 조명이 있는 환경(예: 밤에 형광등 조명이 있는 야외, 낮에 태양광이 있는 야 외)에서는 **Flicker-reduced(깜박임 감소)**를 선택하십시오.

전력선 주파수와 동일한 주파수를 선택합니다.

• 현재 노출 설정을 잠그려면 **Hold current(현재 설정 유지)**를 선택합니다.

#### **야간 모드를 사용하여 저조도 조건에서 적외선의 이점**

카메라는 주간에 가시광선을 사용하여 컬러 이미지를 제공합니다. 그러나 가시광선이 감소하면서 컬러 이미지 는 덜 밝고 선명해집니다. 이 때 야간 모드로 전환하면 카메라는 가시광선과 근적외선을 모두 사용하여 대신 밝 고 상세한 흑백 이미지를 제공합니다. 카메라가 자동으로 야간 모드로 전환되도록 설정할 수 있습니다.

1. **Video <sup>&</sup>gt; Image <sup>&</sup>gt; Day and night(비디오 <sup>&</sup>gt; 이미지 <sup>&</sup>gt; 주야간)**로 이동하고 **IR cut filter(적외선 차단 필터)**가 **Auto(자동)**로 설정되었는지 확인합니다.

#### **IR 조명 최적화**

설치 환경과 카메라 주변 조건(예: 장면의 외부 광원)에 따라 LED 강도를 수동으로 조정하면 이미지 품질을 향 상시킬 수 있습니다. LED 반사에 문제가 있는 경우 강도를 줄일 수 있습니다.

- 1. **Video <sup>&</sup>gt; Image <sup>&</sup>gt; Day-night mode(비디오 <sup>&</sup>gt; 이미지 <sup>&</sup>gt; 주야간 모드)**로 이동합니다.
- 2. **Allow illumination(조명 허용)**을 켭니다.
- 3. 실시간 보기에서 <sup>\</sup>: k 을 클릭하고 Manual(수동)을 선택합니다.
- 4. 강도를 조정합니다.

# **장치 구성**

#### **저조도 조건에서 노이즈를 감소**

저조도 조건에서 노이즈를 감소시키려면 다음 설정 중 하나 이상을 조정하십시오.

- 노이즈와 모션 블러 간의 균형을 조정합니다. **Video <sup>&</sup>gt; Image <sup>&</sup>gt; Exposure(비디오 <sup>&</sup>gt; 이미지 <sup>&</sup>gt; 노출)**로 이동하고 **Blur-noise trade-off(블러-노이즈 균형)** 슬라이더를 **Low noise(낮은 노이즈)**쪽으로 이동합니다.
- 노출 모드를 자동으로 설정합니다.

#### 참고

최대 셔터 값이 높으면 모션 블러가 발생할 수 있습니다.

• 셔터 속도를 늦추려면 최대 셔터를 가능한 최대 값으로 설정합니다.

#### 참고

최대 게인을 줄이면 이미지가 어두워질 수 있습니다.

- 최대 게인을 더 낮은 값으로 설정합니다.
- 가능하면 **Aperture(조리개)** 아래 슬라이더를 **Open(열림)** 쪽으로 옮깁니다.
- **Video <sup>&</sup>gt; Image <sup>&</sup>gt; Appearance(비디오 <sup>&</sup>gt; 이미지 <sup>&</sup>gt; 모양)**에서 이미지의 선명도를 줄입니다.

#### **저조도 조건에서 모션 블러 줄이기**

저조도 조건에서 모션 블러를 줄이려면 **Video <sup>&</sup>gt; Image <sup>&</sup>gt; Exposure(비디오 <sup>&</sup>gt; 이미지 <sup>&</sup>gt; 노출)**에서 다 음 설정 중 하나 이상을 조정하십시오.

• **Blur-noise trade-off(블러-노이즈 균형)** 슬라이더를 **Low motion blur(저 모션 블러)** 방향으로 이 동합니다.

### 참고

게인을 증가하면 이미지 노이즈도 증가합니다.

• **Max shutter(최대 셔터)**를 더 짧은 시간으로 설정하고 **Max gain(최대 게인)**을 더 높은 값으로 설 정합니다.

참고

조리개를 열면 피사계심도가 더 얕아집니다.

• **Aperture(조리개)** 슬라이더를 **Open(열기)** 방향으로 이동합니다.

모션 블러에 문제가 지속되는 경우:

- 장면의 조도를 높입니다.
- 객체가 옆쪽이 아니라 카메라 방향으로 또는 반대 방향으로 이동하도록 카메라를 장착합니다.

#### 참고

조리개가 큰 렌즈를 사용하면 피사계심도가 더 얕아집니다.

• 조리개가 큰 렌즈로 교체합니다.

### **역광이 강한 장면 처리**

다이내믹 레인지는 이미지의 조도 차이입니다. 일부 경우에는 가장 어두운 영역과 가장 밝은 영역 간의 차이가 상당할 수 있습니다. 그 결과 이미지에 어두운 영역이나 밝은 영역이 표시되는 경우가 많습니다. 광역 역광 보 정(WDR)을 사용하면 이미지의 어두운 영역과 밝은 영역이 모두 표시됩니다.

1. **Video <sup>&</sup>gt; Image <sup>&</sup>gt; Wide dynamic range(비디오 <sup>&</sup>gt; 이미지> 광역 역광 보정(WDR))**로 이동합니다.

## <span id="page-8-0"></span>**장치 구성**

2. 문제가 지속되면 **Exposure(노출)**로 이동하고 **Exposure zone(노출 존)**을 조정하여 관심 영역을 <sup>포</sup> 함합니다.

[axis.com/web-articles/wdr](https://www.axis.com/sv-se/learning/web-articles/wide-dynamic-range/index)에서 WDR 기능 및 사용 방법에 대해 자세히 알아보십시오.

#### **흔들림 보정으로 흔들리는 이미지 안정화**

이미지 안정화는 바람이나 지나가는 차량 등으로 인해 진동이 발생할 수 있는 노출된 위치에 제품을 마 운트하는 환경에 적합합니다.

이 기능은 이미지를 더 부드럽고 안정적이며 덜 흐릿하게 만듭니다. 또한 압축된 이미지의 파일 크기를 줄 이고 비디오 스트림의 비트 레이트를 낮춰줍니다.

참고

이미지 안정화를 켜면 이미지가 약간 잘려 최대 해상도가 낮아집니다.

- 1. **Video <sup>&</sup>gt; Installation <sup>&</sup>gt; Image correction(비디오 <sup>&</sup>gt; 설치 <sup>&</sup>gt; 이미지 보정)**으로 이동합니다.
- 2. **Image stabilization(흔들림 보정)**을 켭니다.

#### **술통형 왜곡 보정**

술통형 왜곡은 직선이 프레임의 가장자리에 가까워 질수록 나타나는 현상입니다. 넓은 화각은 종종 이미지에서 술통형 왜곡을 만듭니다. 술통형 왜곡 보정은 이 왜곡을 보정합니다.

참고

술통형 왜곡 보정은 이미지 해상도 및 화각에 영향을 줍니다.

- 1. **Video <sup>&</sup>gt; Installation <sup>&</sup>gt; Image correction(비디오 <sup>&</sup>gt; 설치 <sup>&</sup>gt; 이미지 보정)**으로 이동합니다.
- 2. **Barrel distortion correction(BDC)(술통형 왜곡 보정)**을 켭니다.

### **길고 좁은 영역을 모니터링**

Corridor Format을 사용하여 계단, 복도, 도로 또는 터널과 같이 길고 좁은 영역에서 전체 화각을 효과적으 로 활용하십시오.

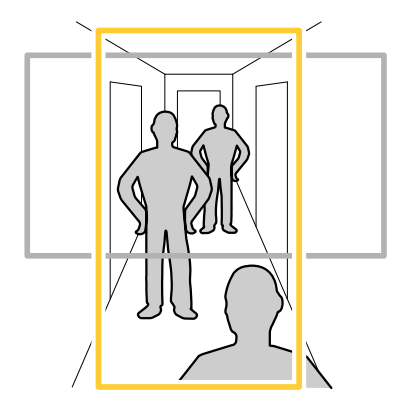

- 1. 장치에 따라 카메라 또는 카메라의 3축 렌즈를 90° 또는 270°로 돌립니다.
- 2. 장치에 보기의 자동 회전이 없으면 **Video <sup>&</sup>gt; Installation(비디오 <sup>&</sup>gt; 설치)**으로 이동합니다.

3. 보기를 90° 또는 270° 돌립니다.

### **장치 구성**

### **픽셀 해상도 확인**

예를 들어, 이미지의 정의된 부분에 자동차 번호판을 인식하기에 충분한 픽셀이 포함되어 있는지 확인하려 면 픽셀 카운터를 사용할 수 있습니다.

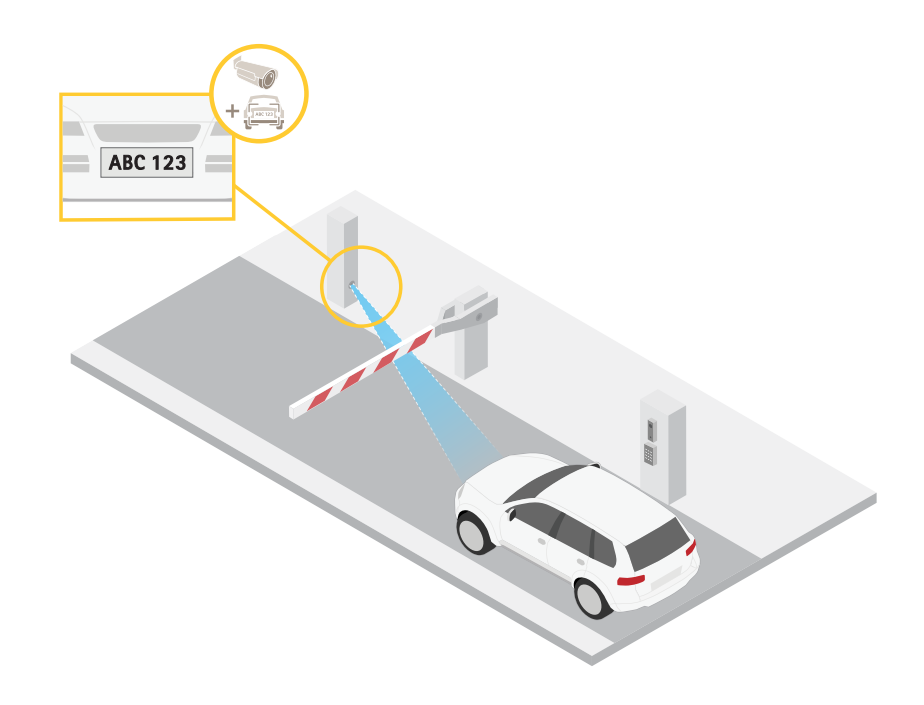

- 1. **Video <sup>&</sup>gt; Image(비디오 <sup>&</sup>gt; 이미지)**로 이동합니다.
- $\boldsymbol{\Omega}$ 2. 다음을 클릭합니다.
- 3. **Pixel counter(픽셀 카운터)**의 을 클릭합니다.
- 4. 카메라의 실시간 보기에서 관심 영역 주변의 직사각형 크기와 위치를 조정합니다(예: 번호판이 표시 될 것으로 예상되는 위치).
- 5. 직사각형의 각 변에 대한 픽셀 수를 볼 수 있고 값이 귀하의 요구에 충분한 지 결정할 수 있습니다.

### **특정 영역 감시 차단(프라이버시 마스크)으로 이미지 일부 숨기기**

하나 이상의 특정 영역 감시 차단(프라이버시 마스크)을 만들어 이미지의 일부를 숨길 수 있습니다.

- 1. **Video <sup>&</sup>gt; Privacy masks(비디오 <sup>&</sup>gt; 특정 영역 감시 차단(프라이버시 마스크)**로 이동합니다.
- 2. 다음을 클릭합니다.
- 3. 새 마스크를 클릭하고 이름을 입력합니다.
- 4. 필요에 따라 특정 영역 감시 차단(프라이버시 마스크)의 크기와 위치를 조정합니다.
- 5. 모든 특정 영역 감시 차단(프라이버시 마스크)의 색상을 변경하려면**Privacy masks(특정 영역 감시 차 단(프라이버시 마스크))**를 클릭하고 색상을 선택합니다.

항목을 참조하십시오

<span id="page-10-0"></span>**장치 구성**

### **이미지 오버레이 표시**

비디오 스트림에서 오버레이로 이미지를 추가할 수 있습니다.

- 1. **Video <sup>&</sup>gt; Overlays(비디오 <sup>&</sup>gt; 오버레이)**로 이동합니다.
- 2. **Image(이미지)**를 선택하고 <sup>十</sup> 을 클릭합니다.
- 3. **Images(이미지)**를 클릭합니다.
- 4. 이미지를 끌어다 놓습니다.
- 5. **Upload(업로드)**를 클릭합니다.
- 6. **Manage overlay(오버레이 관리)**를 클릭합니다.
- 7. 이미지와 위치를 선택합니다. 실시간 보기에서 오버레이 이미지를 끌어 위치를 변경할 수도 있습니다.

#### **텍스트 오버레이 표시**

비디오 스트림에서 텍스트 필드를 오버레이로 추가할 수 있습니다. 이는 예를 들어 비디오 스트림에 날짜, 시간 또는 회사 이름을 표시하려는 경우에 유용합니다.

- 1. **Video <sup>&</sup>gt; Overlays(비디오 <sup>&</sup>gt; 오버레이)**로 이동합니다.
- 2. **Text(텍스트)**를 선택하고 을 클릭합니다.
- 3. 비디오 스트림에 표시할 텍스트를 입력합니다.
- 4. 위치를 선택합니다. 실시간 보기에서 오버레이 텍스트 필드를 끌어 위치를 변경할 수도 있습니다.

### **카메라 보기 조정(PTZ)**

#### **팬, 틸트 및 줌 이동 제한**

장면에 카메라가 닿지 않게 하려는 부분이 있으면 팬, 틸트 및 줌 이동을 제한할 수 있습니다. 예를 들어, 모니 터링하려는 주차장 근처에 있는 아파트 건물에 있는 주민의 개인 정보를 보호하려고 합니다.

움직임을 제한하려면:

- 1. **PTZ <sup>&</sup>gt; Limits(PTZ <sup>&</sup>gt; 제한)**로 이동합니다.
- 2. 필요에 따라 제한을 설정합니다.

### **프리셋 포지션으로 가드 투어 생성**

가드 투어는 구성 가능한 기간 동안 서로 다른 프리셋 포지션의 비디오 스트림을 사전 정의된 순서 또 는 임의의 순서로 표시합니다.

- 1. **PTZ <sup>&</sup>gt; Guard tours(PTZ <sup>&</sup>gt; 가드 투어)**로 이동합니다.
- 2. **Guard tour(가드 투어)**를 클릭합니다.
- 3. **Preset position(프리셋 포지션)**을 선택하고 **Create(생성)**를 클릭합니다.
- 4. **General settings(일반 설정)**에서:
	- -가드 투어의 이름을 입력하고 각 투어 사이 일시 정지 기간을 지정합니다.

## <span id="page-11-0"></span>**장치 구성**

 가드 투어를 임의의 순서로 프리셋 포지션으로 이동하려면 **Play guard tour in random order(가드 투어를 임의의 순서로 재생)**를 켭니다.

#### 5. **Step settings(단계 설정)**에서:

- 프리셋에 대한 기간을 설정합니다.
- 다음 프리셋으로 이동하는 속도를 제어하는 이동 속도를 설정합니다.

#### 6. **Preset positions(프리셋 포지션)**로 이동합니다.

- 6.1 가드 투어에서 원하는 프리셋 포지션을 선택합니다.
- 6.2 보기 순서 영역으로 드래그하고 **Done(완료)**을 클릭합니다.
- 7. 가드 투어를 예약하려면 **System <sup>&</sup>gt; Events(시스템 <sup>&</sup>gt; 이벤트)**로 이동합니다.

### **비디오 보기 및 녹화**

이 섹션에는 장치 구성에 대한 지침이 포함되어 있습니다. 스트리밍 및 저장 작동 방식에 대해 자세히 알 아 보려면 으로 이동하십시오.

### **대역폭 및 저장 공간 감소**

#### 중요 사항

대역폭을 줄이면 이미지의 세부 정보가 손실될 수 있습니다.

- 1. **Video <sup>&</sup>gt; Stream(비디오 <sup>&</sup>gt; 스트림)**으로 이동합니다.
- 2. 실시간 보기에서  $\bullet$  을 클릭합니다.
- 3. **Video format H.264(비디오 형식 H.264)**를 선택합니다.
- 4. **Video <sup>&</sup>gt; Stream <sup>&</sup>gt; General(비디오 <sup>&</sup>gt; 스트림 <sup>&</sup>gt; 일반)**로 이동하고 **Compression(압축)**을 높입니다.
- 5. **Video <sup>&</sup>gt; Stream <sup>&</sup>gt; Zipstream(비디오 <sup>&</sup>gt; 스트림 <sup>&</sup>gt; Zipstream)**으로 이동하고 다음 중 하나 이상 을 수행합니다.
	- 사용할 Zipstream **Strength(강도)**를 선택합니다.
	- **Optimize for storage(스토리지 최적화)**를 켭니다. 영상 관리 소프트웨어가 B-프레임을 지원 하는 경우에만 사용할 수 있습니다.
	- **Dynamic FPS(동적 FPS)**를 켭니다.
	- -**Dynamic GOP(동적 GOP)** 기능을 켜고 높은 **Upper limit(상한)** GOP 길이 값을 설정합니다.

#### **네트워크 스토리지 설정**

네트워크에 녹화를 저장하려면 사용자의 네트워크 스토리지를 설정해야 합니다.

- 1. **System(시스템) <sup>&</sup>gt; Storage(스토리지)**로 이동합니다.
- 2. **Network storage(네트워크 스토리지)** 아래에서 **Add network storage(네트워크 스토리지 추가)**를 클릭합니다.
- 3. 호스트 서버의 IP 주소를 입력합니다.
- 4. **Network Share(네트워크 공유)** 아래에서 호스트 서버에 공유 위치의 이름을 입력합니다.

### <span id="page-12-0"></span>**장치 구성**

- 5. 사용자 이름 및 패스워드를 입력합니다.
- 6. SMB 버전을 선택하거나 **Auto(자동)**에 그대로 둡니다.
- 7. 일시적인 연결 문제가 발생하거나 공유가 아직 구성되지 않은 경우 **Add share even if connection fails(테스트 없이 공유 추가)**를 선택합니다.
- 8. **Add(추가)**를 클릭합니다.

#### **비디오 녹화 및 시청**

#### **카메라에서 직접 비디오 녹화**

- 1. **Video <sup>&</sup>gt; Image(비디오 <sup>&</sup>gt; 이미지)**로 이동합니다.
- 2. 녹화를 시작하려면 <sup>"</sup>를 클릭합니다.

스토리지를 설정하지 않은 경우, ➡♥ 및 ❤❤ 항목을 클릭합니다. 네트워크 저장소를 설정하는 방법 - 에 대한 지침은 *[네트워크](#page-11-0) 스토리지 설정 페이지 [12](#page-11-0)* 항목을 참고하십시오.

 $3.$  녹화를 중지하려면 다시  $\bullet$  을 클릭합니다.

#### **비디오 시청**

- 1. **Recordings(녹화)**로 이동합니다.
- 2. 목록에 있는 녹화의  $\blacktriangleright$  을 클릭합니다.

### **이벤트의 룰 설정**

특정 이벤트가 발생하면 장치에서 액션을 수행하도록 룰을 생성할 수 있습니다. 룰은 조건과 액션으로 구성됩 니다. 조건을 사용하여 액션을 트리거할 수 있습니다. 예를 들어, 장치는 녹화를 시작하거나 모션이 감지되면 이메일을 보내거나 장치가 녹화하는 동안 오버레이 텍스트를 표시할 수 있습니다.

자세히 알아보려면 이벤트 규칙 [시작하기](https://help.axis.com/get-started-with-rules-for-events) 가이드를 확인하세요.

### **액션 트리거**

- 1. **System <sup>&</sup>gt; Events(시스템 <sup>&</sup>gt; 이벤트)**로 이동하고 룰을 추가합니다. 룰은 장치가 특정 액션을 수행하는 시간을 정의합니다. 규칙을 예약, 반복 또는 수동 트리거로 설정할 수 있습니다.
- 2. **Name(이름)**을 입력합니다.
- 3. 작업을 트리거하려면 충족해야 하는 **Condition(조건)**을 선택합니다. 룰에 하나 이상의 조건을 지정하 려면 모든 조건이 액션을 트리거하도록 충족해야 합니다.
- 4. 조건이 충족되었을 때 장치가 수행해야 하는 **Action(액션)**을 선택합니다.

#### 참고

활성 룰을 변경하는 경우 변경 사항을 적용하려면 규칙을 다시 켜야 합니다.

참고

룰에서 사용된 스트림 프로필의 정의를 변경하려면 스트림 프로필을 사용하는 모든 룰을 재시작해 야 합니다.

```
장치 구성
```
#### **카메라가 객체를 감지하면 비디오 녹화**

이 예에서는 카메라가 객체를 감지했을 때 SD 카드에 녹화를 시작하도록 카메라를 설정하는 방법을 설명합니 다. 해당 녹화에는 감지 전 5초와 감지 종료 후의 1분이 포함됩니다.

시작하기 전:

• SD 카드가 설치되어 있는지 확인하십시오.

AXIS Object Analytics가 실행 중인지 확인합니다.

1. **Apps <sup>&</sup>gt; AXIS Object Analytics(앱 <sup>&</sup>gt; AXIS Object Analytics)**로 이동합니다.

- 2. 아직 실행되고 있지 않으면 애플리케이션을 시작합니다.
- 3. 필요에 따라 애플리케이션을 설정했는지 확인하십시오.

룰 생성:

- 1. **System <sup>&</sup>gt; Events(시스템 <sup>&</sup>gt; 이벤트)**로 이동하고 룰을 추가합니다.
- 2. 룰에 대한 이름을 입력합니다.
- 3. 조건 목록의 **Application(애플리케이션)**에서 **Object Analytics**를 선택합니다.
- 4. 액션 목록의 **Recordings(녹음)**에서 **Record video while the rule is active(룰이 활성 상태인 동안 비디오 녹화)**를 선택합니다.
- 5. 스토리지 옵션 목록에서 **SD\_DISK**를 선택합니다.
- 6. 카메라와 스트림 프로파일을 선택합니다.
- 7. 사전 버퍼 시간을 5 초로 설정합니다.
- 8. 사후 버퍼 시간을 1분으로 설정합니다.
- 9. **Save(저장)**를 클릭합니다.

#### **장치가 객체를 감지하면 비디오 스트림에 텍스트 오버레이 표시**

이 예는 장치가 객체를 감지할 때 '모션 감지됨' 텍스트를 표시하는 방법을 설명합니다. AXIS Object Analytics가 실행 중인지 확인합니다.

- 1. **Apps <sup>&</sup>gt; AXIS Object Analytics(앱 <sup>&</sup>gt; AXIS Object Analytics)**로 이동합니다.
- 2. 아직 실행되고 있지 않으면 애플리케이션을 시작합니다.
- 3. 필요에 따라 애플리케이션을 설정했는지 확인하십시오.

오버레이 텍스트 추가:

1. **Video <sup>&</sup>gt; Overlays(비디오 <sup>&</sup>gt; 오버레이)**로 이동합니다.

- 2. **Overlays(오버레이)** 아래에서, **Text(텍스트)**를 선택하고 를 클릭합니다.
- 3. 텍스트 필드에 #D를 입력합니다.

4. 텍스트 크기와 모양을 선택합니다.

5. 텍스트 오버레이의 위치를 지정하려면, 을 클릭하고 옵션을 선택합니다. 룰 생성:

## <span id="page-14-0"></span>**장치 구성**

- 1. **System <sup>&</sup>gt; Events(시스템 <sup>&</sup>gt; 이벤트)**로 이동하고 룰을 추가합니다.
- 2. 룰에 대한 이름을 입력합니다.
- 3. 조건 목록의 **Application(애플리케이션)**에서 **Object Analytics**를 선택합니다.
- 4. 작업 목록에서**Overlay text(오버레이 텍스트)**에서 **Use overlay text(오버레이 텍스트 사용)**를 선택합니다.
- 5. 비디오 채널을 선택합니다.
- 6. **Text(텍스트)**에서 "Motion detected(움직임 감지)"를 입력합니다.
- 7. 기간을 설정합니다.
- 8. **Save(저장)**를 클릭합니다.

### **오디오**

### **녹화물에 오디오 추가**

오디오 켜기:

- 1. **Video <sup>&</sup>gt; Stream <sup>&</sup>gt; Audio(비디오 <sup>&</sup>gt; 스트림 <sup>&</sup>gt; 오디오)**로 이동하여 오디오를 포함합니다.
- 2. 장치에 둘 이상의 입력 소스가 있는 경우 **Source(소스)**에서 올바른 소스를 선택합니다.
- 3. **Audio <sup>&</sup>gt; Device settings(오디오 <sup>&</sup>gt; 기기 설정)**으로 이동하고 올바른 입력 소스를 켜십시오.
- 4. 입력 소스를 변경하려면 **Apply changes(변경 사항 적용)**을 클릭합니다.
- 녹화 시 사용되는 스트림 프로파일을 편집합니다.
	- 5. **System <sup>&</sup>gt; Stream profiles(시스템 <sup>&</sup>gt; 스트림 프로파일)**로 이동하고 스트림 프로파일을 선택합니다.
	- 6. **Include audio(오디오 포함)**을 선택하고 전원을 켭니다.
	- 7. **저장**을 클릭합니다.

<span id="page-15-0"></span>**웹 인터페이스**

## **웹 인터페이스**

장치의 웹 인터페이스에 접근하려면 웹 브라우저에 장치의 IP 주소를 입력하십시오.

참고

○이 섹션에서 설명하는 기능 및 설정에 대한 지원은 장치마다 다릅니다. 이 ❤️ 아이콘은 일부 장치에 서만 기능이나 설정을 사용할 수 있음을 나타냅니다.

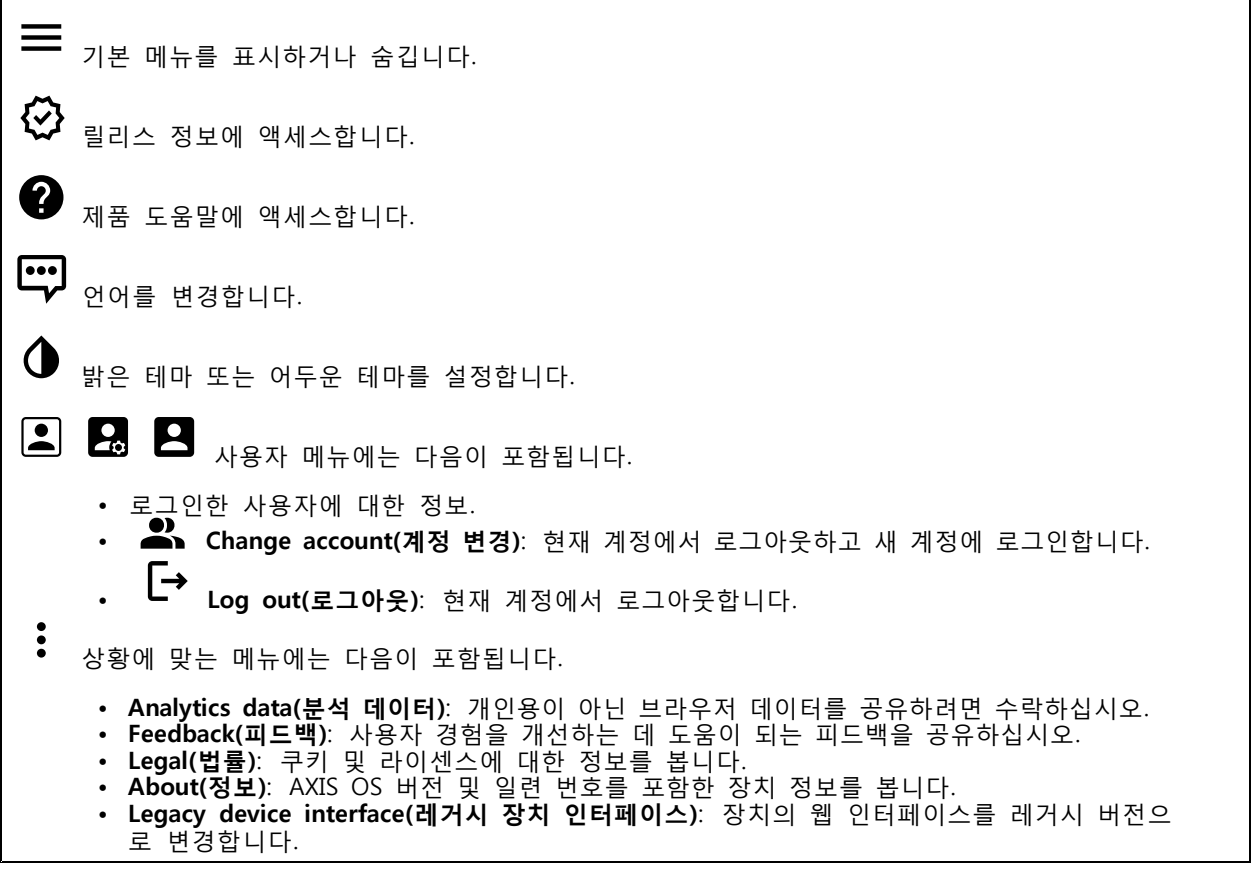

### **Status(상태)**

#### **시간 동기화 상태**

장치가 NTP 서버와 동기화되었는지 여부 및 다음 동기화까지 남은 시간을 포함하여 NTP 동기화 정보를 표시합니다.

**NTP settings(NTP 설정)**: NTP 설정을 보고 업데이트합니다. NTP 설정을 변경할 수 있는 **Date and time(날짜 및 시간)** 페이지로 이동합니다.

#### **녹화 진행 중**

진행 중인 녹화와 지정된 저장 공간을 표시합니다.

### <span id="page-16-0"></span>**웹 인터페이스**

**녹화:** 진행 중이고 필터링된 녹화물과 해당 소스를 봅니다. 자세한 내용은 녹화 [페이지](#page-29-0) [30](#page-29-0) 항목을 참 고하십시오.

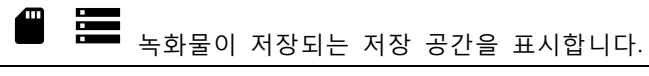

#### **장치 정보**

AXIS OS 버전 및 일련 번호를 포함한 장치 정보를 표시합니다.

**Upgrade AXIS OS(AXIS OS 업그레이드)**: 장치의 소프트웨어를 업그레이드합니다. 업그레이드를 수행할 수 있는 유지보수 페이지로 이동합니다.

### **연결된 클라이언트**

연결 및 연결된 클라이언트 수를 표시합니다.

**View details(세부 사항 보기)**: 연결된 클라이언트 목록을 보고 업데이트합니다. 목록에는 각 연결의 IP 주소, 프로토콜, 포트, 상태 및 PID/프로세스가 표시됩니다.

# **비디오**

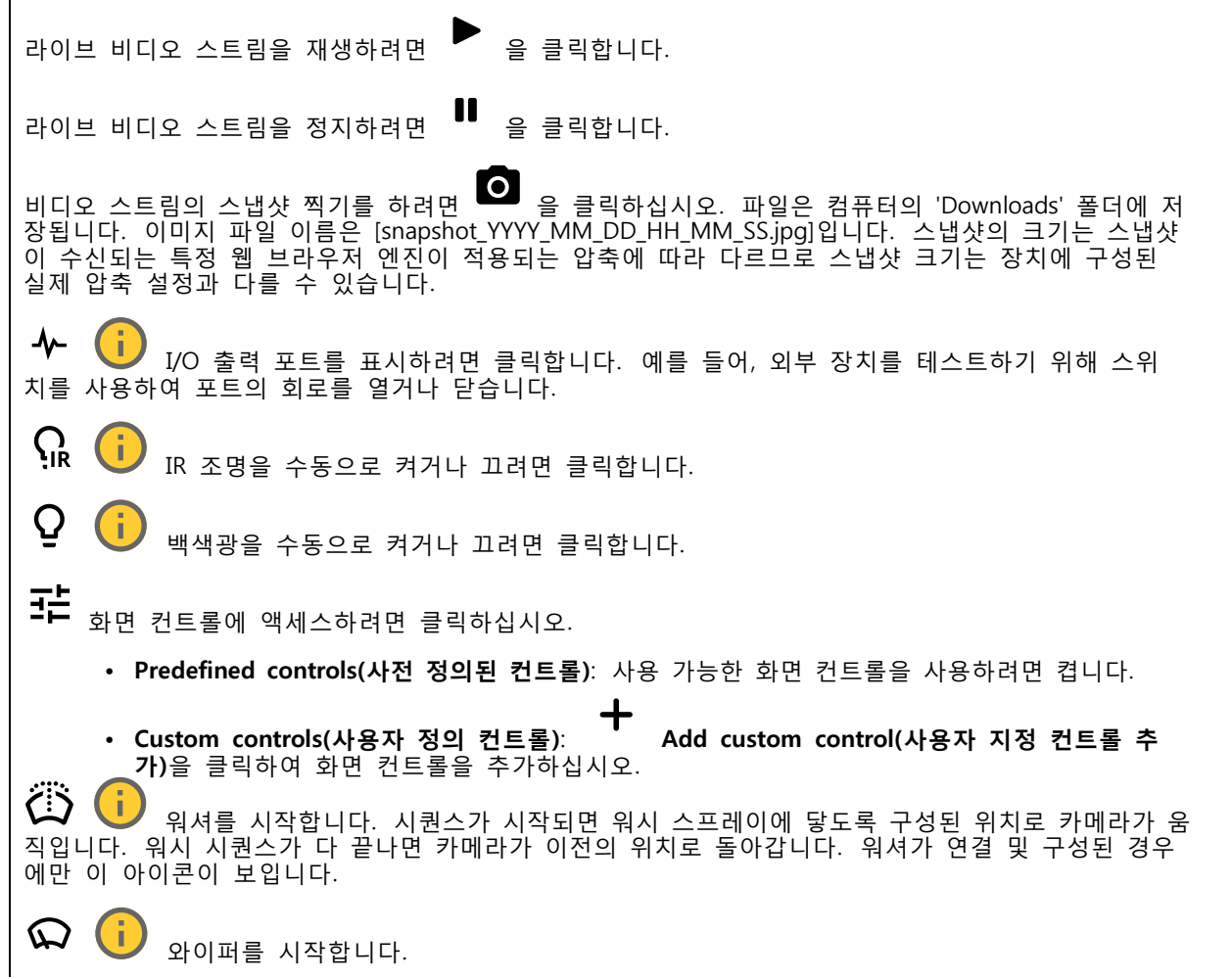

# **웹 인터페이스**

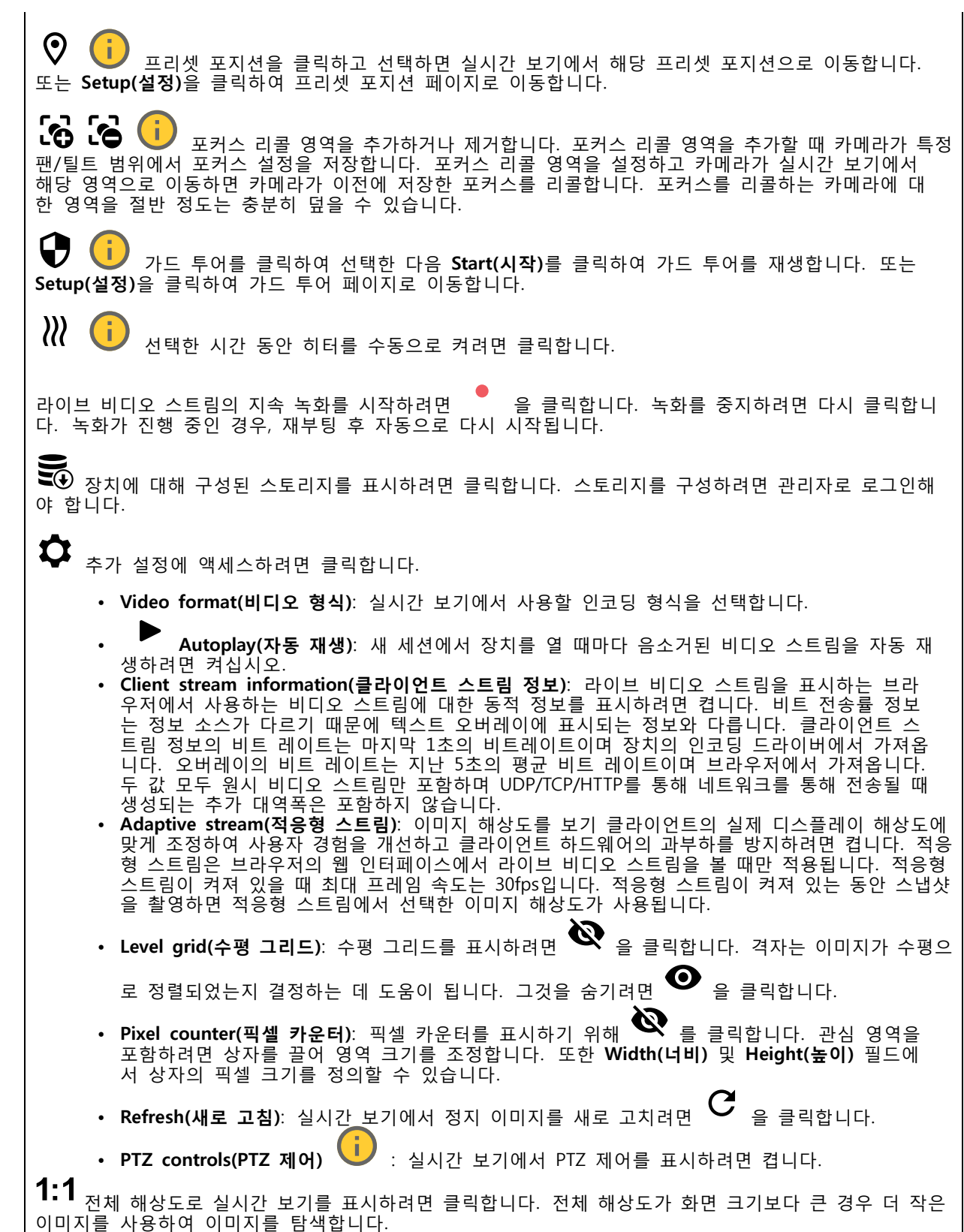

### **웹 인터페이스**

라이브 비디오 스트림을 전체 화면으로 표시하려면 ┗┛ 을 클릭합니다. 그런 다음 ESC 전체 화면 모 드를 종료합니다.

**설치**

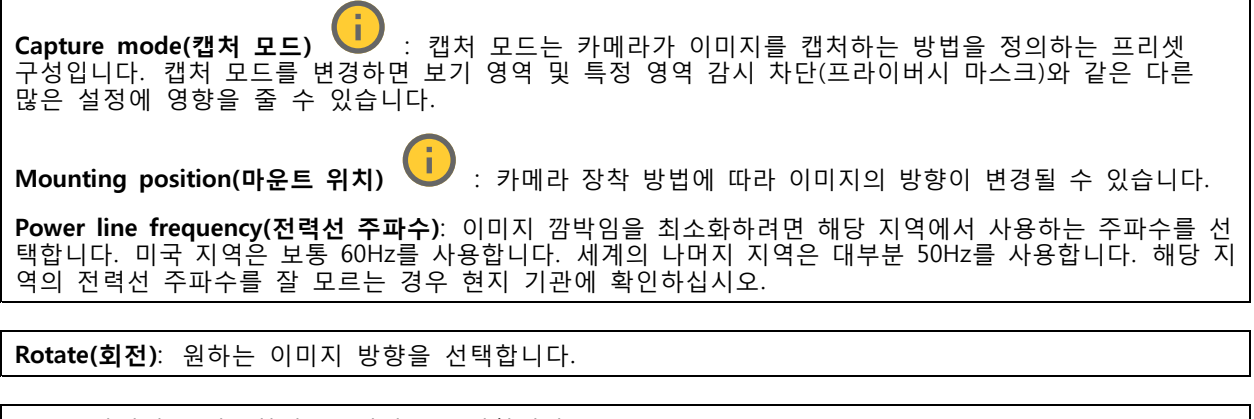

**줌**: 슬라이더를 사용하여 줌 레벨을 조절합니다.

**Focus(포커스)**: 포커스를 수동으로 설정하려면 슬라이더를 사용합니다.

**AF**: 선택한 영역에 카메라 포커스를 맞추기 위해 클릭합니다. 오토 포커스 영역을 선택하지 않으면 카메라 는 전체 장면에서 포커스를 맞춥니다.

**Autofocus area(오토 포커스 영역)**: 오토 포커스 영역을 표시하기 위해 을 클릭합니다. 이 영역 에는 관심 영역이 포함되어야 합니다.

**Reset focus(포커스 재설정)**: 포커스를 원래 위치로 되돌리려면 클릭합니다.

참고

추운 환경에서는 줌과 포커스를 사용할 수 있게 되기까지 몇 분 정도 걸릴 수 있습니다.

### **이미지 보정**

#### 중요 사항

여러 이미지 보정 기능을 동시에 사용하면 성능 문제가 발생할 수 있으므로 사용하지 않는 것이 좋습니다.

**Barrel distortion correction(술통형 왜곡 보정)(BDC)** : 술통형 왜곡 보정을 켜면 더욱 선명한 이미지 를 얻을 수 있습니다. 술통형 왜곡은 이미지를 바깥쪽으로 휘어지고 구부러져 보이게 하는 렌즈 효과입 니다. 그 상태에서는 이미지를 줌-아웃할 때 더 선명하게 보입니다.

**Crop(자르기)** : 슬라이더를 사용하여 보정 수준을 조절합니다. 수준을 낮추면 이미지 높이와 해 상도가 줄어들고 이미지 너비가 유지됩니다. 수준을 높이면 이미지 너비가 줄어들고 이미지 높이와 해상도가 유지됩니다.

**Remove distortion(왜곡 제거)** : 슬라이더를 사용하여 보정 수준을 조절합니다. 일그러짐으로 이미 지 높이와 해상도가 줄어들고 이미지 너비가 유지됩니다. 부풀림은 이미지 너비를 희생시켜 이미지 높이와 해상도를 유지합니다.

**웹 인터페이스**

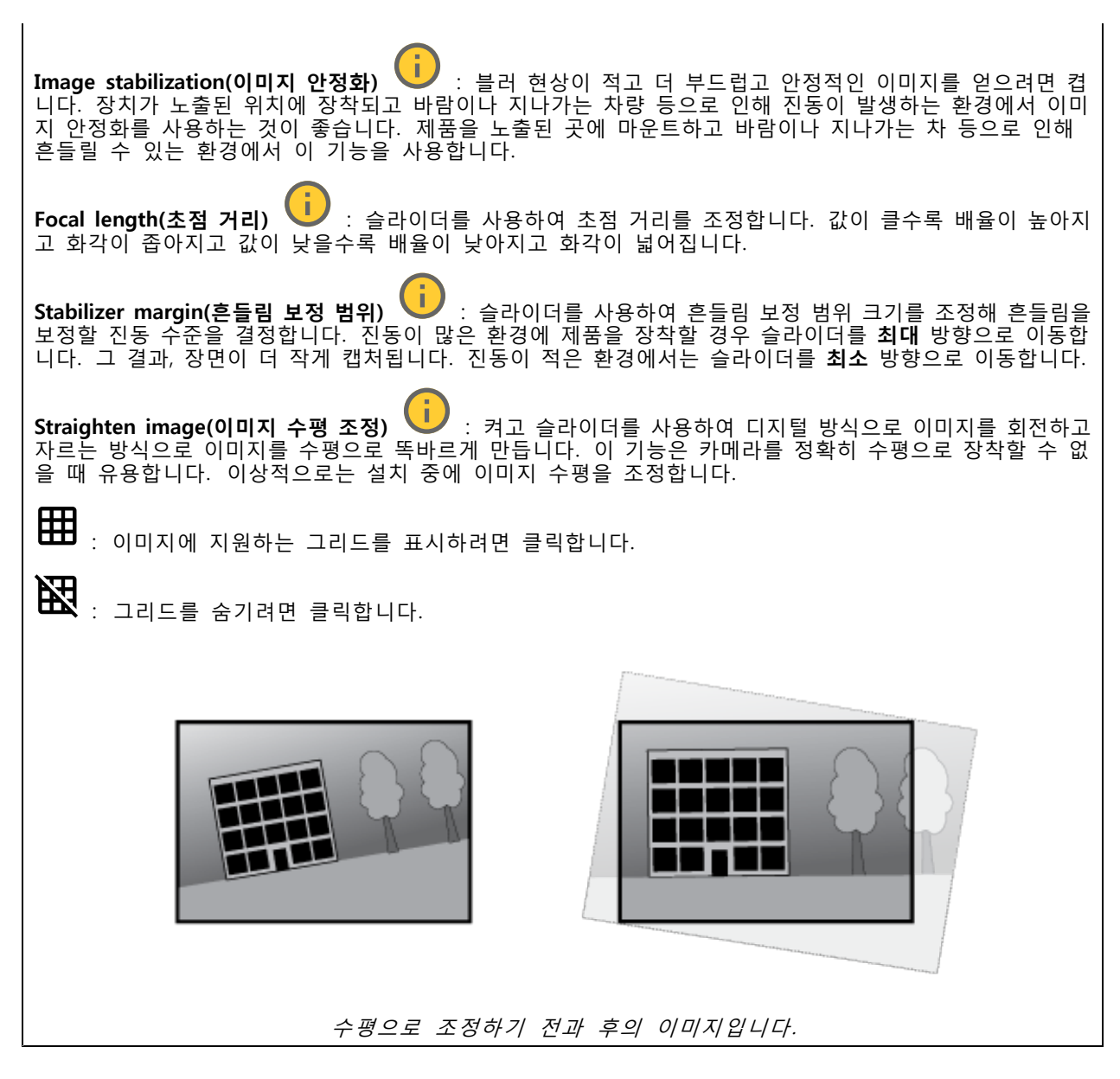

**이미지**

**모양**

**웹 인터페이스**

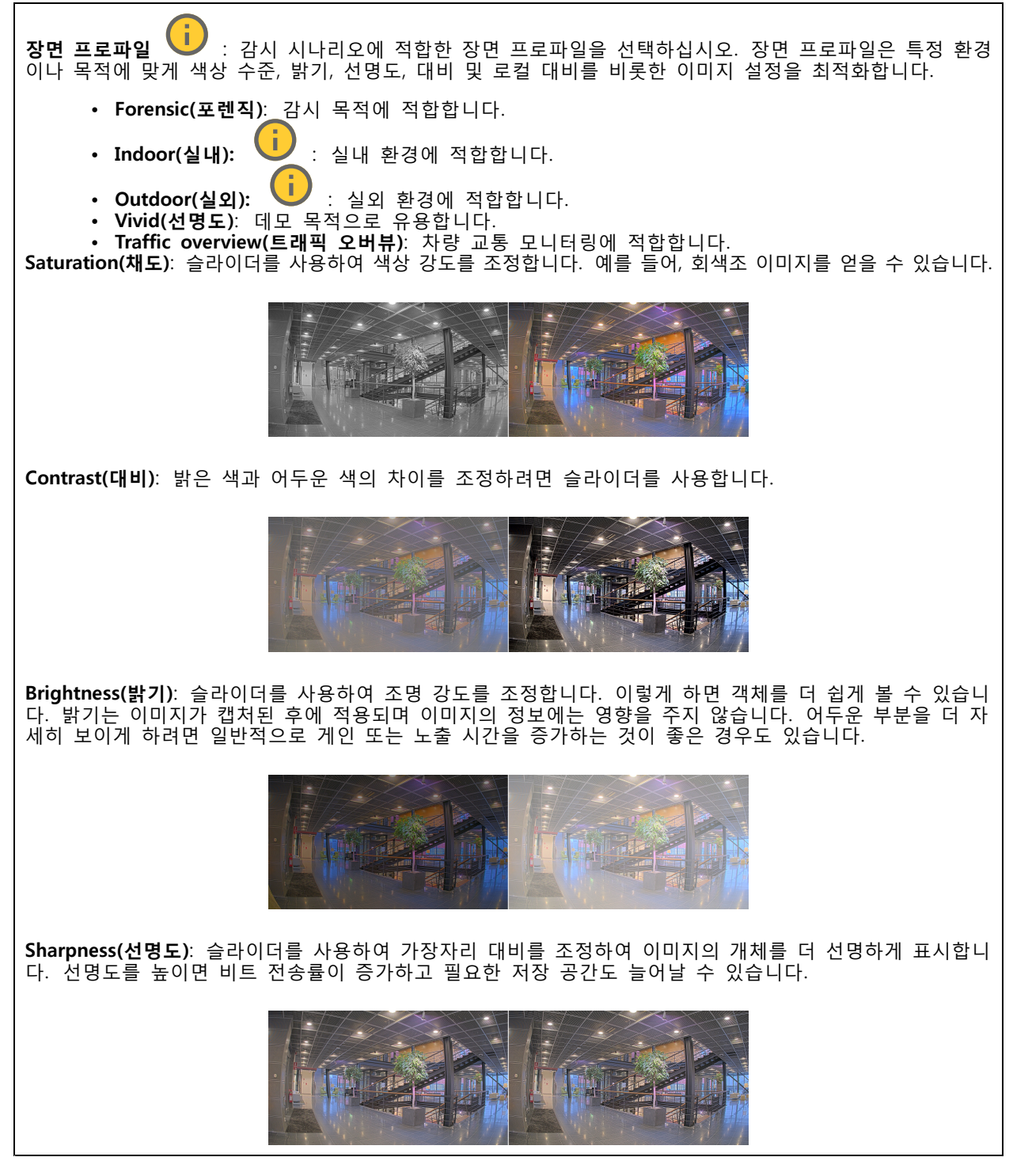

**WDR(광역 역광 보정)**

**웹 인터페이스**

**WDR** : 이미지의 밝은 영역과 어두운 영역을 모두 표시하려면 켭니다. **Local contrast(로컬 대비)** : 슬라이더를 사용하여 이미지의 대비를 조정합니다. 값이 높을수록 어 두운 영역과 밝은 영역 간의 대비가 높아집니다. **톤 매핑** : 이미지에 적용되는 톤 매핑의 양을 조정하려면 슬라이더를 사용합니다. 값을 0으 로 설정하면 표준 감마 보정만 적용되는 한편, 값이 높으면 이미지에서 가장 어두운 부분과 가장 밝은 부분의 가시성이 높아집니다. **화이트 밸런스** 카메라가 들어오는 빛의 색 온도를 감지하면 이미지를 조정하여 색을 좀 더 자연스럽게 표현할 수 있습니다. 이것으로 충분하지 않으면 목록에서 적절한 광원을 선택할 수 있습니다. 자동 화이트 밸런스 설정은 변화에 서서히 적응하여 색 깜박임의 위험을 감소시켜 줍니다. 조명이 바뀌거 나 카메라를 처음 시작할 때 새 광원에 적응하는 데 최대 30초가 걸릴 수 있습니다. 한 장면에서 두 가지 이상의 광원 유형이 있을 경우(즉, 색온도가 다른 경우) 중심이 되는 광원이 자동 화이트 밸런스 알고리 즘에 대해 참조 역할을 하게 됩니다. 이 동작은 참조로써 사용하고자 하는 광원과 일치하는 고정 화이 트 밸런스 설정을 선택하여 무시할 수 있습니다. **Light environment(밝은 환경)**: • **Automatic(자동)**: 광원 색을 자동으로 식별하고 보정합니다. 대부분의 상황에 사용될 수 있 는 권장 설정입니다. • Automatic-outdoors(사충–설외)<br>- 외 상황에 사용할 수 있는 권장 설정입니다. **Automatic–outdoors(자동-실외)** : 광원 색을 자동으로 식별하고 보정합니다. 대부분의 실 • Custom-indoors(사용자 정의-실내) ❤️ : 형광등 조명 외에 다른 인공 조명이 있는 방과 2800K 정도의 일반 색 온도에 알맞은 고정 색 조정 기능입니다. • Custom-outdoors(사용자 정의-실외) **Custom–outdoors(사용자 정의–실외)** : 색온도가 5500K 정도인 맑은 날씨 조건에서 사용할 수 있는 고정 색 조정 기능입니다. **Fixed – fluorescent 1(고정 – 형광 1)**: 4000K 정도의 색 온도를 가진 형광등 조명을 위한 고정 색 조정 기능입니다. **Fixed – fluorescent 2(고정 – 형광 2)**: 3000K 정도의 색 온도를 가진 형광등 조명을 위한 고정 색 조정 기능입니다. **Fixed – indoors(고정 - 실내)**: 형광등 조명 외에 다른 인공 조명이 있는 방과 2800K 정도의 일반 색 온도에 알맞은 고정 색 조정 기능입니다. **Fixed – outdoors 1(고정 - 실외 1)**: 색 온도가 5500K 정도인 맑은 날씨 조건에서 사용할 수 있는 고정 색 조정 기능입니다. **Fixed – outdoors 2(고정 - 실외 2)**: 6500K 정도 색 온도의 흐린 날씨 조건에서 사용할 수 있는 고정 색 조정 기능입니다. • **Street light – mercury(가로등 - 수은)** : 가로등에서 흔히 볼 수 있는 수은등의 자외

- 선 방출에 대한 색상 조정을 수정했습니다. • Street light - sodium(가로등 - 나트륨) **Street light – sodium(가로등 - 나트륨)** : 가로등에서 흔히 볼 수 있는 나트륨 등의
- 귤색을 보정하는 고정 색 조정 기능입니다. •**Hold current(현재 설정 유지)**: 현재 설정을 유지하고 조명 변경을 보정하지 않습니다.
- Manual(수**동) ህ** : 흰색 객체를 사용하여 화이트 밸런스를 고정합니다. 실시간 보기 이미지 에서 카메라가 흰색으로 해석할 만한 물체로 원을 끕니다. **Red balance(레드 밸런스)**와 **Blue balance(블루 밸런스)** 슬라이더를 사용하여 화이트 밸런스를 수동으로 조정합니다.

**Day-night mode(주야간 모드)**

# **웹 인터페이스**

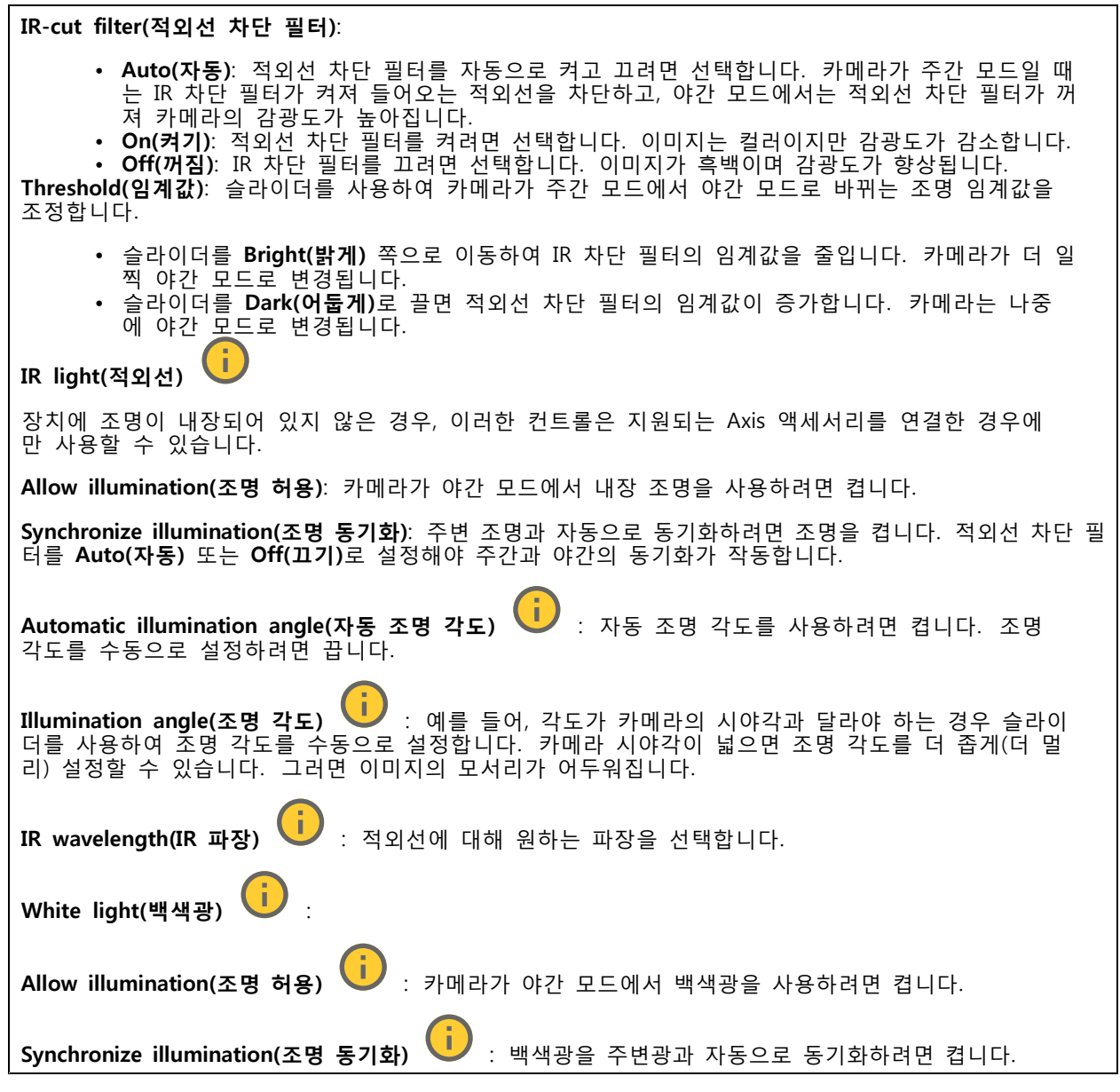

**노출**

다양한 유형의 광원에서 발생하는 깜박임과 같이 이미지에서 빠르게 변화하는 불규칙한 효과를 줄이려면 노출 모드를 선택합니다. 자동 조리개 모드 또는 전원 네트워크와 동일한 주파수를 사용하는 것이 좋습니다.

# **웹 인터페이스**

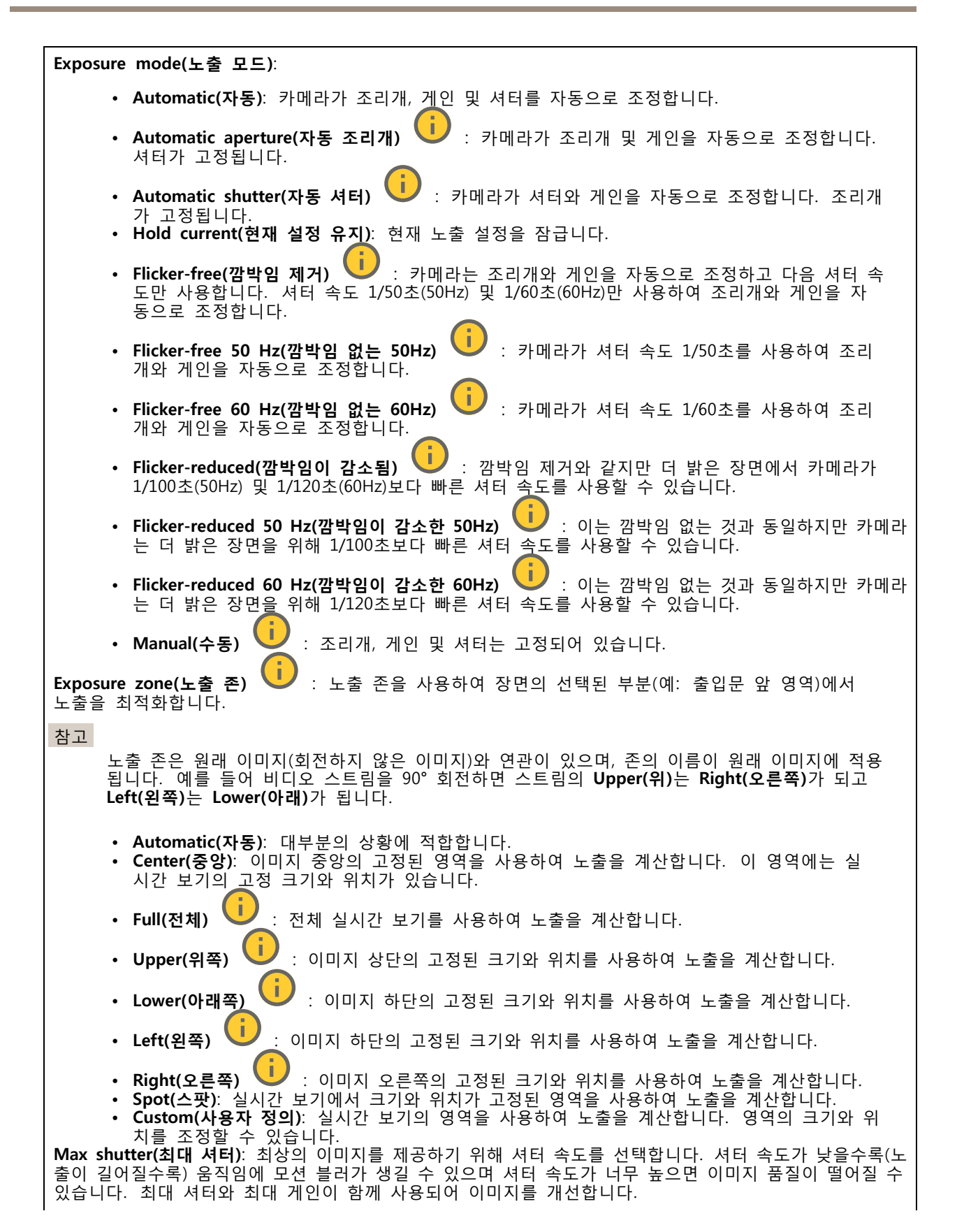

# <span id="page-24-0"></span>**웹 인터페이스**

**Max gain(최대 게인)**: 적절한 최대 게인을 선택하십시오. 최대 게인을 늘리면 어두운 이미지에서 볼 수 있는 부분이 증가할 수 있으나 노이즈 수준도 증가합니다. 노이즈가 높아질수록 사용 대역폭과 저장 용량이 증가 할 수 있습니다. 최대 게인이 높은 값으로 설정한 경우 주간과 야간 조명 조건의 변화가 심할수록 이미지가 많이 달라질 수 있습니다. 최대 게인과 최대 셔터가 함께 사용되어 이미지를 개선합니다.

**Motion-adaptive exposure(모션 적응형 노출)** : 저조도 조건에서 모션 블러를 줄이기 위해 선택합니다.

**Blur-noise trade-off(블러-노이즈 균형)**: 슬라이더를 사용하여 모션 블러와 노이즈 사이의 우선 순위를 조정 합니다. 움직이는 객체의 디테일을 낮추어 낮은 대역폭을 우선 순위로 지정하고 노이즈를 줄이려면 이 매개 변수를 **Low noise(낮은 노이즈)**로 조정하십시오. 노이즈와 대역폭을 희생하여 움직이는 객체의 디테일 유지 를 우선 순위로 지정하려면 이 매개변수를 **Low motion blur(저모션 블러)**로 조정하십시오.

#### 참고

노출 시간을 조정하거나 게인을 조정하여 노출을 변경할 수 있습니다. 노출 시간을 늘리면 모션 블러 가 더 많이 발생하고 게인을 늘리면 노이즈가 더 많이 발생합니다. **Blur-noise trade-off(블러-노이즈 균형)**를 **Low noise(낮은 노이즈)**로 조정하면, 자동 조리개는 증가하는 게인보다 더 긴 노출 시간을 우 선하게 되며, **Low motion blur(저모션 블러)**로 절충점을 조정하면 그 반대입니다. 저조도 조건에서는 이 매개변수로 설정된 우선 순위에 관계없이 게인과 노출 시간이 모두 최대값에 도달합니다.

**Lock aperture(조리개 잠그기)** : **Aperture(조리개)** 슬라이더로 설정된 조리개 크기를 유지하려면 켭니 다. 카메라가 조리개 크기를 자동으로 조정하도록 하려면 끄십시오. 예를 들어 영구 조명 조건인 장면 에 대한 조리개를 잠글 수 있습니다.

**Aperture(조리개) 〝-'⁄** : 슬라이더를 사용하여 조리개 크기, 즉 렌즈를 통과하는 빛의 양을 조정합니다. 더 많은 빛이 센서에 들어가도록 하여 저조도 조건에서 더 밝은 이미지를 생성하려면 슬라이더를 **Open(열림)** 쪽으로 이동하십시오. 조리개를 열면 피사계심도의 감소 즉, 카메라에서 가깝거나 먼 객체의 초점이 흐리게 나타날 수도 있습니다. 더 많은 이미지에 초점을 맞추려면 슬라이더를 **Closed(닫힘)** 쪽으로 이동하십시오.

**Exposure level(노출 수준)**: 슬라이더를 사용하여 이미지 노출을 조정합니다.

**Defog(디포그)** : 안개가 낀 날씨의 영향을 감지하고 더 선명한 이미지를 위해 자동으로 제거 하려면 켜십시오.

참고

대비가 낮거나 조도 변화가 크거나 자동 초점이 약간 꺼져 있는 장면에서는 **Defog(디포그)**를 사용하 지 않는 것이 좋습니다. 그러면 이미지 대비가 증가하는 등 이미지 품질이 저하될 수 있습니다. 게다 가 디포그가 활성화되어 있을 때 밝기가 너무 높으면 이미지 품질이 낮아지기도 합니다.

#### **Optics(광학)**

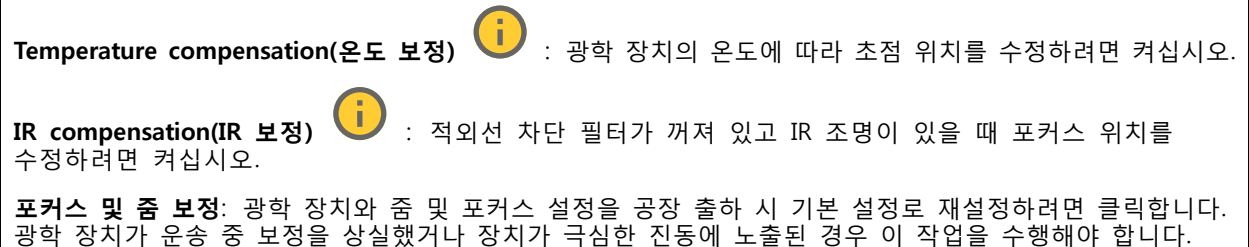

#### **스트림**

**General(일반)**

### **웹 인터페이스**

**Resolution(해상도)**: 감시 장면에 적합한 이미지 해상도를 선택하십시오. 해상도가 높을수록 대역폭 과 저장 공간이 증가됩니다.

**Frame rate(프레임 레이트)**: 네트워크에서 대역폭 문제를 피하거나 스토리지 크기를 줄이기 위해 프레임 속 도를 고정된 양으로 제한할 수 있습니다. 프레임 레이트를 0으로 두면 현재 조건에서 가능한 최고 속도로 프 레임 레이트가 유지됩니다. 프레임 레이트가 높을수록 더 많은 대역폭과 저장 용량이 필요합니다.

**P-frames(P-프레임)**: P-프레임은 이전 프레임에서 이미지의 변화만 보여주는 예측 이미지입니다. 원하는 P-프레임 수를 입력합니다. 숫자가 높을수록 더 적은 대역폭이 필요합니다. 그러나 네트워크가 정체되는 경 우 비디오 품질이 눈에 띄게 저하될 수 있습니다.

**Compression(압축)**: 슬라이더를 사용하여 이미지 압축을 조정합니다. 압축률이 높으면 비트 레이트가 낮 아지고 이미지 품질이 낮아집니다. 압축 수준이 낮으면 이미지 품질은 향상되지만 녹화할 때 더 많 은 대역폭과 저장 공간을 사용합니다.

**서명된 비디오:** : 비디오에 서명된 비디오 기능을 추가하려면 켜십시오. 서명된 비디오는 비디오 에 암호화 서명을 추가하여 비디오가 변조되지 않도록 보호합니다.

#### **Zipstream**

Zipstream은 비디오 감시에 최적화된 비트 레이트 감소 기술이며 실시간으로 H.264 또는 H.265 스트림에서 평 균 비트 레이트를 줄여줍니다. Axis Zipstream은 움직이는 객체가 있는 장면과 같이 관심 영역이 여러 개 있는 장면에서 높은 비트 레이트를 적용합니다. 장면이 더 정적인 경우 Zipstream은 더 낮은 비트 레이트를 적용하여 필요한 저장 공간을 줄입니다. 자세히 알아보려면 Axis [Zipstream으로](https://www.axis.com/learning/web-articles/reducing-the-bit-rate-with-axis-zipstream) 비트 레이트 줄이기를 참조하십시오.

비트 레이트 감소 **Strength(강도)**를 선택합니다.

- 
- **Off(꺼짐)**: 비트 레이트 감소가 없습니다.<br>• Low(낮음): 대부분의 장면에서 눈에 띄는 화질 저하가 없습니다. 이것은 기본 옵션이며 비트 레이 트를 줄이기 위해 모든 유형의 장면에서 사용할 수 있습니다.
- **Medium(중간)**: 움직임이 없는 경우와 같이 관심이 낮은 영역에서 노이즈를 줄이고 세부 수준을 약
- 간 낮추어 일부 장면에서 가시적인 효과를 얻을 수 있습니다. **High(높음)**: 움직임이 없는 경우와 같이 관심이 낮은 영역에서 노이즈를 줄이고 세부 수준을 낮추 어 일부 장면에서 가시적인 효과를 얻을 수 있습니다. 클라우드 연결 장치 및 로컬 스토리지
- 를 사용하는 장치에 이 수준을 권장합니다. **Higher(더 높음)**: 움직임이 없는 경우와 같이 관심이 낮은 영역에서 노이즈를 줄이고 세부 수준 을 낮추어 일부 장면에서 가시적인 효과를 얻을 수 있습니다.
- **Extreme(매우 높음)**: 대부분의 장면에서 가시적인 효과를 얻을 수 있습니다. 비트 레이트는 가능한 가장 작은 스토리지에 최적화되어 있습니다.

**Optimize for storage(스토리지 최적화)**: 품질을 유지하면서 비트 레이트를 최소화하려면 켭니다. 웹 클라이 언트에 표시된 스트림에는 최적화가 적용되지 않습니다. 이는 VMS가 B-프레임을 지원하는 경우에만 사 용할 수 있습니다. **Optimize for storage(스토리지 최적화)**를 켜면 **Dynamic GOP(동적 DOP(group of pictures))**도 켜집니다.

**Dynamic FPS(동적 FPS)**(초당 프레임): 장면의 활동 수준에 따라 대역폭이 달라지도록 하려면 켭니다. 더 많은 활동에는 더 많은 대역폭이 필요합니다.

**Lower limit(하한)**: 장면 모션을 기반으로 최소 fps와 스트림 기본 fps 사이의 프레임 레이트를 조정하는 값을 입력합니다. fps가 1 이하로 떨어질 수 있는 모션이 거의 없는 장면에서는 하한을 사용하는 것이 좋습니다.

**동적 GOP(Dynamic Group-of-Pictures)**: 장면의 활동 수준에 따라 I-프레임 사이의 간격을 동적으로 <sup>조</sup> 정하려면 설정합니다.

**Upper limit(상한)**: 최대 GOP 길이, 즉두 I-프레임 사이의 최대 P-프레임 수를 입력합니다. I-프레임은 다른 프레임에 종속되지 않는 독립적인 이미지 프레임입니다.

**Bitrate control(비트 레이트 제어)**

# <span id="page-26-0"></span>**웹 인터페이스**

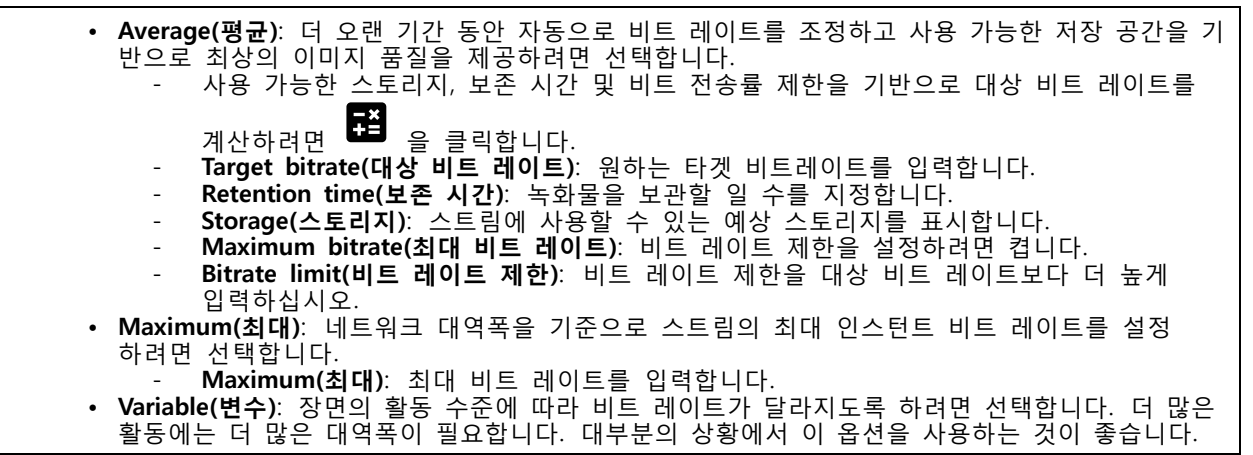

### **방향**

**Mirror(미러)**: 이미지를 미러링하려면 켭니다.

**Audio(오디오)**

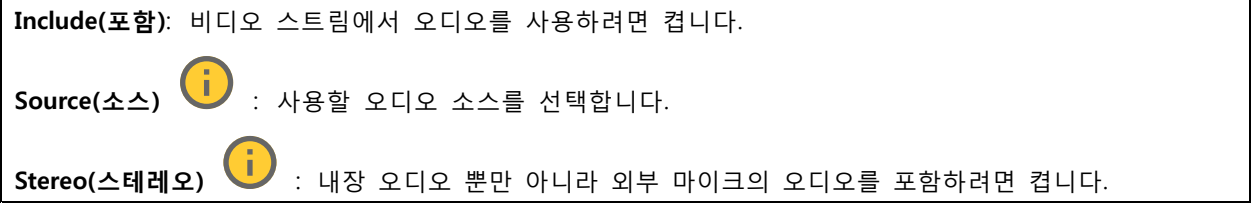

# **오버레이**

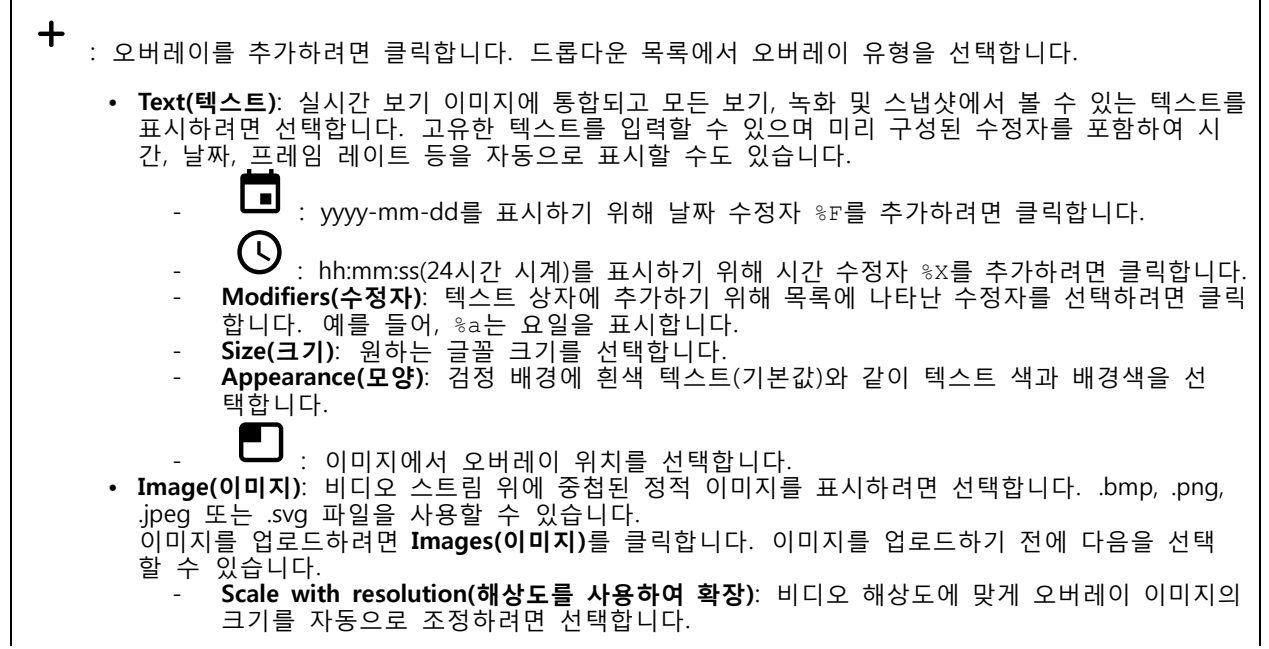

# **웹 인터페이스**

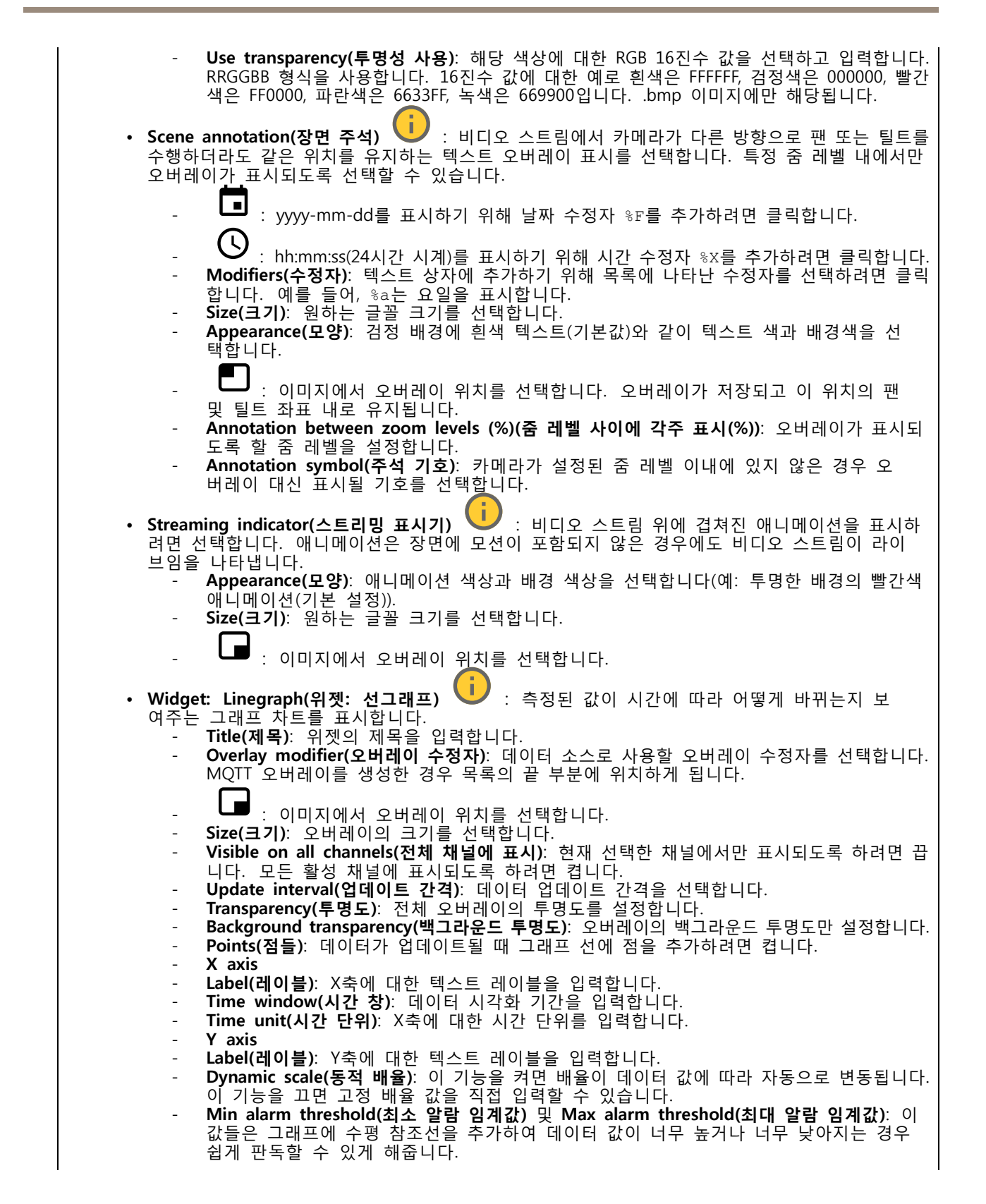

# **웹 인터페이스**

• Widget: Meter(위젯: 측정기) **Widget: Meter(위젯: 측정기)** : 가장 최근 측정된 데이터 값을 보여주는 막대 차트 를 표시합니다. **Title(제목)**: 위젯의 제목을 입력합니다. **Overlay modifier(오버레이 수정자)**: 데이터 소스로 사용할 오버레이 수정자를 선택합니다. MQTT 오버레이를 생성한 경우 목록의 끝 부분에 위치하게 됩니다. - ┗▀ : 이미지에서 오버레이 위치를 선택합니다. **Size(크기)**: 오버레이의 크기를 선택합니다. **Visible on all channels(전체 채널에 표시)**: 현재 선택한 채널에서만 표시되도록 하려면 끕 니다. 모든 활성 채널에 표시되도록 하려면 켭니다. **Update interval(업데이트 간격)**: 데이터 업데이트 간격을 선택합니다. **Transparency(투명도)**: 전체 오버레이의 투명도를 설정합니다. **Background transparency(백그라운드 투명도)**: 오버레이의 백그라운드 투명도만 설정합니다. **Points(점들)**: 데이터가 업데이트될 때 그래프 선에 점을 추가하려면 켭니다. **Y axis Label(레이블)**: Y축에 대한 텍스트 레이블을 입력합니다. **Dynamic scale(동적 배율)**: 이기능을 켜면 배율이 데이터 값에 따라 자동으로 변동됩니다. 이 기능을 끄면 고정 배율 값을 직접 입력할 수 있습니다. **Min alarm threshold(최소 알람 임계값)** 및 **Max alarm threshold(최대 알람 임계값)**: 이 값들은 막대 그래프에 수평 참조선을 추가하여 데이터 값이 너무 높거나 너무 낮아지 는 경우 쉽게 판독할 수 있게 해줍니다.

**보기 영역**

: 보기 영역을 생성하려면 클릭합니다. 설정에 액세스하기 위해 보기 영역을 클릭합니다. **Name(이름)**: 보기 영역의 이름을 입력합니다. 최대 길이는 64자입니다. **영상비**: 원하는 영상비를 선택합니다. 해상도가 자동으로 조정됩니다. **PTZ**: 보기 영역에서 팬, 틸트 및 줌 기능을 사용하려면 켜십시오.

# **특정 영역 감시 차단(프라이버시 마스크)**

╅ : 새 특정 영역 감시 차단(프라이버시 마스크)를 생성하려면 클릭합니다.

**Privacy masks(특정 영역 감시 차단(프라이버시 마스크))**: 모든 특정 영역 감시 차단(프라이버시 마스크)의 색 상을 변경하거나 모든 특정 영역 감시 차단(프라이버시 마스크)를 영구적으로 삭제하려면 클릭합니다.

**Mask x(마스크 ×)**: 마스크의 이름을 바꾸거나 비활성화하거나 영구적으로 삭제하려면 클릭합니다.

# <span id="page-29-0"></span>**웹 인터페이스**

# **분석**

#### **AXIS Object Analytics**

**Start(시작)**: AXIS Object Analytics를 시작하려면 클릭합니다. 백그라운드에서 애플리케이션이 실행되며 애플 리케이션의 현재 설정에 따라 이벤트에 대한 룰을 생성할 수 있습니다.

**Open(열기)**: AXIS Object Analytics를 열려면 클릭합니다. 새 창에서 애플리케이션이 열리고 설정을 구성 할 수 있습니다.

**Not installed(설치되지 않음)**: 이 장치에 AXIS Object Analytics가 설치되지 않았습니다. 애플리케이션 의 최신 버전을 사용하려면 AXIS OS를 최신 버전으로 업그레이드하십시오.

#### **메타데이터 시각화**

카메라는 움직이는 객체를 감지하고 객체 유형을 기준으로 분류합니다. 보기에서 분류된 개체에는 할당된 ID 와 함께 주위에 색상이 지정된 바운딩 박스가 있습니다.

**ID**: 식별된 개체 및 유형에 대한 고유 식별 번호입니다. 목록과 보기 모두에 이 번호가 표시됩니다.

**유형**: 움직이는 객체를 사람, 안면, 승용차, 버스, 트럭, 자전거 또는 번호판으로 분류합니다. 바운딩 박스의 색상은 유형 분류에 따라 달라집니다.

**신뢰도**: 막대는 객체 유형 분류에 대한 신뢰 수준을 표시합니다.

#### **녹화**

**Ongoing recordings(녹화 진행 중)**: 장치에서 진행 중인 모든 녹화를 표시합니다.

장치에서 녹화를 시작합니다.

저장할 스토리지 장치를 선택합니다.

장치에서 녹화를 중지합니다.

수동으로 중지하거나 장치를 종료하면 **Triggered recordings(트리거 녹화)**가 종료됩니다.

**연속 녹화**는 수동으로 중지할 때까지 계속됩니다. 장치가 꺼져 있어도 장치를 다시 시작하면 녹화가 계속됩니다.

녹화물을 재생합니다.

녹화물 재생을 중지합니다.

녹화물에 대한 정보와 옵션을 표시하거나 숨깁니다.

**Set export range(내보내기 범위 설정)**: 녹화물의 일부만 내보내려면 기간을 입력합니다. 장치의 위치와 다 른 시간대에서 작업한다면, 시간 범위는 장치의 시간대를 기준으로 합니다.

**Encrypt(암호화)**: 내보낸 녹화물에 대한 패스워드를 설정하려면 선택합니다. 내보낸 파일은 패스워드 없이 열 수 없습니다.

<span id="page-30-0"></span>**웹 인터페이스**

녹화물을 삭제하려면 클릭합니다. **Export(내보내기)**: 녹화물 전체 또는 일부를 내보냅니다.

녹화를 필터링하려면  $\leftarrow$  을 클릭합니다. **From(시작)**: 특정 시점 이후에 수행된 녹화를 표시합니다. **To(끝)**: 특정 시점까지 녹화를 표시합니다. **Source(소스)** : 소스를 기반으로 녹화를 표시합니다. 소스는 센서를 말합니다. **Event(이벤트)**: 이벤트를 기반으로 녹화를 표시합니다. **Storage(스토리지)**: 스토리지 유형에 따라 녹화를 표시합니다.

**앱**

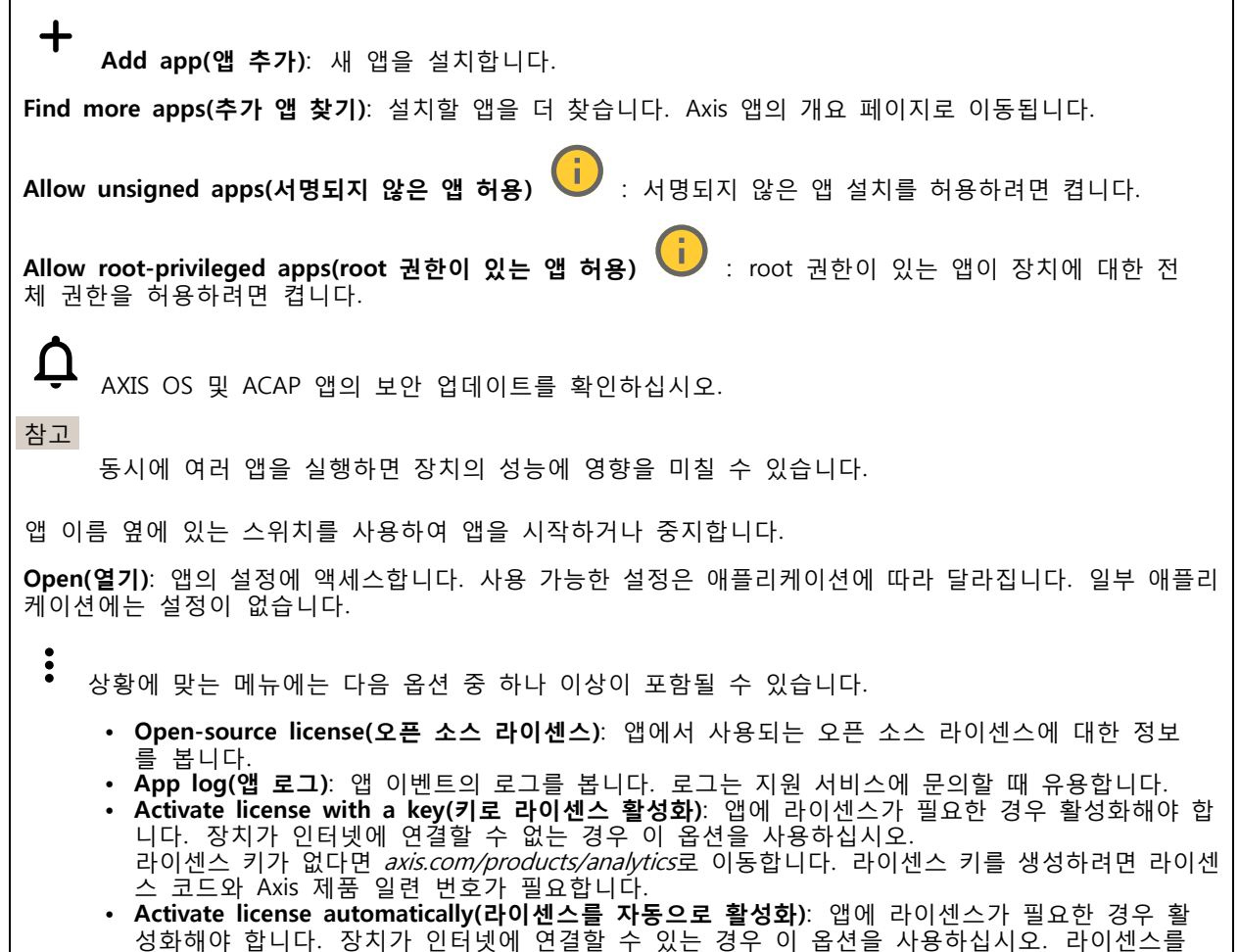

활성화하려면 라이센스 코드가 필요합니다.

# <span id="page-31-0"></span>**웹 인터페이스**

- • **Deactivate the license(라이센스 비활성화)**: 예를 들어 체험판 라이센스에서 정식 라이센스로 변 경하는 경우, 라이센스를 비활성화하여 다른 라이센스로 교체합니다. 라이센스를 비활성화하 면 장치에서도 제거됩니다.
- **Settings(설정)**: 매개변수를 구성합니다.
- • **Delete(삭제)**: 장치에서 앱을 영구적으로 삭제하십시오. 먼저 라이센스를 비활성화하지 않으 면 활성 상태로 유지됩니다.

## **시스템**

**시간 및 위치**

#### **날짜 및 시간**

시간 형식은 웹 브라우저의 언어 설정에 따라 다릅니다.

참고

장치의 날짜와 시간을 NTP 서버와 동기화하는 것이 좋습니다.

**Synchronization(동기화)**: 장치의 날짜 및 시간 동기화 옵션을 선택합니다.

- **Automatic date and time (manual NTS KE servers)(자동 날짜 및 시간(수동 NTS KE 서버))**: DHCP 서버에 연결된 보안 NTP 키 설정 서버와 동기화합니다. - **수동 NTS KE 서버**: 하나 또는 두 개의 NTP 서버의 IP 주소를 입력합니다. 두 개의 NTP 서버
	- 를 사용하는 경우 장치는 두 서버에 입력된 내용을 기반으로 시간을 동기화하고 조정합니다.
	- **Max NTP poll time(최대 NTP 폴링 시간)**: 업데이트된 시간을 얻기 위해 NTP 서버를 폴링 할 때까지 장치가 기다려야 하는 최대 시간을 선택합니다. **Min NTP poll time(최소 NTP 폴링 시간)**: 업데이트된 시간을 얻기 위해 NTP 서버를 폴링
- 할 때까지 장치가 기다려야 하는 최소 시간을 선택합니다. • **Automatic date and time (NTP server using DHCP)(자동 날짜 및 시간(DHCP를 사용하는 NTP**
	- **서버))**: DHCP 서버에 연결된 NTP 서버와 동기화합니다.
		- **Fallback NTP servers(대체 NTP 서버)**: 하나 또는 두 개의 대체 서버의 IP 주소를 입력합니다.
		- **Max NTP poll time(최대 NTP 폴링 시간)**: 업데이트된 시간을 얻기 위해 NTP 서버를 폴링
	- 할 때까지 장치가 기다려야 하는 최대 시간을 선택합니다. **Min NTP poll time(최소 NTP 폴링 시간)**: 업데이트된 시간을 얻기 위해 NTP 서버를 폴링 할 때까지 장치가 기다려야 하는 최소 시간을 선택합니다.
- **Automatic date and time (manual NTP server)(자동 날짜 및 시간(수동 NTP 서버))**: 선택한 NTP 서버와 동기화합니다.
	- **수동 NTP 서버**: 하나 또는 두 개의 NTP 서버의 IP 주소를 입력합니다. 두 개의 NTP 서버를 사용하는 경우 장치는 두 서버에 입력된 내용을 기반으로 시간을 동기화하고 조정합니다.
	- **Max NTP poll time(최대 NTP 폴링 시간)**: 업데이트된 시간을 얻기 위해 NTP 서버를 폴링 할 때까지 장치가 기다려야 하는 최대 시간을 선택합니다.
	- Mill NTP poll unle(최소 NTP 들렁 시간). 합내이드된 시간<br>- 할 때까지 장치가 기다려야 하는 최소 시간을 선택합니다. **Min NTP poll time(최소 NTP 폴링 시간)**: 업데이트된 시간을 얻기 위해 NTP 서버를 폴링
- **Custom date and time(사용자 정의 날짜 및 시간)**: 수동으로 날짜 및 시간을 설정합니다. **Get from system(시스템에서 가져오기)**을 클릭하여 컴퓨터 또는 모바일 장치에서 날짜 및 시간 설 정을 한 차례 가져옵니다.

**Time zone(시간대)**: 사용할 시간대를 선택합니다. 일광 절약 시간 및 표준 시간에 맞춰 시간이 자동 으로 조정됩니다.

- **DHCP**: DHCP 서버의 시간대를 채택합니다. 이 옵션을 선택하려면 먼저 장치가 DHCP 서버
- 에 연결되어 있어야 합니다. **Manual(수동)**: 드롭다운 목록에서 시간대를 선택합니다.
- 참고

시스템에서는 모든 녹화, 로그 및 시스템 설정에 날짜 및 시간 설정이 사용됩니다.

#### **장치 위치**

장치가 있는 위치를 입력합니다. 영상 관리 시스템에서 이 정보를 사용하여 맵에서 장치를 찾습니다.

### **웹 인터페이스**

• **Latitude(위도)**: 양수 값은 적도 북쪽을 나타냅니다.

- 
- **Longitude(경도)**: 양수 값은 본초자오선 동쪽을 나타냅니다.<br>• Heading(방향): 장치가 향하는 나침반 방향을 입력합니다. 0은 정북을 나타냅니다.<br>• **Label(레이블)**: 장치에 대한 설명이 포함된 이름을 입력합니다.<br>• **Save(저장)**: 장치 위치를 저장하려면 클릭합니다.
- 
- 

### **네트워크**

#### **IPv4**

**Assign IPv4 automatically(IPv4 자동 할당)**: 네트워크 라우터가 장치에 IP 주소를 자동으로 할당하도록 하려 면 선택합니다. 대부분의 네트워크에 대해 자동 IP(DHCP)를 권장합니다.

**IP address(IP 주소)**: 장치의 고유한 IP 주소를 입력하십시오. 고정 IP 주소는 각 주소가 고유한 경우 격리 |된 네트워크 내에서 무작위로 할당될 수 있습니다. 충돌을 방지하려면 고정 IP 주소를 할당하기 전 에 네트워크 관리자에게 문의하는 것이 좋습니다.

**Subnet mask(서브넷 마스크)**: 서브넷 마스크를 입력하여 LAN(Local Area Network) 내부에 있는 주소를 정의 합니다. LAN 외부의 모든 주소는 라우터를 통과합니다.

**Router(라우터)**: 다른 네트워크 및 네트워크 세그먼트에 연결된 장치를 연결하는 데 사용되는 기본 라우터 (게이트웨이)의 IP 주소를 입력합니다.

**Fallback to static IP address if DHCP isn't available(DHCP를 사용할 수 없는 경우 고정 IP 주소로 폴 백)**: DHCP를 사용할 수 없고 IP 주소를 자동으로 할당할 수 없는 경우 대체로 사용할 고정 IP 주소를 추 가하려면 선택합니다.

참고

DHCP를 사용할 수 없고 장치가 고정 주소 대체를 사용하는 경우, 고정 주소는 제한된 범위로 구 성됩니다.

#### **IPv6**

**Assign IPv6 automatically(IPv6 자동 할당)**: IPv6을 켜고 네트워크 라우터가 장치에 IP 주소를 자동 으로 할당하도록 하려면 선택합니다.

#### **호스트 이름**

**호스트 이름을 자동으로 할당**: 네트워크 라우터가 장치에 호스트 이름을 IP 주소를 자동으로 할당하도 록 하려면 선택합니다.

**Hostname(호스트 이름)**: 장치에 액세스하는 다른 방법으로 사용하려면 호스트 이름을 수동으로 입력합니다. 서버 보고서 및 시스템 로그는 호스트 이름을 사용합니다. 허용되는 문자는 A~Z, a~z, 0~9, -입니다.

#### **DNS 서버**

**Assign DNS automatically(DNA 자동 할당)**: DHCP 서버가 검색 도메인 및 DNS 서버 주소를 장치에 자동으 로 할당하게 하려면 선택합니다. 대부분의 네트워크에 대해 자동 DNS(DHCP)를 권장합니다.

**Search domains(도메인 검색)**: 정규화되지 않은 호스트 이름을 사용하는 경우 **Add search domain(검색 도 메인 추가)**을 클릭하고 장치가 사용하는 호스트 이름을 검색할 도메인을 입력합니다.

**DNS servers(DNS 서버)**: **Add DNS server(DNS 서버 추가)**를 클릭하고 DNS 서버의 IP 주소를 입력합니다. 이 서버는 네트워크에서 호스트 이름을 IP 주소로 변환하여 제공합니다.

#### **HTTP 및 HTTPS**

HTTPS는 사용자의 페이지 요청 및 웹 서버에서 반환된 페이지에 대한 암호화를 제공하는 프로토콜입니다. 암호 화된 정보 교환은 서버의 신뢰성을 보장하는 HTTPS 인증서를 사용하여 관리됩니다.

### **웹 인터페이스**

장치에서 HTTPS를 사용하려면 HTTPS 인증서를 설치해야 합니다. **System <sup>&</sup>gt; Security(시스템 <sup>&</sup>gt; 보안)**로 이 동하여 인증서를 생성하고 설치합니다.

**Allow access through(액세스 허용)**: 사용자가 **HTTP**, **HTTPS** 또는 **HTTP and HTTPS(HTTP 및 HTTPS)** 프로 토콜 둘 다를 통해 장치에 연결하도록 허용할지 선택합니다.

참고

HTTPS를 통해 암호화된 웹 페이지를 보는 경우 특히 페이지를 처음 요청할 때 성능이 저하될 수 있습니다.

**HTTP port(HTTP 포트)**: 사용할 HTTP 포트를 입력합니다. 장치는 포트 80 또는 1024-65535 범위의 <sup>모</sup> 든 포트를 허용합니다. 관리자로 로그인한 경우 1-1023 범위의 포트를 입력할 수도 있습니다. 이 범위의 포트를 사용하면 경고가 표시됩니다.

**HTTPS port(HTTPS 포트)**: 사용할 HTTPS 포트를 입력합니다. 장치는 포트 443 또는 1024-65535 범위 의 모든 포트를 허용합니다. 관리자로 로그인한 경우 1-1023 범위의 포트를 입력할 수도 있습니다. 이 범위의 포트를 사용하면 경고가 표시됩니다.

**Certificate(인증서)**: 장치에 HTTPS를 활성화하려면 인증서를 선택하십시오.

#### **네트워크 검색 프로토콜**

**Bonjour**®: 네트워크에서 자동 검색을 허용하려면 이 옵션을 켭니다.

**Bonjour name(Bonjour 이름)**: 네트워크에 표시할 이름을 입력합니다. 기본 이름은 장치 이름과 MAC 주소입니다.

**UPnP**®: 네트워크에서 자동 검색을 허용하려면 이 옵션을 켭니다.

**UPnP name(UPnP 이름)**: 네트워크에 표시할 이름을 입력합니다. 기본 이름은 장치 이름과 MAC 주소입니다.

**WS-검색**: 네트워크에서 자동 검색을 허용하려면 이 옵션을 켭니다.

**LLDP 및 CDP**: 네트워크에서 자동 검색을 허용하려면 이 옵션을 켭니다. LLDP 및 CDP를 끄면 PoE 전 원 협상에 지장이 생길 수 있습니다. PoE 전원 협상과 관련한 문제를 해결하려면 하드웨어 PoE 전원 협 상 전용으로 PoE 스위치를 구성합니다.

#### **One-Click Cloud Connection**

One-click cloud connection(O3C)과 O3C 서비스는 어느 위치에서나 라이브 및 녹화 된 비디오에 쉽고 안전한 인터넷 액세스를 제공합니다. 자세한 내용은 [axis.com/end-to-end-solutions/hosted-services](https://www.axis.com/end-to-end-solutions/hosted-services)를 참조하십시오.

#### **Allow O3C(O3C 허용)**:

- **One-click(원클릭)**: 기본 설정입니다. 인터넷을 통해 O3C 서비스에 연결하려면 장치의 제어 버튼 을 길게 누릅니다. 제어 버튼을 누른 후 24시간 이내에 O3C 서비스에 장치를 등록해야 합니 다. 그렇지 않으면 장치가 O3C 서비스에서 연결 해제됩니다. 장치를 등록되면 **Always(항상)** 가 활성화되고 장치가 O3C 서비스에 연결된 채 유지됩니다.
- **Always(항상)**: 장치가 인터넷을 통해 O3C 서비스에 대한 연결을 지속적으로 시도합니다. 장 치를 등록하면 O3C 서비스에 연결된 채 유지됩니다. 장치의 제어 버튼이 닿지 않는 경우 이 옵션을 사용합니다.
- **No(아니요)**: O3C 서비스를 비활성화합니다.

**Proxy settings(프록시 설정)**: 필요한 경우 프록시 설정을 입력하여 프록시 서버에 연결합니다.

**Host(호스트)**: 프록시 서버의 주소를 입력합니다.

**Port(포트)**: 액세스에 사용되는 포트 번호를 입력하십시오.

**Login(로그인)** 및 **Password(패스워드)**: 필요한 경우 프록시 서버에 대한 사용자 이름 및 패스워드를 입력합니다.

**Authentication method(인증 방법)**:

# **웹 인터페이스**

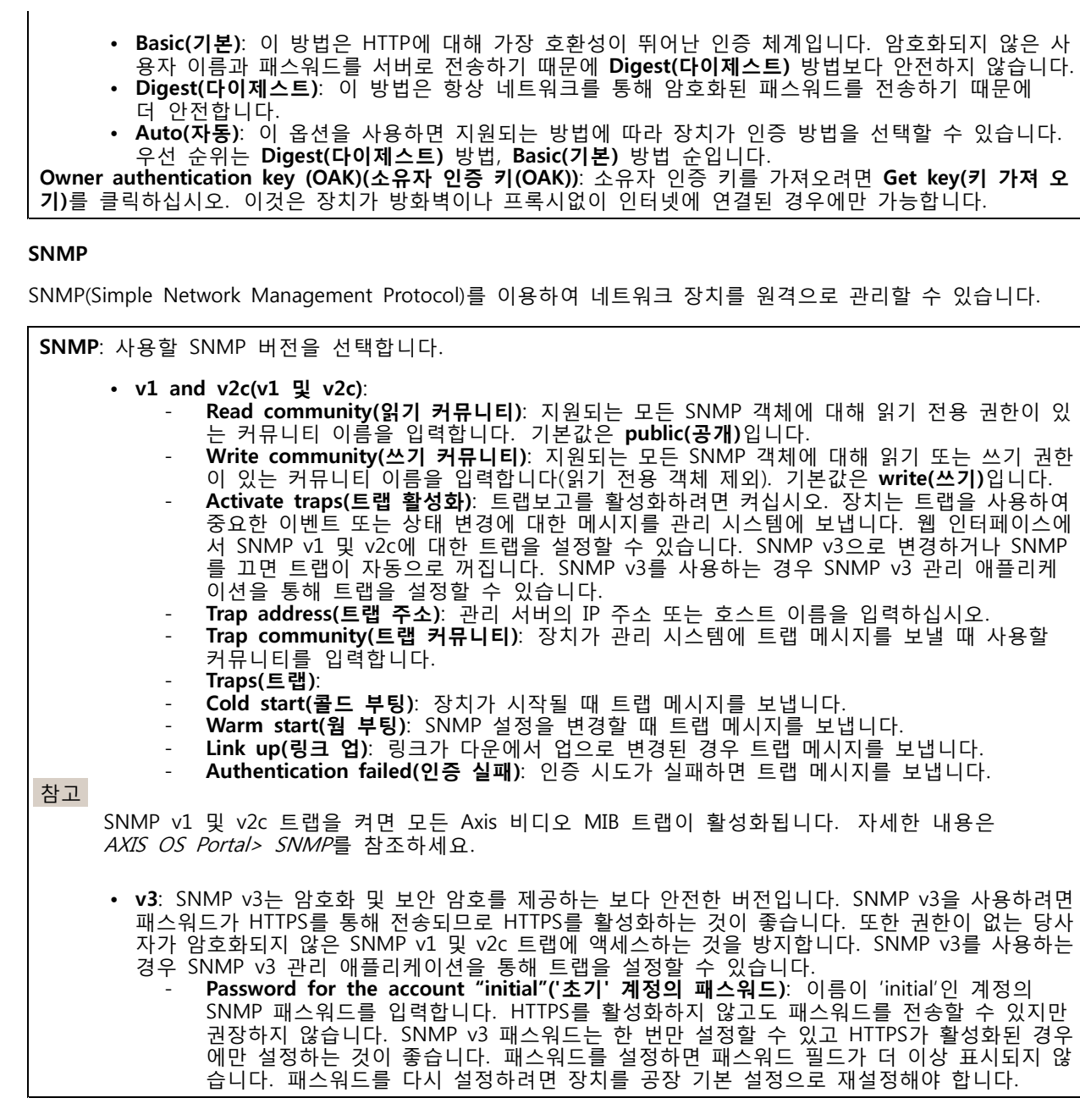

# **보안**

**인증서**

### **웹 인터페이스**

인증서는 네트워크에서 장치를 인증하는 데 사용됩니다. 이 장치는 두 가지 유형의 인증서를 지원합니다. • **Client/server certificates(클라이언트/서버 인증서)** 클라이언트/서버 인증서는 장치의 ID를 검증하며 자체 서명할 수 있으며 CA(인증 기관)에서 발 급할 수 있습니다. 자체 서명 인증서는 제한된 보호를 제공하며 CA 발급 인증서를 얻기 전 까지 사용할 수 있습니다. **CA 인증서** CA 인증서를 사용하여 피어 인증서를 인증합니다. 예를 들어, 장치가 IEEE 802.1X로 보호되는 네트워크에 연결된 경우 인증 서버의 ID를 검증합니다. 장치에는 여러 개의 사전 설치된 CA 인증서가 있습니다. 지원되는 형식은 다음과 같습니다. • 인증서 형식: .PEM, .CER, .PFX 개인 키 형식: PKCS#1 및 PKCS#12 중요 사항 장치를 공장 출하 시 기본값으로 재설정하면 모든 인증서가 삭제됩니다. 사전 설치된 CA 인증서 가 다시 설치됩니다. ┿ **Add certificate(인증서 추가)**: 인증서를 추가하려면 클릭합니다. **More(추가)** : 작성하거나 선택할 추가 필드를 표시합니다. • More(추가) • **Secure keystore(보안 키 저장소)**: 개인 키를 안전하게 저장하려면 **Secure element(보안 요소)** <sup>또</sup> 는 **Trusted Platform Module 2.0**을 선택합니다. 선택할 보안 키 저장소에 대한 자세한 내용을 보 려면 *[help.axis.com/en-us/axis-os#cryptographic-support](https://help.axis.com/en-us/axis-os#cryptographic-support)*를 참조하십시오. • **Key type(키 유형)**: 인증서를 보호하려면 드롭다운 목록에서 기본 암호화 알고리즘이나 다 른 암호화 알고리즘을 선택합니다. 상황에 맞는 메뉴에는 다음이 포함됩니다. • **Certificate information(인증서 정보)**: 설치된 인증서의 속성을 봅니다. • **Delete certificate(인증서 삭제)**: 인증서를 삭제하십시오. • **Create certificate signing request(인증서 서명 요청 생성)**: 디지털 ID 인증서를 신청하기 위해 등 록 기관에 보낼 인증서 서명 요청을 생성합니다. **Secure keystore(보안 키 저장소)** : • **Secure element(보안 요소)(CC EAL6+)**: 보안 키 저장소에 보안 요소를 사용하려면 선택합니다. • **Trusted Platform Module 2.0(CC EAL4+, FIPS 140-2 레벨 2)**: 보안 키 저장소에 TPM 2.0 을 사용하려면 선택합니다.

#### **네트워크 접근 제어 및 암호화**

#### **IEEE 802.1x**

IEEE 802.1x는 유선 및 무선 네트워크 장치의 보안을 인증하는 포트 기반 네트워크 승인 제어를 위한 IEEE 표 준입니다. IEEE 802.1x는 EAP(Extensible Authentication Protocol)를 기준으로 합니다.

IEEE 802.1X로 보호되는 네트워크에 액세스하려면 네트워크 장치가 자체적으로 인증되어야 합니다. 인증은 인증 서버, 일반적으로 RADIUS 서버(예: FreeRADIUS 및 Microsoft 인터넷 인증 서버)에서 이루어집니다.

#### **IEEE 802.1AE MACsec**

IEEE 802.1AE MACsec은 미디어 액세스 독립 프로토콜을 위한 비연결형 데이터 기밀성 및 무결성을 정의하는 미디어 접근 제어(MAC) 보안을 위한 IEEE 표준입니다.

#### **인증서**

CA 인증서 없이 구성하면 서버 인증서 유효성 검사가 비활성화되고, 장치는 연결된 네트워크에 관계없 이 자체 인증을 시도합니다.

## **웹 인터페이스**

인증서를 사용할 때 Axis 구현 시 기기 및 인증 서버는 EAP-TLS(확장 가능 인증 프로토콜 - 전송 계층 보안) 를 사용하여 디지털 인증서로 자체적으로 인증합니다.

장치가 인증서를 통해 보호되는 네트워크에 액세스할 수 있도록 하려면 서명된 클라이언트 인증서를 장 치에 설치해야 합니다.

**인증 방법**: 인증에 사용하는 EAP 유형을 선택합니다.

**클라이언트 인증서**: IEEE 802.1x를 사용할 클라이언트 인증서를 선택합니다. 인증 서버는 인증서를 사용 하여 클라이언트의 ID를 확인합니다.

**CA 인증서**: CA 인증서를 선택하여 인증 서버의 ID를 확인합니다. 인증서를 선택하지 않으면 장치는 연결 |된 네트워크에 관계없이 자체 인증을 시도합니다.

**EAP identity(EAP ID)**: 클라이언트 인증서와 연관된 사용자 ID를 입력하십시오.

**EAPOL version(EAPOL 버전)**: 네트워크 스위치에서 사용되는 EAPOL 버전을 선택합니다.

**IEEE 802.1x 사용**: IEEE 802.1x 프로토콜을 사용하려면 선택합니다.

인증 방법으로 **IEEE 802.1x PEAP-MSCHAPv2**를 사용하는 경우에만 이러한 설정을 이용할 수 있습니다.

- **패스워드**: 해당 사용자 ID의 패스워드를 입력합니다.
- 
- **Peap version(Peap 버전)**: 네트워크 스위치에서 사용되는 Peap 버전을 선택합니다. **Label(레이블)**: 클라이언트 EAP 암호화를 사용하려면 1을 선택하고, 클라이언트 PEAP 암호화 를 사용하려면 2를 선택합니다. Peap 버전 1을 사용하는 경우, 네트워크 스위치가 사용하는 레 이블을 선택합니다.

**IEEE 802.1ae MACsec(정적 CAK/사전 공유 키)**를 인증 방법으로 사용하는 경우에만 이러한 설정을 이용 할 수 있습니다.

- **키 일치 연결 관련 키 이름**: 연결 관련 이름(CKN)을 입력합니다. 2 <sup>~</sup> 64자(2로 분할 가능) 16 진수여야 합니다. CKN은 연결 관련에서 수동으로 구성해야 하며, 처음에 MACsec을 활성화하
- 려면 링크의 양쪽 끝에서 일치해야 합니다. **키 일치 연결 관련 키**: 연결 관련 키(CAK)를 입력합니다. 32자 또는 64자의 16진수여야 합니 다. CAK는 연결 관련에서 수동으로 구성해야 하며, 처음에 MACsec을 활성화하려면 링크의 양 쪽 끝에서 일치해야 합니다.

#### **Prevent brute-force attacks(무차별 대입 공격 방지)**

**Blocking(차단 중)**: 무차별 대입 공격을 차단하려면 켜십시오. 무차별 대입 공격은 시행 착오를 통해 로그 인 정보 또는 암호화 키를 추측합니다.

**Blocking period(차단 기간)**: 무차별 대입 공격을 차단할 시간(초)을 입력합니다.

**Blocking conditions(차단 조건)**: 블록이 시작되기 전에 허용되는 초당 인증 실패 횟수를 입력합니다. 페이지 수준과 장치 수준 모두에서 허용되는 실패 수를 설정할 수 있습니다.

#### **방화벽**

**웹 인터페이스**

**Activate(활성화)**: 방화벽을 켭니다. **Default Policy(기본 정책)**: 방화벽의 기본 상태를 선택합니다. • **Allow(허용):** 장치로의 모든 연결을 허용합니다. 이 옵션은 기본 설정되어 있습니다. • **Deny(거부):** 장치로의 모든 연결을 거부합니다. 기본 정책에 예외를 적용하려면 특정 주소, 프로토콜 및 포트에서 장치에 대한 연결을 허용하거나 거부하 는 룰을 생성할 수 있습니다. • **Address(주소)**: 접근을 허용하거나 거부할 IPv4/IPv6 또는 CIDR 형식의 주소를 입력합니다.<br>• Protocol(프로토콜): 접근을 허용 또는 거부할 프로토콜을 선택합니다.<br>• Port(포트): 접근을 허용 또는 거부할 포트 번호를 입력합니다. 1~65535 사이의 포트 번호를 추가할 수 있습니다. • **Policy(정책)**: 룰의 정책을 선택합니다. ╋ : 다른 룰을 생성하려면 클릭합니다. **Add rules(룰 추가):** 정의한 룰을 추가하려면 클릭합니다. • **Time in seconds(초 단위의 시간):** 룰 테스트에 대한 시간 제한을 설정합니다. 기본 시간 제한은 **300** 초로 설정합니다. 룰을 즉시 활성화하려면 시간을 **0** 초로 설정합니다. • **Confirm rules(룰 확인):** 룰과 시간 제한을 확인합니다. 1초 이상의 시간 제한을 설정한 경우 이 시 간 동안 룰이 활성화됩니다. 시간을 **0**으로 설정했다면 룰이 즉시 활성화됩니다. **Pending rules(보류 중인 룰)**: 아직 확인되지 않은 최신 테스트 룰에 대한 오버뷰입니다. 참고 시간 제한을 둔 룰은 표시된 타이머가 끝나거나 사용자가 확인할 때까지 **활성 규칙** 아래에 표시됩니 다. 확인하지 않으면 타이머가 끝난 후 **보류 중인 룰** 아래에 표시되며, 방화벽은 이전에 정의한 설정으 로 되돌아갑니다. 이를 확인하면 현재 활성 상태인 룰을 대체합니다. **Confirm rules(룰 확인)**: 보류 중인 룰을 활성화하려면 클릭합니다. **Active rules(룰 활성화)**: 현재 장치에서 실행 중인 룰에 대한 오버뷰입니다. : 활성 룰을 삭제하려면 클릭합니다.  $\mathbf{x}$ : 보류 중인 룰과 활성 룰을 모두 삭제하려면 클릭합니다. **사용자 정의 서명된 AXIS OS 인증서**

장치에 Axis의 테스트 소프트웨어 또는 기타 사용자 정의 소프트웨어를 설치하려면 사용자 정의 서명된 AXIS OS 인증서가 필요합니다. 인증서는 소프트웨어가 장치 소유자와 Axis 모두에 의해 승인되었는지 확인합니다. 소프트웨어는 고유한 일련 번호와 칩 ID로 식별되는 특정 장치에서만 실행할 수 있습니다. Axis가 서명을 위 한 키를 보유하고 있으므로 Axis만이 사용자 정의 서명된 AXIS OS 인증서를 생성할 수 있습니다.

**Install(설치)**: 인증서를 설치하려면 클릭합니다. 소프트웨어를 설치하기 전에 인증서를 설치해야 합니다.

상황에 맞는 메뉴에는 다음이 포함됩니다.

• **Delete certificate(인증서 삭제)**: 인증서를 삭제합니다.

**Accounts(계정)**

**계정**

**웹 인터페이스**

┿ **Add account(계정 추가)**: 새 계정을 추가하려면 클릭합니다. 최대 100개의 계정을 추가할 수 있습니다. **Account(계정)**: 고유한 계정 이름을 입력합니다. **New password(새 패스워드)**: 계정의 패스워드를 입력합니다. 패스워드는 1~64자 길이여야 합니다. 문자, 숫 자, 구두점, 일부 기호 등 인쇄 가능한 ASCII 문자(코드 32~126)만 패스워드에 사용할 수 있습니다. **Repeat password(패스워드 반복)**: 동일한 패스워드를 다시 입력합니다. **Privileges(권한)**: • **Administrator(관리자)**: 모든 설정에 완전히 액세스합니다. 관리자는 다른 계정을 추가, 업데이 트 및 제거할 수 있습니다. **Operator(운영자)**: 다음을 제외한 모든 설정에 액세스할 수 있습니다. • 모든 **System(시스템)** 설정 앱 추가. • **Viewer(뷰어**): 다음에 대한 접근 권한이 있습니다.<br>- 비디오 스트림의 스냅샷을 보고 찍습니다. 녹화를 시청하고 내보냅니다. 팬, 틸트 및 줌, PTZ 사용자 액세스 기능. 상황에 맞는 메뉴에는 다음이 포함됩니다. **Update account(계정 업데이트)**: 계정 속성을 편집합니다. **Delete account(계정 삭제)**: 계정을 삭제합니다. root 계정은 삭제할 수 없습니다. **Anonymous access(익명 액세스)**

**Allow anonymous viewing(익명 보기 허용)**: 계정으로 로그인하지 않고도 누구나 관찰자로 장치에 액세 스할 수 있도록 설정합니다.

**Allow anonymous PTZ operating(익명의 PTZ 작동 허용)** : 익명의 사용자가 이미지에 대해 팬, 틸트 및 줌을 할 수 있도록 하려면 켭니다.

**SSH accounts(SSH 계정)**

┿ **Add SSH account(SSH 계정 추가)**: 새 SSH 계정을 추가하려면 클릭합니다. • **Restrict root access(root 액세스 제한)**: root 액세스가 필요한 기능을 제한하려면 켭니다. • **Enable SSH(SSH 활성화)**: SSH 서비스를 사용하려면 켭니다. **Account(계정)**: 고유한 계정 이름을 입력합니다. **New password(새 패스워드)**: 계정의 패스워드를 입력합니다. 패스워드는 1~64자 길이여야 합니다. 문자, 숫 자, 구두점, 일부 기호 등 인쇄 가능한 ASCII 문자(코드 32~126)만 패스워드에 사용할 수 있습니다. **Repeat password(패스워드 반복)**: 동일한 패스워드를 다시 입력합니다. **Comment(설명)**: 설명을 입력합니다(옵션). 상황에 맞는 메뉴에는 다음이 포함됩니다. **Update SSH account(SSH 계정 업데이트)**: 계정 속성을 편집합니다. **Delete SSH account(SSH 계정 삭제)**: 계정을 삭제합니다. root 계정은 삭제할 수 없습니다.

**가상 호스트**

**웹 인터페이스**

╋ **가상 호스트 추가**: 새 가상 호스트를 추가하려면 클릭합니다. **활성화**: 이 가상 호스트를 사용하려면 선택합니다. **서버 이름**: 서버의 이름을 입력합니다. 숫자 0-9, 문자 A-Z 및 하이픈(-)만 사용합니다. **포트**: 서버가 연결된 포트를 입력합니다. **유형**: 사용할 인증 유형을 선택합니다. **기본**, **다이제스트**, **오픈 ID** 중에서 선택합니다.  $\ddot{\cdot}$ 상황에 맞는 메뉴에는 다음이 포함됩니다. • **업데이트**: 가상 호스트를 업데이트합니다. • **삭제**: 가상 호스트를 삭제합니다.

**비활성화**: 서버가 비활성화되었습니다.

**OpenID 구성**

중요 사항

OpenID를 사용하여 로그인할 수 없는 경우 OpenID를 구성하여 로그인할 때 사용한 다이제스트 <sup>또</sup> 는 기본 자격 증명을 사용하십시오.

**Client ID(클라이언트 ID)**: OpenID 사용자 이름을 입력합니다.

**Outgoing Proxy(발신 프록시)**: 프록시 서버를 사용하려면 OpenID 연결을 위한 프록시 주소를 입력합니다.

**Admin claim(관리자 요청)**: 관리자 역할의 값을 입력합니다.

**Provider URL(공급자 URL)**: API 엔드포인트 인증을 위한 웹 링크를 입력합니다. https://[insert URL]/.well-known/openid-configuration 형식이어야 함

**Operator claim(운영자 요청)**: 운영자 역할의 값을 입력합니다.

**Require claim(요청 필요)**: 토큰에 있어야 하는 데이터를 입력합니다.

**Viewer claim(관찰자 요청)**: 관찰자 역할의 값을 입력합니다.

**Remote user(원격 사용자)**: 원격 사용자를 식별하는 값을 입력합니다. 이는 장치의 웹 인터페이스에 현 재 사용자를 표시하는 데 유용합니다.

**Scopes(범위)**: 토큰의 일부가 될 수 있는 선택적 범위입니다.

**Client secret(클라이언트 비밀)**: OpenID 패스워드 입력

**Save(저장)**: OpenID 값을 저장하려면 클릭합니다.

**Enable OpenID(OpenID 활성화)**: 현재 연결을 닫고 공급자 URL에서 장치 인증을 허용하려면 켭니다.

#### **이벤트**

#### **룰**

룰은 액션을 수행하기 위해 제품에 대해 트리거되는 조건을 정의합니다. 목록에는 제품에 현재 구성된 모든 룰이 표시됩니다.

참고

최대 256개의 액션 룰을 생성할 수 있습니다.

# **웹 인터페이스**

╈ **Add <sup>a</sup> rule(룰 추가)**: 룰을 생성합니다.

**Name(이름)**: 룰에 대한 이름을 입력합니다.

**Wait between actions(액션 대기 간격)**: 룰 활성화 사이에 통과해야 하는 최소 시간(hh:mm:ss)을 입력합니다. 룰이 예를 들어 주야간 모드 조건에 의해 활성화된 경우, 일출과 일몰 동안 작은 조명 변화가 룰을 반복적 으로 활성화하는 것을 피하기 위해 유용합니다.

**Condition(조건)**: 목록에서 조건을 선택합니다. 장치가 작업을 수행하려면 조건이 충족되어야 합니다. 여 러 조건이 정의된 경우 액션을 트리거 하려면 모든 조건이 충족되어야 합니다. 특정 조건에 대한 정보는 이벤트 규칙 [시작하기](https://help.axis.com/get-started-with-rules-for-events#conditions)를 참조하십시오.

**Use this condition as <sup>a</sup> trigger(이 조건을 트리거로 사용)**: 이 첫 번째 조건이 시작 트리거로만 작동하도 록 하려면 선택합니다. 이는 룰이 활성화되면 첫 번째 조건의 상태에 관계없이 다른 모든 조건이 충족 되는 한 활성 상태를 유지한다는 의미입니다. 이 옵션을 선택하지 않으면 모든 조건이 충족될 때마 다 룰이 활성 상태가 됩니다.

**Invert this condition(이 조건 반전)**: 선택한 것과 반대되는 조건을 원하면 선택하십시오.

**Add <sup>a</sup> condition(조건 추가)**: 추가 조건을 추가하려면 클릭하세요.

**Action(액션)**: 목록에서 작업을 선택하고 필수 정보를 입력합니다. 특정 액션에 대한 정보는 이벤트 규칙 [시작하기](https://help.axis.com/get-started-with-rules-for-events#actions)를 참조하십시오.

**수신자**

┿

이벤트에 대해 수신자에게 알리거나 파일을 보내도록 장치를 설정할 수 있습니다. 목록에는 구성에 대한 정보 와 함께 현재 제품에 구성된 모든 수신자가 표시됩니다.

참고

┿

최대 20개의 수신자를 생성할 수 있습니다.

**Add <sup>a</sup> recipient(수신자 추가)**: 수신자를 추가하려면 클릭합니다.

**Name(이름)**: 수신자의 이름을 입력합니다.

**Type(유형)**: 목록에서 선택:

#### î. • **FTP Host(호스트)**: 서버의 IP 주소나 호스트 이름을 입력합니다. 호스트 이름을 입력하는 경 우, DNS 서버가 **System <sup>&</sup>gt; Network <sup>&</sup>gt; IPv4 and IPv6(시스템 <sup>&</sup>gt; 네트워크 <sup>&</sup>gt; IPv4 및 IPv6)** 아래에 지정되어 있는지 확인하십시오. **Port(포트)**: FTP 서버가 사용하는 포트 번호를 입력합니다. 기본값은 21입니다. **Folder(폴더)**: 파일을 저장할 디렉토리의 경로를 입력하십시오. 디렉토리가 FTP 서버에 이 미 존재하지 않으면, 파일을 업로드할 때 오류 메시지가 표시됩니다. **Username(사용자 이름)**: 로그인하려면 사용자 이름을 입력하십시오. **Password(패스워드)**: 로그인하려면 패스워드를 입력하십시오. **Use temporary file name(임시 파일 이름 사용)**: 자동으로 생성된 임시 파일 이름으로 파 일을 업로드하려면 선택합니다. 업로드를 완료하면 파일 이름이 원하는 이름으로 바뀝니다. 업로드가 중단된 경우 손상된 파일이 없습니다. 그러나 여전히 임시 파일을 얻을 수 있습니 다. 이렇게 하면 원하는 이름을 가진 모든 파일이 올바른지 알 수 있습니다. **Use passive FTP(수동 FTP 사용)**: 정상적인 상황에서 제품은 단순히 대상 FTP 서버에 데이터 연결을 열도록 요청합니다. 장치가 대상 서버에 대한 FTP 제어 및 데이터 연결 을 모두 적극적으로 시작합니다. 이는 일반적으로 장치와 대상 FTP 서버 사이에 방 화벽이 있는 경우에 필요합니다.

• **HTTP**

# **웹 인터페이스**

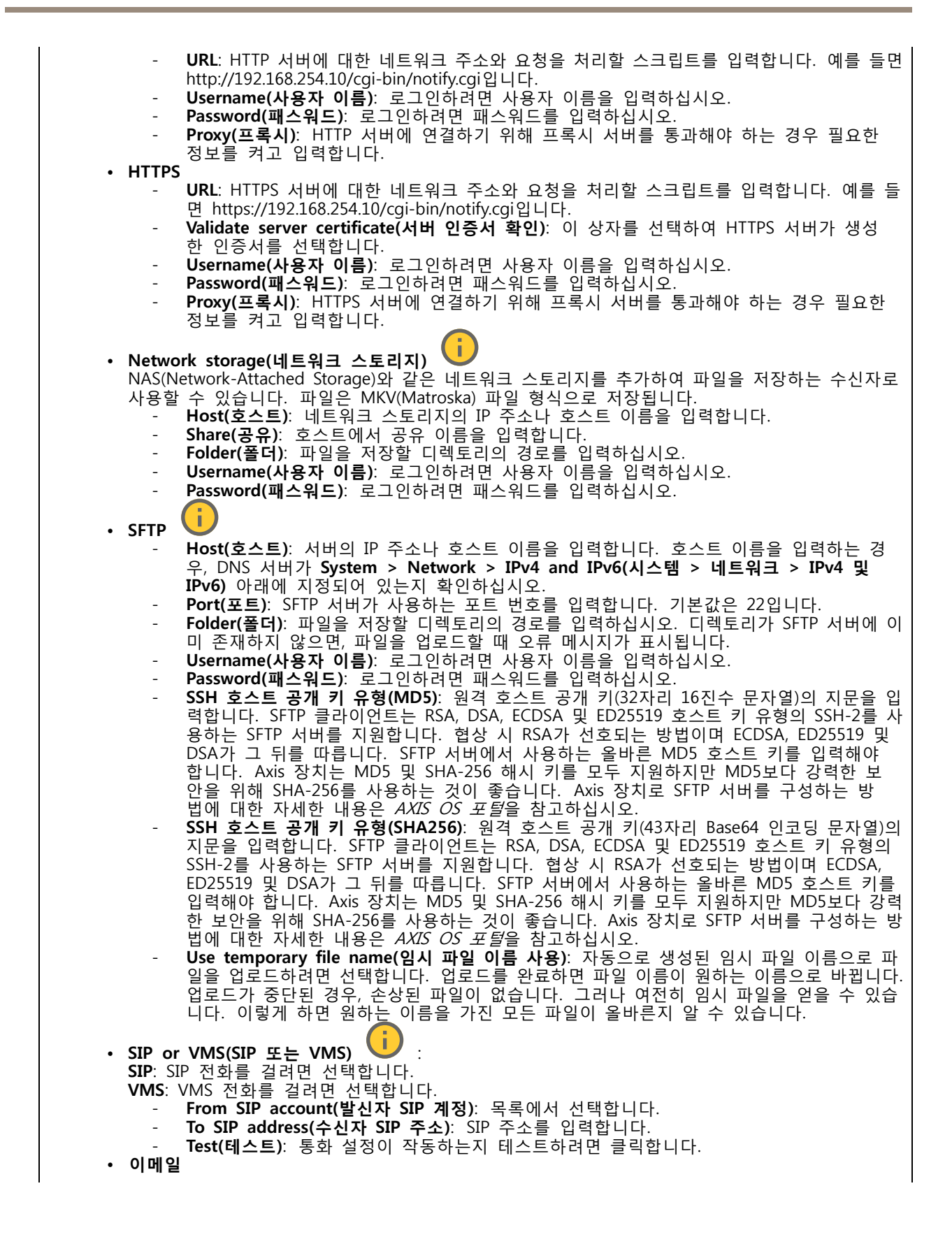

# **웹 인터페이스**

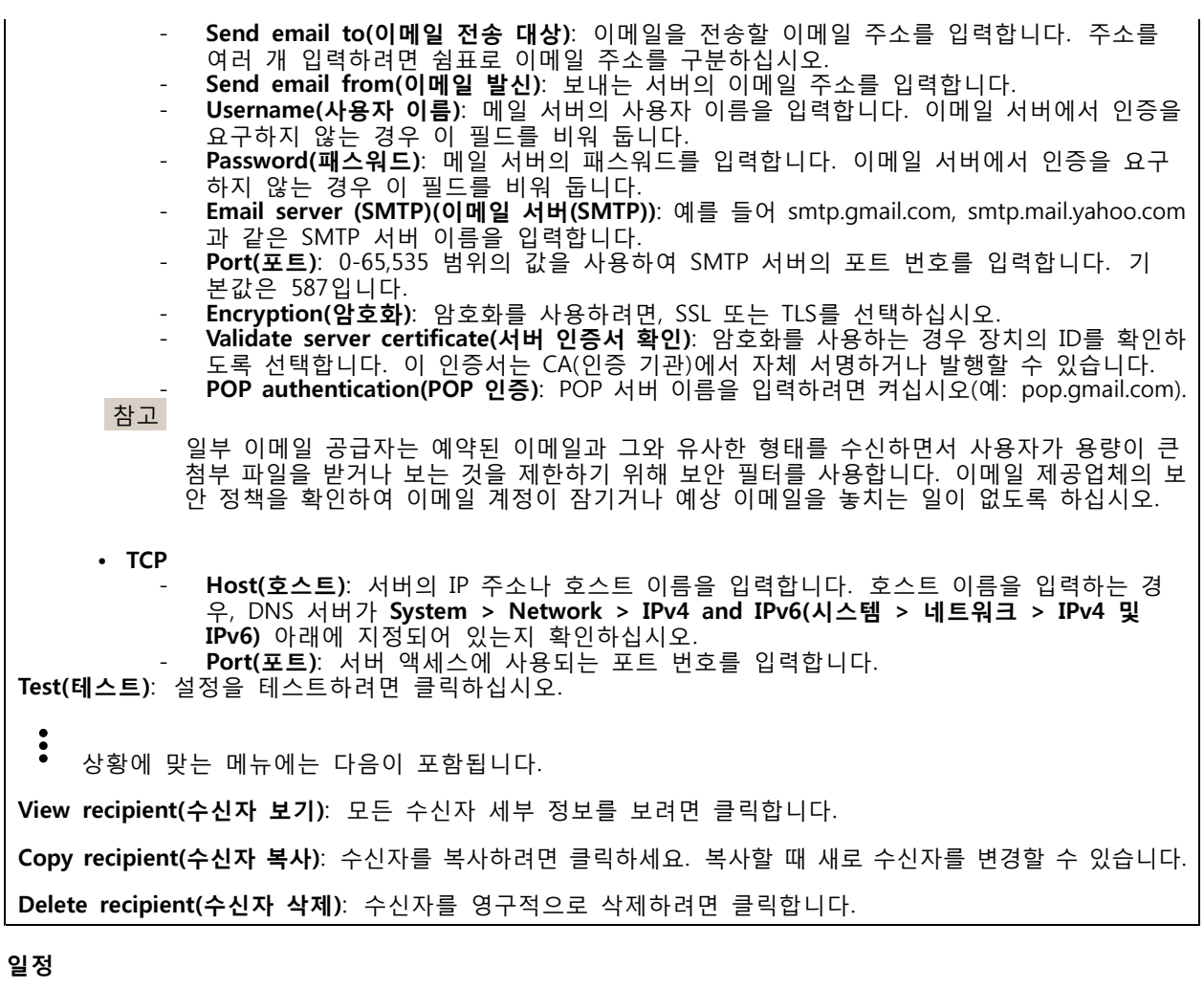

일정과 펄스를 룰에서 조건으로 사용할 수 있습니다. 목록에는 구성에 대한 정보와 함께 현재 제품에 구 성된 모든 일정과 펄스가 표시됩니다.

 $\div$ **Add schedule(일정 추가)**: 일정 또는 펄스를 생성하려면 클릭하십시오.

**수동 트리거**

수동 트리거를 사용하여 룰을 수동으로 트리거할 수 있습니다. 예를 들어 수동 트리거로 제품 설치 및 구성 하는 동안 액션을 검증할 수 있습니다.

### **웹 인터페이스**

### **MQTT**

MQTT(Message Queuing Telemetry Transport)는 사물 인터넷(IoT)을 위한 표준 메시징 프로토콜입니다. 단순 화된 IoT 통합을 위해 설계되었으며 작은 코드 공간(small code footprint)과 최소 네트워크 대역폭으로 원격 장치를 연결하기 위해 다양한 산업에서 사용됩니다. Axis 장치 소프트웨어의 MQTT 클라이언트를 통해 장치 에서 생성된 데이터 및 이벤트를 영상 관리 소프트웨어(VMS)가 아닌 시스템에 간편하게 통합할 수 있습니다. 장치를 MQTT 클라이언트로 설정합니다. MQTT 통신은 클라이언트와 브로커라는 두 엔터티를 기반으로 합니 다. 클라이언트는 메시지를 보내고 받을 수 있습니다. 브로커는 클라이언트 간의 메시지 라우팅을 담당합니다.

AXIS OS [Portal](https://help.axis.com/axis-os#mqtt)에서 MQTT에 대해 자세히 알아볼 수 있습니다.

#### **ALPN**

ALPN은 클라이언트 및 서버 간 연결의 핸드셰이크 단계에서 애플리케이션 프로토콜을 선택할 수 있게 하는 TLS/SSL 확장입니다. 이는 HTTP와 같이 다른 프로토콜에 사용되는 동일한 포트를 통해 MQTT 트 .<br>래픽을 활성화하는 데 사용됩니다. 경우에 따라 MQTT 통신 전용으로 개방된 포트가 없을 수도 있습니<br>다. 그러한 경우의 해결책은 ALPN을 사용해서 방화벽에서 허용되는 표준 포트에서 MQTT를 애플리케 다. 그러한 경우의 해결책은 ALPN을 사용해서 방화벽에서 허용되는 표준 포트에서 MQTT를 애플리케 이션 프로토콜로 사용할지를 결정하는 것입니다.

#### **MQTT client(MQTT 클라이언트)**

**Connect(연결)**: MQTT 클라이언트를 켜거나 끕니다.

**Status(상태)**: MQTT 클라이언트의 현재 상태를 표시합니다.

**Broker(브로커)**

**Host(호스트)**: MQTT 서버의 호스트 이름 또는 IP 주소를 입력하십시오.

**Protocol(프로토콜)**: 사용할 프로토콜을 선택합니다.

**Port(포트)**: 포트 번호를 입력합니다.

- 1883은 **TCP를 통한 MQTT**의 기본값입니다. 8883은 **SSL를 통한 MQTT**의 기본값입니다.
- 
- 80은 **웹 소켓을 통한 MQTT**의 기본값입니다. • 443은 **웹 소켓 보안을 통한 MQTT**의 기본값입니다.

**ALPN protocol(ALPN 프로토콜)**: MQTT 브로커 공급자가 제공한 ALPN 프로토콜 이름을 입력합니다. 이는 SSL을 통한 MQTT 및 웹 소켓 보안을 통한 MQTT에만 적용됩니다.

**Username(사용자 이름)**: 클라이언트에서 서버에 액세스하기 위해 사용할 사용자 이름을 입력합니다.

**패스워드**: 사용자 이름의 패스워드를 입력합니다.

**Client ID(클라이언트 ID)**: 클라이언트 ID를 입력하십시오. 클라이언트 식별자는 클라이언트가 서버에 연 결할 때 서버로 전송됩니다.

**Clean session(클린 세션)**: 연결 및 연결 해제 시의 동작을 제어합니다. 선택하면 연결 및 연결 해제 시 상태 정보가 삭제됩니다.

**HTTP proxy(HTTP 프록시)**: 최대 길이가 255바이트인 URL입니다. HTTP 프록시를 사용하지 않으려면 필드를 비워 둘 수 있습니다.

**HTTPS proxy(HTTPS 프록시)**: 최대 길이가 255바이트인 URL입니다. HTTPS 프록시를 사용하지 않으려면 필드를 비워 둘 수 있습니다.

**Keep alive interval(간격 유지)**: 클라이언트가 긴 TCP/IP 시간 초과를 기다릴 필요 없이 서버를 더 이 상 사용할 수 없는 시점을 감지할 수 있습니다.

**Timeout(시간 초과)**: 연결이 완료되는 시간 간격(초)입니다. 기본값: 60

## **웹 인터페이스**

**장치 항목 접두사**: **MQTT 클라이언트** 탭의 연결 메시지 및 LWT 메시지의 주제에 대한 기본값과 **MQTT 발행** 탭의 게시 조건에서 사용됩니다.

**Reconnect automatically(자동으로 재연결)**: 연결 해제 후 클라이언트가 자동으로 다시 연결해야 하는 지 여부를 지정합니다.

**Connect message(메시지 연결)**

연결이 설정될 때 메시지를 보낼지 여부를 지정합니다.

**Send message(메시지 전송)**: 메시지를 보내려면 사용 설정하세요.

**Use default(기본값 사용)**: 자신의 기본 메시지를 입력하려면 끄십시오.

**Topic(주제)**: 기본 메시지의 주제를 입력합니다.

**Payload(페이로드)**: 기본 메시지의 내용을 입력합니다.

**Retain(유지)**: 이 **Topic(주제)**에서 클라이언트 상태를 유지하려면 선택하십시오.

**QoS**: 패킷 흐름에 대한 QoS 계층을 변경합니다.

**Last Will and Testament message(마지막 유언 메시지)**

마지막 유언(LWT)을 사용하면 클라이언트가 브로커에 연결될 때 자격 증명과 함께 유언을 제공할 수 있습니 다. 클라이언트가 나중에 어느 시점에서 비정상적으로 연결이 끊어지면(전원이 끊어졌기 때문일 수 있 음) 브로커가 다른 클라이언트에 메시지를 전달할 수 있습니다. 이 LWT 메시지는 일반 메시지와 동일한 형식이며 동일한 메커니즘을 통해 라우팅됩니다.

**Send message(메시지 전송)**: 메시지를 보내려면 사용 설정하세요.

**Use default(기본값 사용)**: 자신의 기본 메시지를 입력하려면 끄십시오.

**Topic(주제)**: 기본 메시지의 주제를 입력합니다.

**Payload(페이로드)**: 기본 메시지의 내용을 입력합니다.

**Retain(유지)**: 이 **Topic(주제)**에서 클라이언트 상태를 유지하려면 선택하십시오.

**QoS**: 패킷 흐름에 대한 QoS 계층을 변경합니다.

**MQTT publication(MQTT 발행)**

**기본 주제 접두사 사용**: **MQTT client(MQTT 클라이언트)** 탭에서 장치 주제 접두사에 정의된 기본 주 제 접두사를 사용하려면 선택합니다.

**주제 이름 포함**: MQTT 주제에서 조건을 설명하는 주제를 포함하려면 선택합니다.

**주제 네임스페이스 포함**: MQTT 주제에 ONVIF 주제 네임스페이스를 포함하려면 선택합니다.

**일련 번호 포함**: MQTT 페이로드에 장치의 일련 번호를 포함하려면 선택합니다.

╈ **Add condition(조건 추가)**: 조건을 추가하려면 클릭합니다.

**Retain(유지)**: 어떤 MQTT 메시지가 보유로 전송되는지 정의합니다.

• **None(없음)**: 모든 메시지가 비유지 상태로 전송합니다.<br>• Property(속성): 상태 추적 가능 메시지만 보관된 상태로 보냅니다.<br>• All(모두): 상태 추적 가능 및 상태를 추적할 수 없음 메시지를 모두 보관된 상태로 보냅니다.

**QoS**: MQTT 발행에 대해 원하는 레벨을 선택합니다.

**MQTT subscriptions(MQTT 구독)**

# **웹 인터페이스**

 $\mathbf +$ **Add subscription(구독 추가)**: 새 MQTT 구독을 추가하려면 클릭합니다. **Subscription filter(구독 필터)**: 구독하려는 MQTT 주제를 입력하십시오. **Use device topic prefix(장치 항목 접두사 사용)**: 구독 필터를 MQTT 주제에 접두사로 추가합니다. **Subscription type(구독 유형)**: • **Stateless(상태 추적 불가능)**: MQTT 메시지를 상태 추적 불가능 메시지로 변환하려면 선택합니다. • **Stateful(상태 추적 가능)**: MQTT 메시지를 조건으로 변환하려면 선택합니다. 페이로드는 상태 로 사용됩니다.

**QoS**: MQTT 구독에 대해 원하는 레벨을 선택합니다.

**MQTT 오버레이**

#### 참고

MQTT 오버레이 수정자를 추가하기 전에 MQTT 브로커에 연결하십시오.

╈ **Add overlay modifier(오버레이 수정자 추가)**: 새 오버레이 수정자를 추가하려면 클릭합니다.

**Topic filter(주제 필터)**: 오버레이에 표시하려는 데이터가 포함된 MQTT 주제를 추가합니다.

**Data field(데이터 필드)**: 메시지가 JSON 형식이라고 가정하고 오버레이에 표시하려는 메시지 페이로 드의 키를 지정합니다.

**Modifier(수정자)**: 오버레이를 만들 때 결과 수정자를 사용합니다.

- 
- **#XMP**로 시작하는 수정자는 주제에서 받은 모든 데이터를 표시합니다. **#XMD**로 시작하는 수정자는 데이터 필드에 지정된 데이터를 표시합니다.

#### **스토리지**

**Network storage(네트워크 스토리지)**

**Ignore(무시)**: 네트워크 스토리지를 무시하려면 켭니다.

**Add network storage(네트워크 스토리지 추가)**: 녹화를 저장할 수 있는 네트워크 공유를 추가하려면 클릭합니다.

- **Address(주소)**: 호스트 서버의 IP 주소 또는 호스트 이름을 입력합니다. 일반적으로 NAS(Network Attached Storage)입니다. 고정 IP 주소(동적 IP 주소는 변경될 수 있으므로 DHCP 제외)를 사 용하도록 호스트를 구성하거나 DNS를 사용하는 것이 좋습니다. Windows SMB/CIFS 이름은 지원되지 않습니다.
- **Network share(네트워크 공유)**: 호스트 서버에 공유 위치의 이름을 입력합니다. 각 장치에는 고유 한 폴더가 있으므로 여러 Axis 장치가 동일한 네트워크 공유를 사용할 수 있습니다.
- **User(사용자)**: 서버에 로그인이 필요한 경우, 사용자 이름을 입력합니다. 특정 도메인 서버에 로그 인하려면 도메인\사용자 이름을 입력하십시오. • **Password(패스워드)**: 서버에 로그인이 필요한 경우 패스워드를 입력하십시오. • **SMB version(SMB 버전)**: NAS에 연결할 SMB 스토리지 프로토콜 버전을 선택합니다. **Auto(자동)**
- 
- 를 선택하면 장치는 보안 버전 SMB 중 하나를 협상하려고 시도합니다. 3.02, 3.0, 또는 2.1. 상위 버전을 지원하지 않는 이전 NAS에 연결하려면 1.0 또는 2.0을 선택하십시오. Axis 장치의 SMB 지
- 원에 대해 [여기](https://help.axis.com/axis-os#about-cifssmb-support)에서 자세히 알아볼 수 있습니다. **Add share without testing(테스트 없이 공유 추가)**: 연결 테스트 중에 오류가 발견된 경우에도 네 트워크 공유를 추가하려면 선택합니다. 예를 들어, 서버에 패스워드가 필요하지만 이를 입력하지 않았기 때문에 오류가 발생할 수 있습니다.

**Remove network storage(네트워크 스토리지 제거)**: 네트워크 공유에 대한 연결을 마운트 해제, 바인딩 해제 및 제거하려면 클릭합니다. 이렇게 하면 네트워크 공유에 대한 모든 설정이 제거됩니다.

### **웹 인터페이스**

**Unbind(바인딩 해제)**: 네트워크 공유를 바인딩 해제하고 연결을 끊으려면 클릭합니다. **Bind(바인딩)**: 네트워크 공유를 바인딩하고 연결하려면 클릭합니다.

**Unmount(마운트 해제)**: 네트워크 공유를 마운트 해제하려면 클릭합니다. **Mount(마운트)**: 네트워크 공유를 마운트하려면 클릭합니다.

**Write protect(쓰기 방지)**: 네트워크 공유에 쓰기를 중지하고 녹화물이 제거되지 않도록 하려면 켭니다. 쓰기 방지 네트워크 공유는 포맷할 수 없습니다.

**Retention time(보존 시간)**: 녹화 보관 기간, 오래된 녹화의 양 한도 또는 데이터 저장과 관련된 규정 준수를 선택합니다. 네트워크 스토리지가 가득 차면 선택한 기간이 지나기 전에 이전 녹화가 삭제됩니다.

**Tools(도구)**

• **Test connection(연결 테스트)**: 네트워크 공유에 대한 연결을 테스트합니다.

• **Format(포맷)**: 예를 들어 모든 데이터를 빠르게 지워야 하는 경우, 네트워크 공유를 포맷합니다. CIFS는 사용 가능한 파일 시스템 옵션입니다. **Use tool(도구 사용)**: 클릭하여 선택한 도구를 활성화합니다.

**Onboard storage(온보드 스토리지)**

중요 사항

데이터 손실 및 손상된 녹화 위험. 장치가 실행되고 있는 동안에는 SD 카드를 분리하지 마십시오. SD 카드를 제거하기 전에 마운트를 해제하십시오.

**Unmount(마운트 해제)**: 클릭하여 SD 카드를 안전하게 제거하십시오.

**Write protect(쓰기 방지)**: SD 카드에 쓰기가 중지되고 녹화물이 제거되는 것을 보호하려면 이 옵션을 켭니 다. 쓰기 방지된 SD 카드는 포맷할 수 없습니다.

**Autoformat(자동 포맷)**: 새로 삽입한 SD 카드를 자동으로 포맷하려면 켜십시오. 파일 시스템을 ext4로 포맷합니다.

**Ignore(무시)**: SD 카드에 녹화 저장을 중지하려면 켜십시오. SD 카드를 무시하면 카드가 있음을 장치가 더 이상 인식하지 못합니다. 이 설정은 관리자만 사용할 수 있습니다.

**Retention time(보존 시간)**: 녹화 보관 기간, 오래된 녹화의 양 한도 또는 데이터 저장과 관련된 규정 준수를 선택합니다. SD 카드가 가득 차면 선택한 기간이 지나기 전에 이전 녹화가 삭제됩니다.

**Tools(도구)**

- **Check(확인)**: SD 카드 오류를 확인합니다. ext4 파일 시스템에서만 작동됩니다.
- **Repair(복구)**: ext4 파일 시스템에 복구 오류가 발생했습니다. VFAT 파일 시스템이 적용된 SD 카드 를 복구하려면 SD 카드를 꺼냈다가 컴퓨터에 삽입한 다음, 디스크 복구를 실행합니다.
- **Format(포맷)**: 예를 들어 파일 시스템을 변경해야 하거나 모든 데이터를 신속히 지워야 할 경우, SD 카드를 포맷합니다. vFAT와 ext4는 두 개의 이용할 수 있는 파일 시스템 옵션입니다. 카드 가 빠졌거나 갑자기 전원 공급이 중지된 경우 데이터 손실을 복원할 수 있도록 권장되는 형식 은 ext4입니다. 하지만 타사 ext4 드라이버 또는 애플리케이션은 Windows®에서 파일 시스템 에 액세스해야 할 것입니다.
- **Encrypt(암호화)**: 이 도구를 사용하여 SD 카드를 포맷하고 암호화를 활성화하십시오. **Encrypt(암호 화)**는 SD 카드에 저장된 모든 데이터를 삭제합니다. **Encrypt(암호화)**를 사용하면 SD 카드에 저장 된 데이터는 암호화를 사용하여 보호됩니다.
- **Decrypt(암호화 해제)**: 이 도구를 사용하여 암호화 없이 SD 카드를 포맷하십시오. **Decrypt(암호화 해제)**는 SD 카드에 저장된 모든 데이터를 삭제합니다. **Decrypt(암호화 해제)**를 사용하면 SD 카 드에 저장된 데이터는 암호화를 사용하여 보호되지 않습니다.

 **Change password(패스워드 변경)**: SD 카드를 암호화하는 데 필요한 패스워드를 변경합니다. **Use tool(도구 사용)**: 클릭하여 선택한 도구를 활성화합니다.

**Wear trigger(마모 트리거)**: 액션을 트리거하려는 SD 카드 마모 수준 값을 설정합니다. 마모 수준 범위는 0~200%입니다. 한 번도 사용하지 않은 새 SD 카드의 마모 수준은 0%입니다. 100% 마모 수준은 SD 카 드가 예상 수명에 가깝다는 것을 나타냅니다. 마모도가 200%에 도달하면 SD 카드가 오작동할 위험이

## **웹 인터페이스**

높습니다. 마모 트리거를 80~90% 사이로 설정하는 것이 좋습니다. 이렇게 하면 녹화를 다운로드하고 SD 카드가 잠재적으로 마모되기 전에 제때에 교체할 수 있습니다. 마모 트리거를 사용하면 이벤트를 설 정하고 마모 수준이 설정 값에 도달하면 알림을 받을 수 있습니다.

#### **스트림 프로파일**

스트림 프로파일은 비디오 스트림에 영향을 미치는 설정 그룹입니다. 이벤트를 생성하고 룰을 사용하여 녹화하 는 경우와 같이 다양한 상황에서 스트림 프로파일을 사용할 수 있습니다.

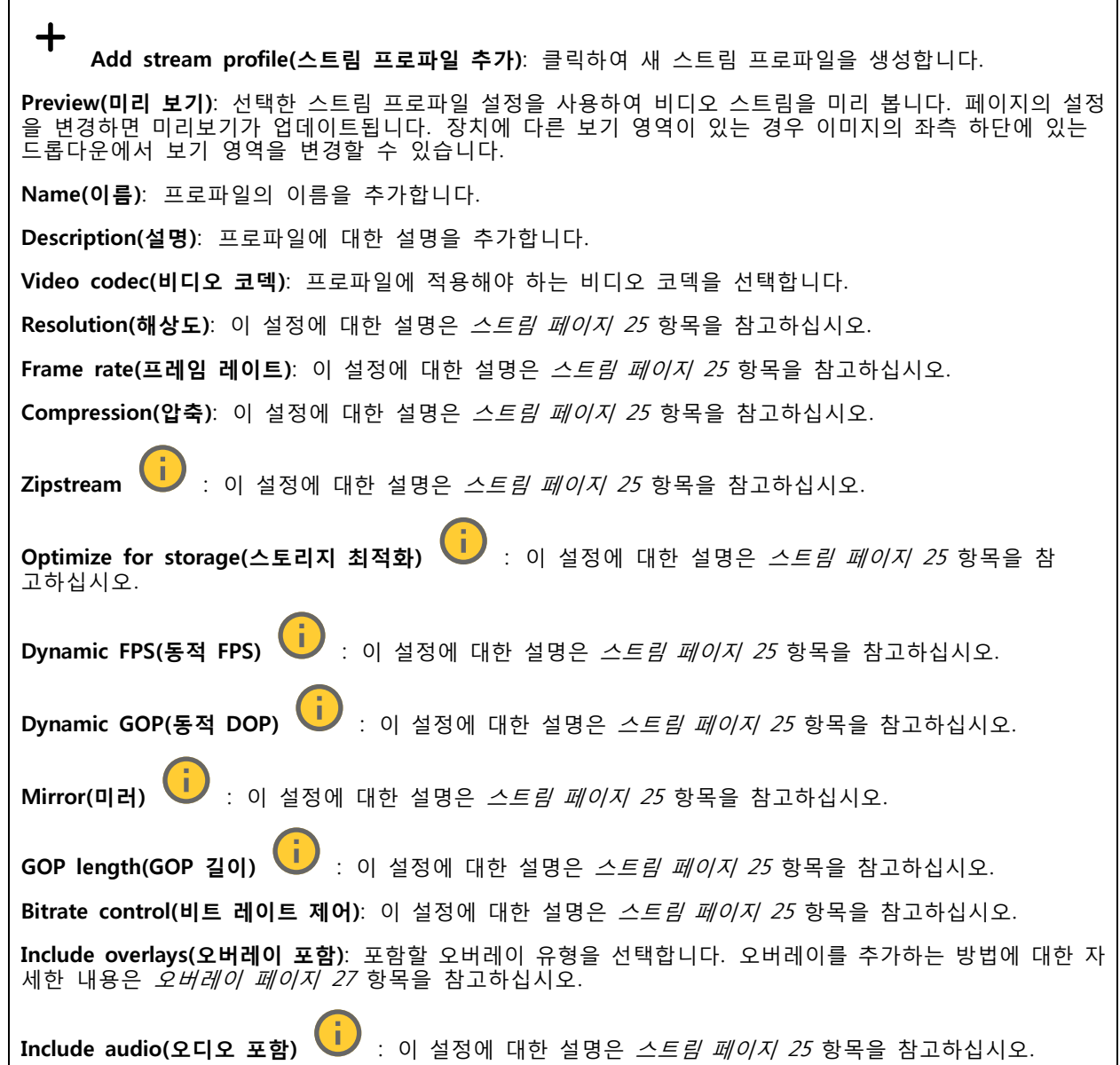

### **ONVIF**

**ONVIF 계정**

## **웹 인터페이스**

ONVIF(Open Network Video Interface Forum)는 최종 사용자, 통합자, 컨설턴트 및 제조사가 네트워크 비디오 기술을 통한 가능성을 쉽게 활용할 수 있게 해주는 글로벌 인터페이스 표준입니다. ONVIF를 통해 서로 다른 공 급업체 제품 간의 상호운용성, 유연성 향상, 비용 절감 및 시스템의 미래 경쟁력을 높일 수 있습니다.

ONVIF 계정을 생성하면 ONVIF 통신이 자동으로 활성화됩니다. 장치와의 모든 ONVIF 통신에 사용자 계정 이름 과 패스워드를 사용합니다. 자세한 내용은 [axis.com](https://www.axis.com/developer-community-intro)의 Axis 개발자 커뮤니티를 참조하십시오

**Add accounts(계정 추가)**: 새 ONVIF 계정을 추가하려면 클릭합니다.

**Account(계정)**: 고유한 계정 이름을 입력합니다.

**New password(새 패스워드)**: 계정의 패스워드를 입력합니다. 패스워드는 1~64자 길이여야 합니다. 문자, 숫 자, 구두점, 일부 기호 등 인쇄 가능한 ASCII 문자(코드 32~126)만 패스워드에 사용할 수 있습니다.

**Repeat password(패스워드 반복)**: 동일한 패스워드를 다시 입력합니다.

**Role(역할)**:

╈

- **Administrator(관리자)**: 모든 설정에 완전히 액세스합니다. 관리자는 다른 계정을 추가, 업데이
- 트 및 제거할 수 있습니다. **Operator(운영자)**: 다음을 제외한 모든 설정에 액세스할 수 있습니다. 모든 **System(시스템)** 설정 앱 추가.
- **Media account(미디어 계정)**: 비디오 스트림에만 액세스할 수 있습니다.
- 상황에 맞는 메뉴에는 다음이 포함됩니다.

**Update account(계정 업데이트)**: 계정 속성을 편집합니다.

**Delete account(계정 삭제)**: 계정을 삭제합니다. root 계정은 삭제할 수 없습니다.

#### **ONVIF 미디어 프로파일**

ONVIF 미디어 프로파일은 미디어 스트림 설정을 변경하는 데 사용할 수 있는 구성 집합으로 이루어져 있습니다. 자신만의 구성 세트로 새 프로파일을 생성하거나 빠른 설정을 위해 사전 구성된 프로파일을 사용할 수 있습니다.

┿ **Add media profile(미디어 프로파일 추가)**: 새 ONVIF 미디어 프로파일을 추가하려면 클릭합니다. **Profile name(프로파일 이름)**: 미디어 프로파일의 이름을 추가합니다. **Video source(비디오 소스)**: 구성에 맞는 비디오 소스를 선택합니다. • **Select configuration(구성 선택)**: 목록에서 사용자 정의 구성을 선택합니다. 드롭다운 목록의 구성 은 멀티 뷰, 보기 영역 및 가상 채널을 포함한 장치의 비디오 채널에 해당합니다. **Video encoder(비디오 엔코더)**: 구성에 맞는 비디오 인코딩 형식을 선택합니다. • **Select configuration(구성 선택)**: 목록에서 사용자 정의 구성을 선택하고 인코딩 설정을 조정합니 다. 드롭다운 목록의 구성은 비디오 엔코더 구성의 식별자/이름 역할을 합니다. 사용자 0~15 를 선택하여 자신만의 설정을 적용하거나, 특정 인코딩 형식에 대해 사전 정의된 설정을 사용 하려면 기본 사용자 중 하나를 선택합니다. 참고 오디오 소스 및 오디오 엔코더 구성을 선택하는 옵션을 얻으려면 장치에서 오디오를 활성화하십시오. **Audio source(오디오 소스)** : 구성에 맞는 오디오 입력 소스를 선택합니다.

## **웹 인터페이스**

• **Select configuration(구성 선택)**: 목록에서 사용자 정의 구성을 선택하고 오디오 설정을 조정합니 다. 드롭다운 목록의 구성은 장치의 오디오 입력에 해당합니다. 장치에 하나의 오디오 입력이 있는 경우 user0입니다. 장치에 여러 개의 오디오 입력이 있는 경우 목록에 추가 사용자가 표시됩니다. **Audio encoder(오디오 엔코더)** : 구성에 맞는 오디오 인코딩 형식을 선택합니다. • **Select configuration(구성 선택)**: 목록에서 사용자 정의 구성을 선택하고 오디오 인코딩 설정을 <sup>조</sup> 정합니다. 드롭다운 목록의 구성은 오디오 엔코더 구성의 식별자/이름 역할을 합니다. **Audio decoder(오디오 디코더)** : 구성에 맞는 오디오 디코딩 형식을 선택합니다. • **Select configuration(구성 선택)**: 목록에서 사용자 정의 구성을 선택하고 설정을 조정합니다. 드롭 다운 목록의 구성은 오디오 구성의 식별자/이름 역할을 합니다. **Audio output(오디오 출력)** : 구성에 맞는 오디오 출력 형식을 선택합니다. • **Select configuration(구성 선택)**: 목록에서 사용자 정의 구성을 선택하고 설정을 조정합니다. 드롭 다운 목록의 구성은 오디오 구성의 식별자/이름 역할을 합니다. **Metadata(메타데이터)**: 구성에 포함할 메타데이터를 선택합니다. • **Select configuration(구성 선택)**: 목록에서 사용자 정의 구성을 선택하고 메타데이터 설정을 조정 합니다. 드롭다운 목록의 구성은 오디오 메타데이터 구성의 식별자/이름 역할을 합니다. **PTZ** : 구성에 맞는 PTZ 설정을 선택합니다. • **Select configuration(구성 선택)**: 목록에서 사용자 정의 구성을 선택하고 PTZ 설정을 조정합니다.

드롭다운 목록의 구성은 PTZ를 지원하는 장치의 비디오 채널에 해당합니다. **Create(생성)**: 설정을 저장하고 프로파일을 생성하려면 클릭합니다.

**Cancel(취소)**: 구성을 취소하고 모든 설정을 지우려면 클릭합니다.

**profile\_x(프로파일\_x)**: 프로파일 이름을 클릭하면 사전 구성된 프로파일을 열고 편집할 수 있습니다.

#### **분석 메타데이터**

#### **메타데이터 생산자**

메타데이터를 스트리밍하는 앱과 해당 앱이 사용하는 채널을 나열합니다.

**Producer(생산자)**: 메타데이터를 생성하는 앱입니다. 앱 아래에는 앱이 장치에서 스트리밍하는 메타데이 터 유형의 목록이 있습니다.

**Channel(채널)**: 앱이 사용하는 채널입니다. 메타데이터 스트림을 활성화하려면 선택합니다. 호환성 또 는 리소스 관리 상의 이유로 선택을 취소합니다.

#### **디텍터**

#### **Camera tampering(카메라 탬퍼링)**

카메라 탬퍼링 감지기는 렌즈가 덮여 있거나 분무되거나 심하게 포커스가 흐려져 **Trigger delay(트리거 지연)** 시간이 경과한 경우와 같이 장면이 바뀌면 알람을 생성합니다. 탬퍼링 감지기는 카메라가 10초 이상 움직이지 않은 경우에만 활성화됩니다. 이 기간 동안 감지기는 현재 이미지에서 탬퍼링을 감지하기 위해 비교로 사용할 장면 모델을 설정합니다. 장면 모델을 적절하게 설정하려면 카메라의 포커스가 맞게 설정되어 있는지, 조명 조 건이 올바르게 설정되어 있는지, 카메라가 빈 벽과 같이 윤곽이 없는 장면을 가리키고 있지 않은지 확인하십시 오. 카메라 탬퍼링은 액션을 트리거할 조건으로 사용할 수도 있습니다.

### **웹 인터페이스**

**Trigger delay(트리거 지연)**: 알람이 트리거되기 전에 탬퍼링이 활성화되어야 하는 최소 시간을 입력합니다. 이렇게 하면 이미지에 영향을 주는 알려진 조건에 대해 잘못된 알람을 방지할 수 있습니다.

**Trigger on dark images(이미지가 어두울 때 트리거)**: 예를 들어 조명 조건이 변경되었을 때 비슷한 수준으 로 이미지가 어두워져 다른 상황과 이벤트를 구분할 수 없기 때문에 카메라 렌즈에 분무될 때 알람이 표시되 기 매우 어렵습니다. 이 매개변수가 켜면 이미지가 어두워지는 모든 경우에 대해 알람이 생성됩니다. 꺼 져 있으면 이미지가 어두워질 때 장치는 알람을 생성하지 않습니다.

참고

정적이고 혼잡하지 않은 장면에서의 탬퍼링 감지.

#### **Audio detection(오디오 디텍션)**

각 오디오 입력에 이 설정을 사용할 수 있습니다.

**Sound level(사운드 수준)**: 사운드 수준은 0~100 값으로 설정할 수 있습니다. 여기서 0은 가장 민감한 수준 이며 100은 가장 민감하지 않은 수준입니다. 사운드 수준을 설정할 때, 움직임 표시기를 가이드로 사용하십 시오. 이벤트를 생성할 때 사운드 수준을 조건으로 사용할 수 있습니다. 사운드 수준이 설정 값 이상으로 올 라가거나 내려가거나 설정 값을 초과하면 작업을 트리거하도록 선택할 수 있습니다.

#### **Shock detection(충격 감지)**

**Shock detector(충격 감지기)**: 장치가 물체에 부딪히거나 조작된 경우 알람을 생성하려면 켭니다.

**Sensitivity level(감도 수준)**: 슬라이더를 이동하여 장치가 알람을 생성해야 하는 민감도 수준을 조정합 니다. 낮은 값은 히트가 강력한 경우에만 장치가 알람을 생성함을 의미합니다. 값이 높으면 장치가 약간의 변조에도 경보를 생성한다는 의미입니다.

#### **액세서리**

#### **I/O ports(I/O 포트)**

디지털 입력을 사용하여 개방 및 폐쇄 회로 사이를 전환할 수 있는 외부 장치(예: PIR 센서, 도어 또는 창 접 점, 유리 파손 감지기)를 연결하십시오.

디지털 출력을 사용하여 릴레이 및 LED 등의 외부 장치와 연결합니다. VAPIX® 애플리케이션 프로그래밍 인터 페이스 또는 웹 인터페이스를 통해 연결된 장치를 활성화할 수 있습니다.

**Port(포트)**

**Name(이름)**: 포트 이름을 꾸려면 텍스트를 편집합니다.

**Direction(방향)**: 포트가 입력 포트임을 나타냅니다. 는 출력 포트임을 나타냅니다. 포트를 구성할 수 있는 경우 아이콘을 클릭하여 입력과 출력 간에 변경할 수 있습니다.

**Normal state(정상 상태)**: 을 클릭하여 개방 회로와 폐쇄 회로용 을 엽니다.

**Current state(현재 상태)**: 포트의 현재 상태를 표시합니다. 현재 상태가 정상 상태와 같지 않을 때 입력 또는 출력이 활성화됩니다. 장치의 입력은 연결이 끊어지거나 1V DC 이상의 전압이 있을 때 개방 회로가 됩니다.

참고

재시작하는 동안 출력 회로가 개방됩니다. 재시작을 마치면 회로가 정상 위치로 돌아갑니다. 이 페이 지에서 설정을 변경하면 출력 회로는 활성 트리거에 관계없이 원래 위치로 돌아갑니다.

**관리됨** : 누군가가 디지털 I/O 장치에 대한 연결을 변경하는 경우 작업을 감지하고 트리거할 수 있도록 하려면 켜십시오. 입력이 열렸는지 닫혔는지 감지하는 것 외에도 누군가가 입력을 변조했는

# **웹 인터페이스**

지(즉, 잘리거나 단락되었는지) 감지할 수 있습니다. 연결을 감시하려면 외부 I/O 루프에 추가 하드웨어 (EOL 레지스터)가 필요합니다.

#### **로그**

**보고서**

**보고서 및 로그**

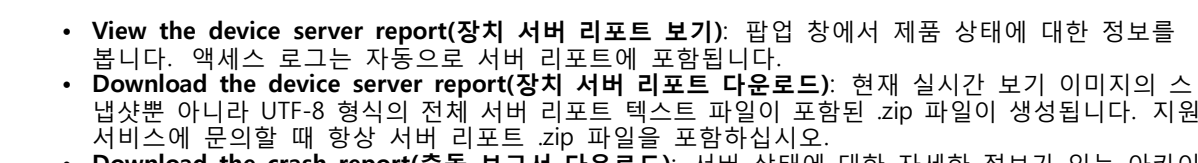

• **Download the crash report(충돌 보고서 다운로드)**: 서버 상태에 대한 자세한 정보가 있는 아카이 브를 다운로드합니다. 충돌 리포트에는 자세한 디버그 정보와 서버 리포트에 있는 정보가 포함 됩니다. 이 보고서에는 네트워크 추적과 같은 민감한 정보가 있을 수 있습니다. 보고서를 생 성하는 데 몇 분 정도 소요될 수 있습니다.

#### **로그**

- **View the system log(시스템 로그 보기)**: 장치 시작, 경고 및 중요한 메시지와 같은 시스템 이 벤트에 대한 정보를 표시하려면 클릭합니다.
- **View the access log(액세스 로그 보기)**: 잘못된 로그인 패스워드를 사용한 경우 등 실패한 장치 액세스 시도를 모두 표시하려면 클릭합니다.

#### **네트워크 추적**

중요 사항

네트워크 추적 파일에는 인증서 또는 패스워드와 같은 민감한 정보가 포함될 수 있습니다.

네트워크 추적 파일은 네트워크 활동을 기록하여 문제를 해결하는 데 도움을 줄 수 있습니다.

**Trace time(추적 시간)**: 추적 기간(초 또는 분)을 선택하고 **Download(다운로드)**를 클릭합니다.

#### **원격 시스템 로그**

Syslog는 메시지 로깅의 표준입니다. Syslog에서는 메시지를 생성하는 소프트웨어, 메시지를 저장하는 시스템, 메시지를 보고 및 분석하는 소프트웨어를 분리할 수 있습니다. 각 메시지별로 그 메시지를 생성하는 소프트웨 어 유형을 나타내는 시설 코드가 표시되고 심각도 수준이 할당됩니다.

┿ **Server(서버)**: 새 서버를 추가하려면 클릭하십시오. **Host(호스트)**: 서버의 호스트 이름 또는 IP 주소를 입력합니다. **Format(포맷)**: 사용할 syslog 메시지 형식을 선택합니다. • Axis • RFC 3164 • RFC 5424 **Protocol(프로토콜)**: 사용할 프로토콜 선택: • UDP(기본 설정 포트: 514) • TCP(기본 설정 포트: 601) • TLS(기본 설정 포트: 6514) **Port(포트)**: 다른 포트를 사용하려면 포트 번호를 편집합니다. **Severity(심각도)**: 트리거될 때 전송할 메시지를 선택합니다.

# <span id="page-52-0"></span>**웹 인터페이스**

**CA certificate set(CA 인증서 설정)**: 현재의 설정을 확인하거나 인증서를 추가하십시오.

#### **일반 구성**

일반 구성은 Axis 장치 구성 경험이 있는 고급 사용자를 위한 항목입니다. 이 페이지에서 대부분의 매개 변수를 설정하고 편집할 수 있습니다.

## **유지보수**

**Restart(재시작)**: 장치를 재시작합니다. 이는 현재 설정에 영향을 주지 않습니다. 실행 중인 애플리케이 션이 자동으로 재시작됩니다.

**Restore(복구)**: 대부분의 설정을 공장 출하 시 기본값으로 되돌리십시오. 나중에 장치와 앱을 다시 구성하고 사전 설치되지 않은 모든 앱을 다시 설치하고 이벤트 및 프리셋을 다시 만들어야 합니다.

중요 사항

복원 후 저장되는 유일한 설정은 다음과 같습니다.

- 부팅 프로토콜(DHCP 또는 고정)
- 고정 IP 주소
- 기본 라우터
- Subnet mask(서브넷 마스크)
- 802.1X 설정
- O3C 설정
- DNS 서버 IP 주소

**Factory default(공장 출하 시 기본값)**: 모든 설정을 공장 출하 시 기본값으로 되돌리십시오. 그런 후에 장치 에 액세스할 수 있도록 IP 주소를 재설정해야 합니다.

#### 참고

모든 Axis 장치 소프트웨어는 디지털 서명되어 장치에 검증된 소프트웨어만 설치할 수 있습니다. 이렇 게 하면 Axis 장치의 전반적인 최소 사이버 보안 수준을 더욱 높일 수 있습니다. 자세한 내용은 [axis.com](https://www.axis.com/learning/white-papers)에서 백서 "Axis Edge Vault"를 참조하십시오.

**AXIS OS upgrade(AXIS OS 업그레이드)**: 새 AXIS OS 버전으로 업그레이드합니다. 새 릴리스에는 향상된 기 능, 버그 수정 및 완전히 새로운 기능이 포함됩니다. 항상 최신 AXIS OS 릴리즈를 사용하는 것이 좋습니 다. 최신 릴리즈를 다운로드하려면 *[axis.com/support](https://www.axis.com/support/firmware)*로 이동합니다.

업그레이드할 때 다음 세 가지 옵션 중에서 선택할 수 있습니다.

- **Standard upgrade(표준 업그레이드)**: 새 AXIS OS 버전으로 업그레이드합니다. **Factory default(공장 출하 시 기본값)**: 업그레이드하고 모든 설정을 공장 출하 시 기본값으로 되돌
- 립니다. 이 옵션을 선택하면 업그레이드 후에 이전 AXIS OS 버전으로 되돌릴 수 없습니다. **Autorollback(자동 롤백)**: 설정된 시간 내에 업그레이드하고 업그레이드를 확인합니다. 확인하지

않으면 장치가 이전 AXIS OS 버전으로 되돌아갑니다. **AXIS OS rollback(AXIS OS 롤백)**: 이전에 설치된 AXIS OS 버전으로 되돌립니다.

### <span id="page-53-0"></span>**상세 정보**

### **상세 정보**

# **애플리케이션**

애플리케이션을 사용하면 Axis 장치를 최대한 활용할 수 있습니다. AXIS Camera Application Platform(ACAP)은 타사가 Axis 장치의 분석 및 기타 애플리케이션을 개발할 수 있는 개방형 플랫폼입니다. 애플리케이션은 장치에 사전 설치하거나 무료로 다운로드하거나 라이센스 비용을 지불할 수 있습니다.

Axis 애플리케이션에 대한 사용자 설명서를 찾아보려면 [help.axis.com](https://help.axis.com)으로 이동하십시오.

참고

•

 여러 애플리케이션을 동시에 실행할 수 있지만 일부 애플리케이션은 서로 호환되지 않을 수 있습니다. 특정 애플리케이션의 조합은 동시에 실행할 때 너무 많은 처리 능력 또는 메모리 리소스가 필요할 수 있습니다. 사용하기 전에 애플리케이션이 호환되는지 확인하십시오.

#### **AXIS Object Analytics**

AXIS Object Analytics는 카메라에 사전 설치되어 제공되는 분석 애플리케이션입니다. AXIS Object Analytics는 장면에서 움직이는 객체를 감지하고 이 객체를 사람 또는 차량으로 분류합니다. 다양한 유형의 객체에 대 한 알람을 보내도록 애플리케이션을 설정할 수 있습니다. 애플리케이션의 작동 방식에 대한 자세한 내용은 AXIS Object [Analytics](https://help.axis.com/axis-object-analytics) 자용자 설명서를 참조하십시오.

#### **메타데이터 시각화**

장면의 움직이는 객체에 분석 메타데이터를 사용할 수 있습니다. 지원되는 객체 등급은 객체 유형 및 분 류의 신뢰 수준에 대한 정보와 함께 객체를 감싸는 바운딩 박스를 통해 비디오 스트림에 시각화됩니다. *AXIS Scene [Metadata](https://www.axis.com/developer-community/scene-metadata-integration) 통합 가이드*에서 분석 메타데이터의 구성 및 사용 방법을 자세히 알아보십시오.

# <span id="page-54-0"></span>**사양**

**사양**

# **제품 개요**

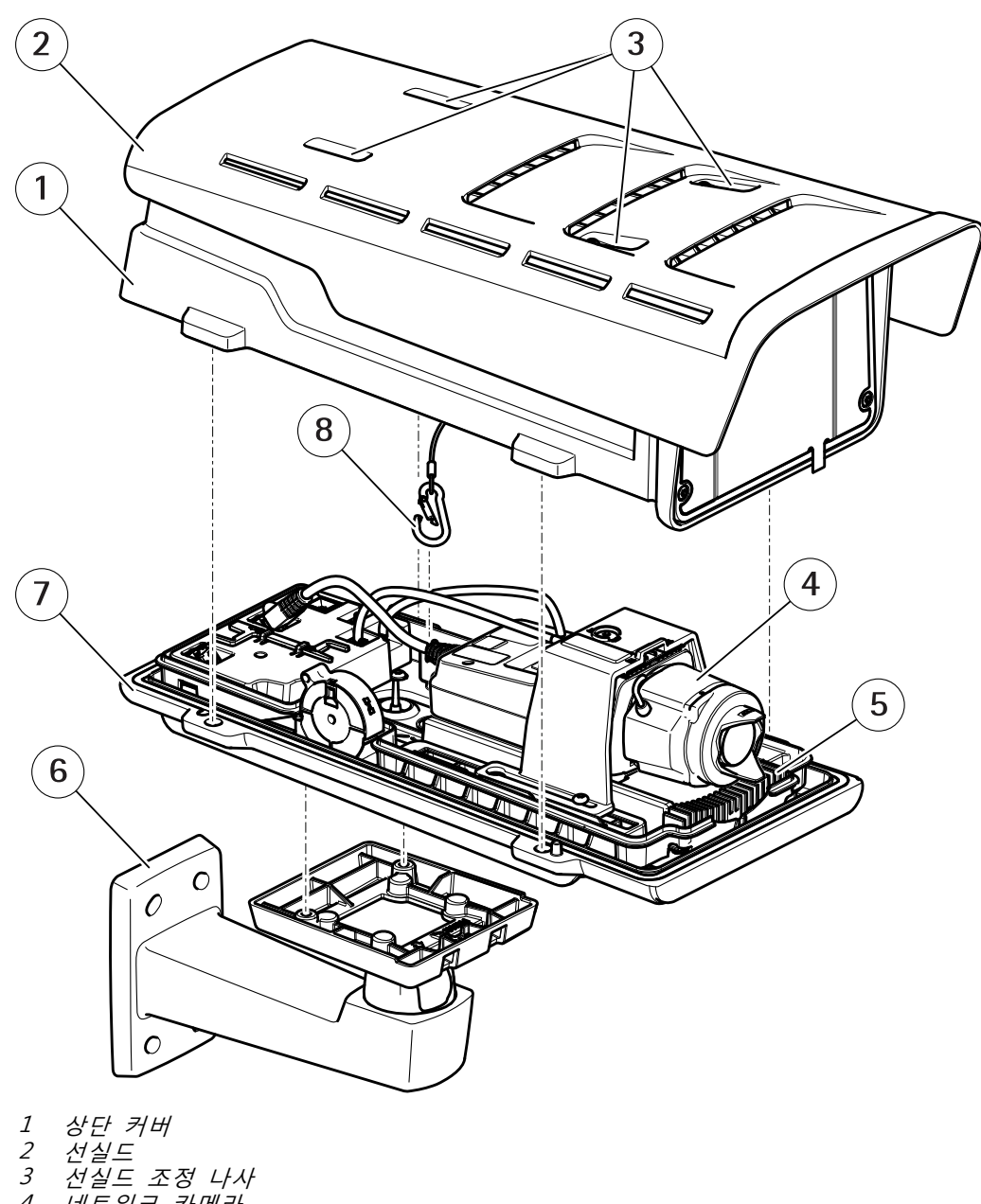

- 4 네트워크 카메라
- 5 히타
- 6 월 마운트
- 7 하단 커버
- 8 안전 고리

<span id="page-55-0"></span>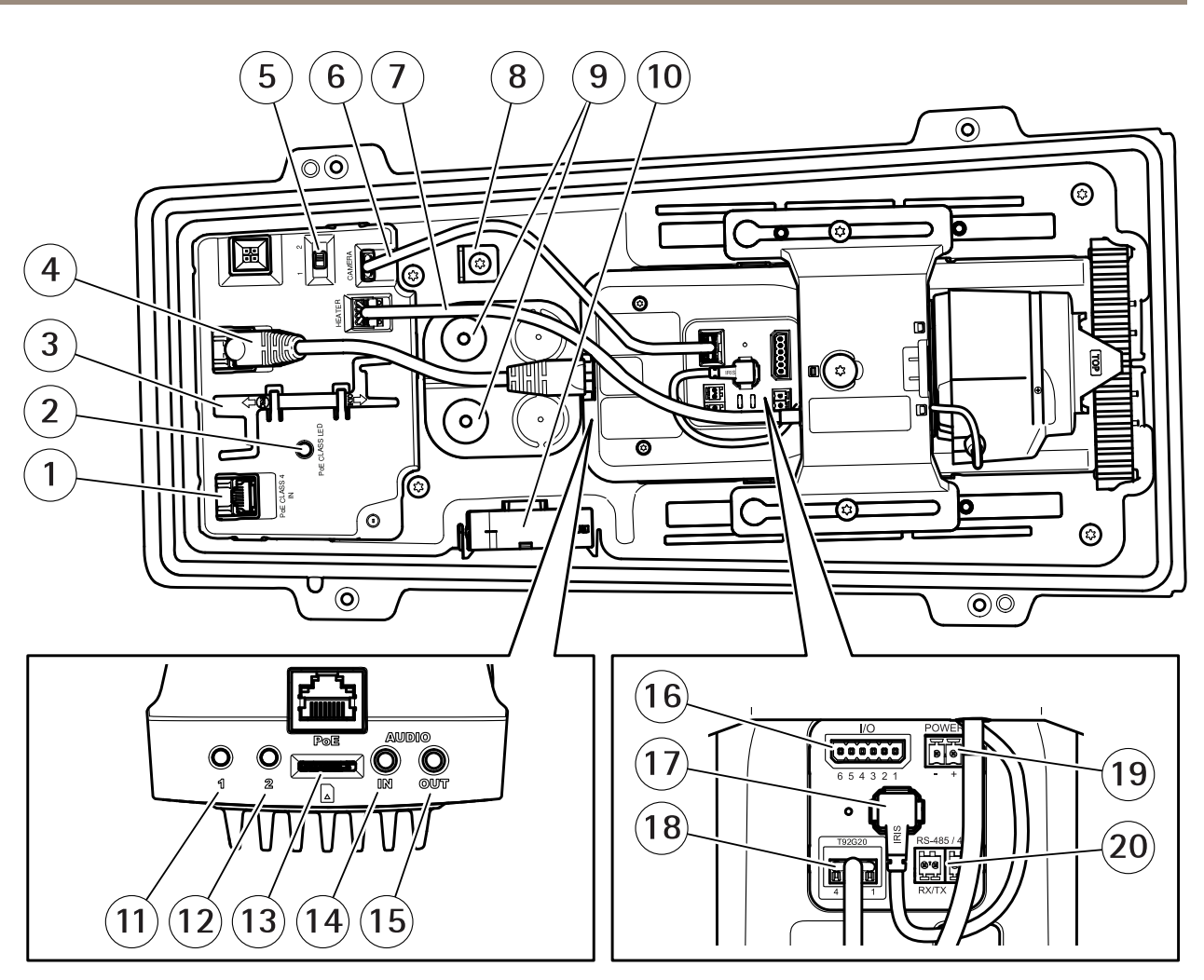

- 1 네트워크 커넥터(PoE 입력)
- 2 PoE Class LED<br>3 IK10 도구
- 3 IK10 도구
- 4 네트워크 커넥터(PoE 출력)<br>5 콜드 스타트업 지연 스위치
- 5 콜드 스타트업 지연 스위치(Pos 1: 시작 -20°, Pos 2: 시작: 0°)
- 6 카메라 하우징 통신 케이블
- 7 카메라 히터
- 8 안전 고리 앵커
- 9 케이블 개스킷(2개)
- 10 팬
- 11 제어 버튼(1)
- 12 기능 버튼(2)
- 13 microSD 카드 슬롯
- 14 오디오 입력
- 15 오디오 출력
- 16 I/O 커넥터 17 아이리스 커넥터
- 18 카메라 하우징 통신 커넥터
- 19 전원 커넥터(실내 전용)
- 20 RS485/RS422 커넥터

### <span id="page-56-0"></span>**LED 표시기**

참고

• 이벤트가 활성 상태인 동안 상태 LED가 깜박이도록 구성할 수 있습니다.

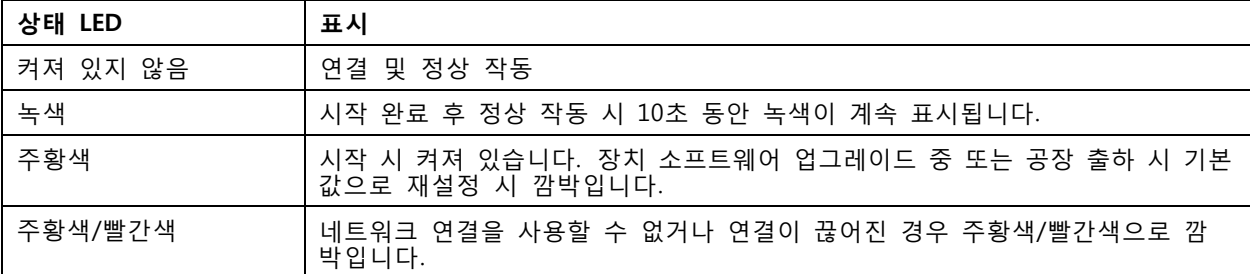

### **포커스 보조 장치에 대한 상태 LED 동작**

참고

옵션 P-아이리스, DC-아이리스 또는 수동 아이리스 렌즈에만 유효합니다.

포커스 보조 장치가 활성화되면 상태 LED가 깜박입니다.

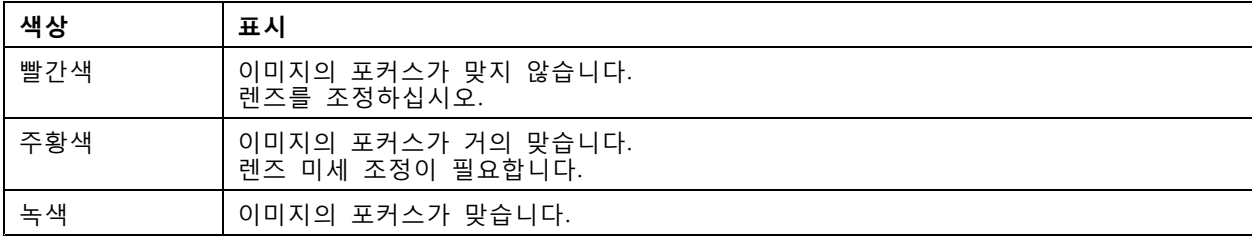

#### **포커스 보조 장치에 대한 버저 신호**

참고

옵션 P-아이리스, DC-아이리스 또는 수동 아이리스 렌즈에만 유효합니다.

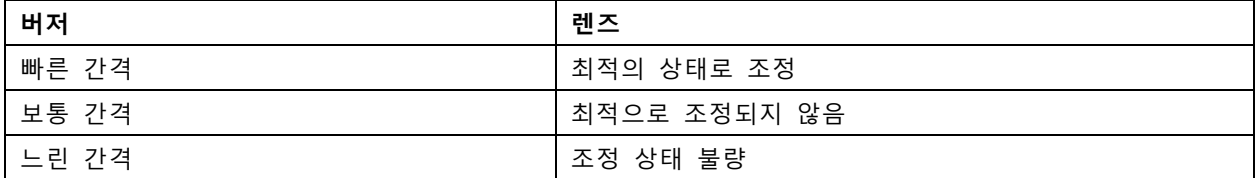

#### **수평 보조 장치에 대한 LED 동작 및 버저 신호**

카메라 수평에 사용되는 기능 버튼에 대한 자세한 정보는 [페이지](#page-57-0) [58](#page-57-0)를 참조하십시오.

카메라 수평을 맞추려면 기능 버튼(2)을 2초 이상 누르고 있으십시오.

- 카메라가 수평 상태이면 LED가 녹색으로 표시되고 알람음이 지속됩니다.
- 카메라가 수평 상태가 아닐 때는 LED가 빨간색, 녹색 및 주황색의 조합으로 깜박이며 신호음이 느 린 간격으로 울립니다.

LED가 일시적으로 녹색으로 깜박이면 수평이 맞춰지고 있다는 표시입니다.

# <span id="page-57-0"></span>**SD 카드 슬롯**

#### **통지**

- SD 카드 손상 위험이 있습니다. SD 카드를 삽입하거나 분리할 때 날카로운 도구, 금속 객체 또는 과도 한 힘을 가하지 마십시오. 손가락을 사용하여 카드를 삽입하고 분리하십시오.
- 데이터 손실 및 녹화물 손상 위험이 있습니다. 장치를 분리하기 전에 장치의 웹 인터페이스에서 SD 카 드 마운트를 해제하십시오. 제품이 실행 중일 때는 SD 카드를 분리하지 마십시오.

이 장치는 microSD/microSDHC/microSDXC 카드를 지원합니다.

SD 카드 권장 사항은 [axis.com](https://www.axis.com)을 참조하십시오

aan aan microSD, microSDHC 및 microSDXC 로고는 SD-3C LLC의 상표입니다. microSD, microSDHC, microSDXC는 미국이나 기타 국가에서 SD-3C, LLC의 상표이거나 등록 상표입니다.

### **버튼**

#### **Control button(제어 버튼)**

제어 버튼의 용도는 다음과 같습니다.

제품을 공장 출하 시 기본 [설정으로](#page-60-0) 재설정합니다. *공장 출하 시 기본 설정으로 재설정 페이지 [61](#page-60-0)* 항목을 참고하십시오.

#### **기능 버튼**

#### 참고

포커스 보조 장치는 옵션 P-아이리스, DC-아이리스 또는 수동 아이리스 렌즈에만 유효합니다.

기능 버튼을 사용하여 다음 기능을 활성화하십시오.

**수평 보조 장치 -** 이 기능은 카메라의 수평을 유지하는 데 도움이 됩니다. 수평 보조 장치를 시작하려면 약 3초 정도 버튼을 누르십시오. 수평 보조 장치를 중지하려면 다시 누르십시오. 상태 LED 및 버저 신호는 카메라 \_의 수평을 맞추도록 도와줍니다. *수평 보조 [장치에](#page-56-0) 대한 LED 동작 및 버저 신호 페이지 [57](#page-56-0)*를 참조하십시오. ㅂ 저 알람음이 지속되면 카메라가 수평 상태입니다.

**포커스 보조 장치 -** 이 기능은 포커스 보조 장치를 활성화하기 위해 사용됩니다. 포커스 보조 장치를 활성 화하려면 버튼을 눌렀다 매우 빠르게 놓으십시오. 포커스 보조 장치를 중지하려면 다시 누르십시오. 자세 한 내용은 설치 가이드를 참조하십시오.

### **커넥터**

#### **네트워크 커넥터**

PoE(Power over Ethernet)를 지원하는 RJ45 이더넷 커넥터

#### **오디오 커넥터**

- **오디오 입력** 모노 마이크 또는 라인 입력 모노 신호를 위한 3.5mm 입력 단자입니다(왼쪽 채널 은 스테레오 신호에 사용됨).
- **오디오 출력** PA(공용 방송) 시스템 또는 앰프가 내장된 액티브 스피커에 연결할 수 있는 오디오(라인 수준)를 위한 3.5mm 출력 단자입니다. 오디오 출력에는 스테레오 커넥터를 사용해야 합니다.

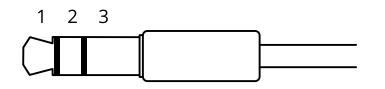

#### **오디오 입력**

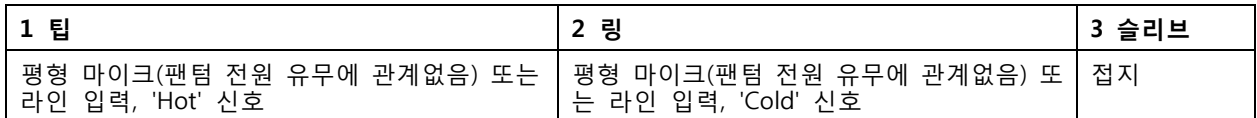

#### **오디오 출력**

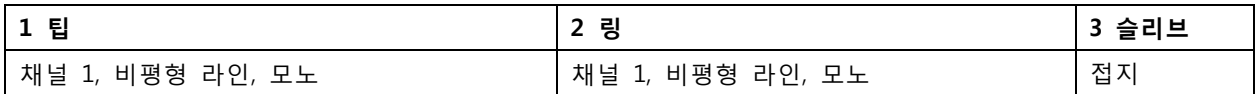

### **I/O 커넥터**

모션 디텍션, 이벤트 트리거, 알람 알림 등과 함께 외부 장치에 I/O 커넥터를 사용합니다. I/O 커넥터는 0V DC 참조점 및 전원(12V DC 출력) 이외에 다음에 대한 인터페이스도 제공합니다.

**디지털 입력 -** PIR 센서, 도어/윈도우 감지기, 유리 파손 감지기 등의 개방 회로와 폐쇄 회로 사이를 전환할 수 있는 장치를 연결하는 데 사용합니다.

**관리된 입력 -** 디지털 입력에 대한 탬퍼링을 감지할 수 있습니다.

**디지털 출력 -** 릴레이 및 LED 등의 외부 장치와 연결하는 데 사용합니다. 연결된 장치는 VAPIX® Application Programming Interface로 이벤트를 통해 또는 장치의 웹 인터페이스에서 활성화할 수 있습니다.

6핀 터미널 블록

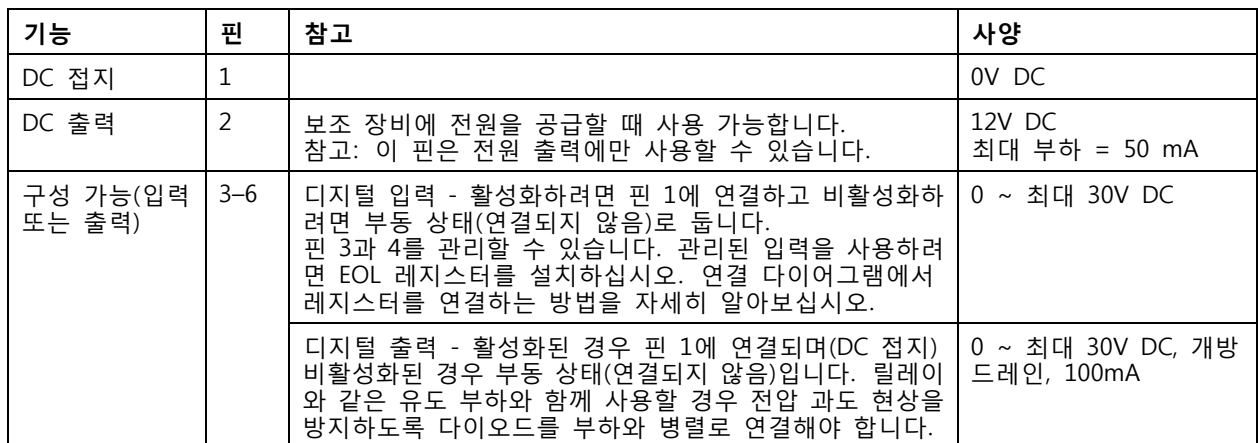

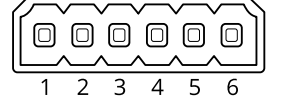

**예시:**

<span id="page-59-0"></span>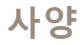

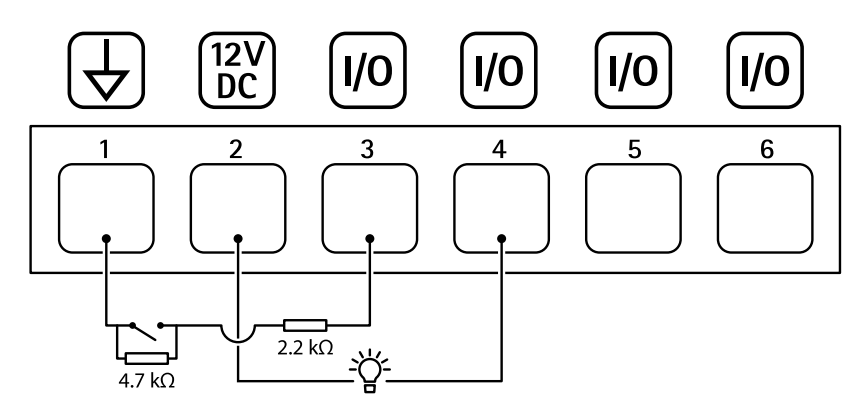

- 1 DC 접지
- 2 DC 출력 12V, 최대 50mA
- PC 클 T 127, 최대 300000<br>3 I/O가 관리된 입력으로 구성됨<br>4 I/O가 출력으로 구성됨
- 4 I/O가 출력으로 구성됨 5 구성 가능한 I/O
- 6 구성 가능한 I/O

#### **RS485/RS422 커넥터**

RS485/RS422 직렬 인터페이스용 2핀 터미널 블록 2개입니다.

다음 항목을 지원하도록 시리얼 포트를 구성할 수 있습니다.

- 2개 와이어 RS485 반이중
- 4개 와이어 RS485 전이중
- 2개 와이어 RS422 단방향
- 4개 와이어 RS422 전이중 지점 간 통신

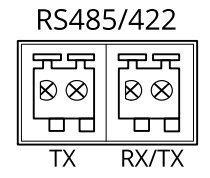

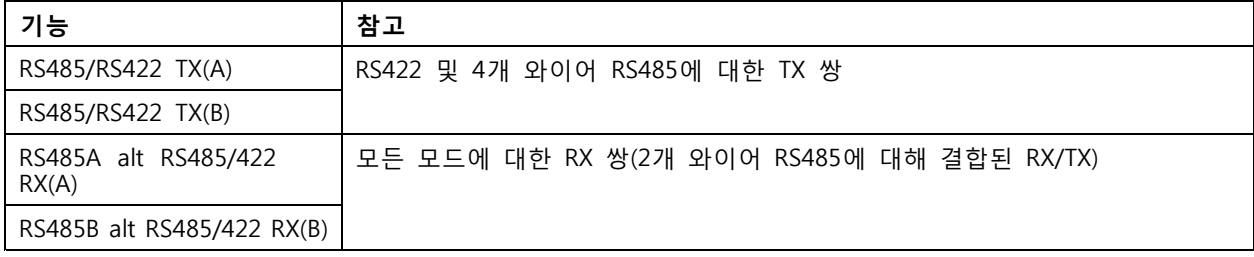

#### <span id="page-60-0"></span>**장애 처리**

**장애 처리**

### **공장 출하 시 기본 설정으로 재설정**

중요 사항

공장 출하 시 기본값으로 재설정은 주의해서 사용해야 합니다. 공장 출하 시 기본값으로 재설정하면 IP 주소를 비롯한 모든 설정이 공장 출하 시 기본값으로 재설정됩니다.

제품을 공장 출하 시 기본 설정으로 재설정하려면 다음을 수행하십시오.

- 1. 제품의 전원을 끊습니다.
- 2. 제어 버튼을 누른 상태에서 전원을 다시 연결합니다. *제품 개요 [페이지](#page-54-0) [55](#page-54-0)* 항목을 참고하십시오.
- 3. 상태 LED 표시기가 주황색으로 깜박일 때까지 15-30초 동안 제어 버튼을 누르고 있습니다.
- 4. 제어 버튼을 놓습니다. 상태 LED 표시기가 녹색으로 바뀌면 프로세스가 완료됩니다. 제품이 공장 출 하 시 기본 설정으로 재설정되었습니다. 네트워크에서 사용할 수 있는 DHCP 서버가 없는 경우 기 본 IP 주소는 192.168.0.90입니다.
- 5. 설치 및 관리 소프트웨어 도구를 사용하여 IP 주소를 할당하고, 패스워드를 설정하고, 장치에 액세 스합니다.

설치 및 관리 소프트웨어 도구는 [axis.com/support](https://www.axis.com/support)의 지원 페이지에서 사용할 수 있습니다.

또한 장치의 웹 인터페이스를 통해 매개변수를 공장 출하 시 기본값으로 재설정할 수 있습니다. **Maintenance(유 지보수)** <sup>&</sup>gt; **Factory default(공장 출하 시 기본값)**로 이동하고 **Default(기본)**를 클릭합니다.

### **현재 AXIS OS 버전 확인**

AXIS OS는 당사 장치의 기능을 결정합니다. 문제를 해결할 때는 현재 AXIS OS 버전을 확인하여 시작하는 것이 좋습니다. 최신 버전에 특정 문제를 해결하는 수정 사항이 포함되어 있을 수 있습니다.

현재 AXIS OS 버전을 확인하려면 다음을 수행합니다.

- 1. 장치의 웹 인터페이스 <sup>&</sup>gt; **Status(상태)**로 이동합니다.
- 2. **Device info(장치 정보)**에서 AXIS OS 버전을 확인합니다.

### **AXIS OS 업그레이드**

#### 중요 사항

- Axis Communications AB에서 이를 보장하지는 않지만(새 AXIS OS에서 기능을 사용할 수 있는 경우) 장 치 소프트웨어를 업그레이드할 때 사전 구성되고 사용자 정의된 설정이 저장됩니다.
- 업그레이드 프로세스 중에 장치가 전원에 연결되어 있는지 확인합니다.

#### 참고

활성 트랙의 최신 AXIS OS 버전으로 장치를 업그레이드하면 제품이 사용 가능한 최신 기능을 수신합니 다. 업그레이드하기 전에 항상 새 릴리스마다 제공되는 릴리즈 정보와 업그레이드 지침을 참조하십시오. 최신 AXIS OS 버전과 릴리즈 정보를 찾으려면 *[axis.com/support/device-software](https://www.axis.com/support/device-software)*로 이동하십시오.

- 1. [axis.com/support/device-software](https://www.axis.com/support/device-software)에서 무료로 제공되는 AXIS OS 파일을 컴퓨터에 다운로드합니다.
- 2. 장치에 관리자로 로그인합니다.
- 3. **Maintenance <sup>&</sup>gt; AXIS OS upgrade(유지보수 <sup>&</sup>gt; AXIS OS 업그레이드)**로 이동하여 **Upgrade(업그레 이드)**를 클릭합니다.

## <span id="page-61-0"></span>**장애 처리**

업그레이드가 완료되면 제품이 자동으로 재시작됩니다.

귀하가 사용할 수 있는AXIS 장치 관리자는 동시에 여러 장치를 업그레이드합니다. 자세한 내용은 *[axis.com/products/axis-device-manager](https://www.axis.com/products/axis-device-manager)* 항목을 참고하십시오.

# **기술적 문제, 단서 및 해결 방안**

찾는 내용이 여기에 없는 경우에는 [axis.com/support](https://www.axis.com/support)에서 문제 해결 섹션을 확인해 보십시오.

#### **AXIS OS 업그레이드 문제**

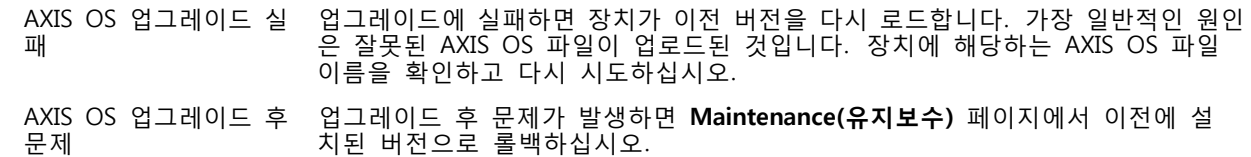

#### **IP 주소 설정 문제**

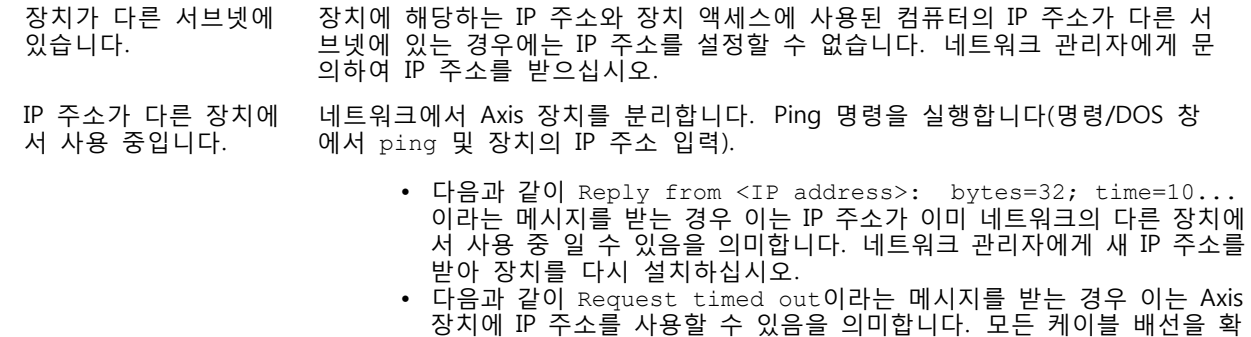

동일한 서브넷의 다른 장치와 충돌하는 가용 IP 주소 DHCP 서버에서 다이내믹 주소를 설정하기 전에 Axis 장치의 고정 IP 주소가 사용 되었습니다. 이는 동일한 기본 고정 IP 주소가 다른 장치에서도 사용되는 경우 장 치 액세스에 문제가 발생했을 수 있음을 의미합니다.

인하고 장치를 다시 설치하십시오.

#### **장치를 브라우저에서 액세스할 수 없음**

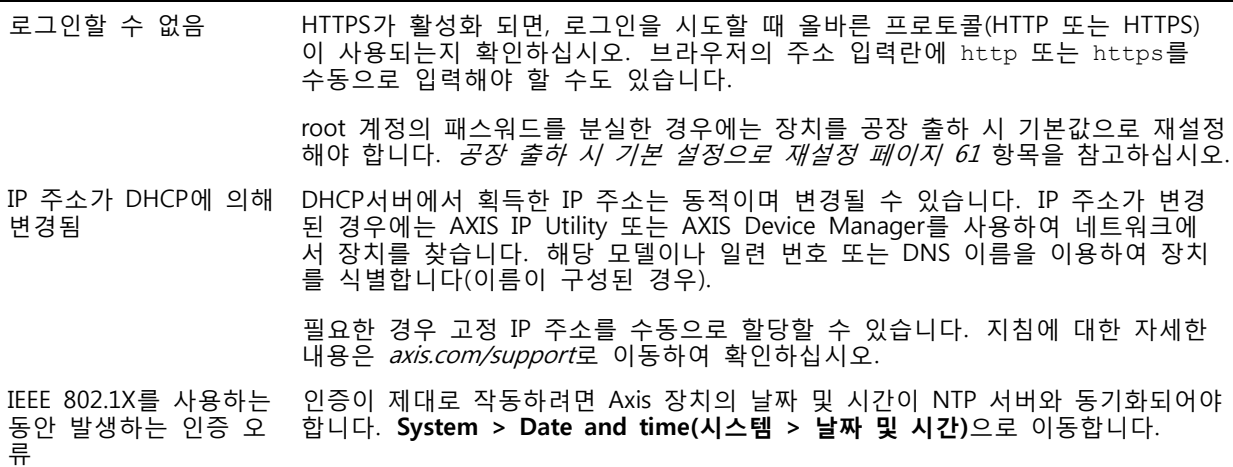

### <span id="page-62-0"></span>**장애 처리**

#### **장치에 로컬로 액세스할 수 있지만 외부에서 액세스할 수 없음**

외부에서 장치에 액세스하려면 Windows®용 다음 애플리케이션 중 하나를 사용하는 것이 좋습니다.

- AXIS Companion: 무료이며, 기본 감시가 필요한 소규모 시스템에 적합합니다. AXIS Camera Station 5: 30일 무료 평가판이며, 중규모 시스템에 적합합니다.
- 
- AXIS Camera Station Pro: 90일 무료 평가판이며, 중소규모 시스템에 적합합니다.
- 지침 및 다운로드는 [axis.com/vms](https://www.axis.com/vms)로 이동하십시오.

#### **스트리밍 문제**

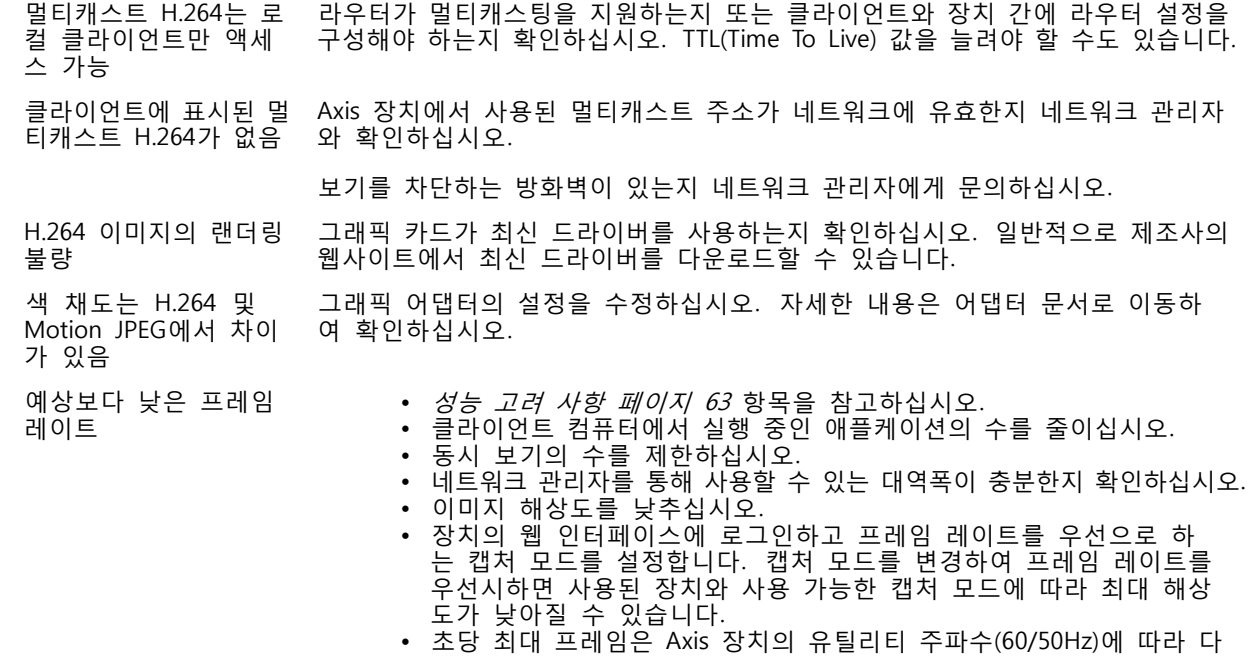

#### **MQTT SSL 보안 포트 8883을 통해 연결할 수 없음**

릅니다.

포트 8883을 사용하는 트래픽은 안전하지 않다 고 간주되어 방화벽에서 차단됩니다. 경우에 따라 서버/브로커는 MQTT 통신에 필요한 특정 포트를 제공하지 않을 수 도 있습니다. 그래도 HTTP/HTTPS 트래픽에 일반적으로 사용되는 포트를 통해 MQTT를 사용할 수 있습니다.

> • 서버/브로커에서 주로 포트 443으로 지정되는 WS/WSS(WebSocket/WebSocket Secure) 프로토콜이 지원되는 경우 이를 대신 사용하십시오. WS/WSS가 지원되는지와 어느 포트 및 베 이스패스를 사용할지는 서버/브로커 공급자에게 확인하십시오. • 서버/브로커에서 ALPN이 지원되는 경우 443과 같이 개방된 포트를 통해 MQTT 사용을 협상할 수 있습니다. ALPN이 지원되는지와 어떤 ALPN 프 로토콜 및 포트를 사용할지는 서버/브로커 공급자에게 확인하십시오.

### **성능 고려 사항**

시스템을 설정할 때 다양한 설정과 상황이 성능에 어떠한 영향을 주는지를 고려하는 것이 중요합니다. 일부 요 소는 필요한 대역폭(비트 레이트)의 양에 영향을 주며 다른 요인은 프레임 레이트에 영향을 주고 어떤 요인은 둘 다에 영향을 줍니다. CPU 부하가 최대치에 도달하는 경우에는 프레임 레이트에 영향을 주기도 합니다.

가장 중요하게 고려해야 할 요인은 다음과 같습니다.

## <span id="page-63-0"></span>**장애 처리**

- • 높은 이미지 해상도 또는 낮은 압축 수준으로 인해 대역폭에 영향을 주는 데이터가 많이 포함된 이 미지가 생성될 수 있습니다.
- GUI에서 이미지를 회전하면 제품의 CPU 부하가 증가할 수 있습니다.
- 여러 Motion JPEG나 유니캐스트 H.264 클라이언트로 액세스하면 대역폭에 영향을 줍니다.
- 여러 클라이언트로 여러 스트림(해상도, 압축)을 동시에 보면 프레임 레이트와 대역폭 모두에 영향 을 줍니다.

높은 프레임 레이트를 유지해야 하는 곳에서는 동일한 스트림을 사용하십시오. 스트림 프로파일은 동 일한 스트림을 보장하는데 사용할 수 있습니다.

- Motion JPEG와 H.264 비디오 스트림에 동시에 액세스하면 프레임 레이트와 대역폭 모두에 영향 을 줍니다.
- 이벤트 설정의 과다한 사용은 프레임 레이트에 영향을 줄 수 있는 제품의 CPU 부하에 영향을 줍니다.
- HTTPS를 사용하면 프레임 레이트가 낮아질 수 있으며 특히 Motion JPEG를 스트리밍하는 경우입니다.
- 좋지 않은 인프라로 인해 네트워크 점유율이 과중되면 대역폭에 영향을 줍니다.
- 성능이 낮은 클라이언트 컴퓨터에서 보기는 인식한 성능을 떨어뜨리고 프레임 레이트에 영향을 줍니다.
- • 동시에 여러 AXIS Camera Application Platform(ACAP) 애플리케이션을 실행하면 프레임 레이트 및 일반적인 성능에 영향을 줍니다.

# **연락처 지원**

추가 도움이 필요하면 [axis.com/support](https://www.axis.com/support)로 이동하십시오.

### <span id="page-64-0"></span>**PTZ 드라이버**

### **PTZ 드라이버**

#### **APTP**

이 드라이버가 지원하는 모델 목록입니다. 물리적 설치는 Axis 제품과 PTZ 장치에 따라 다릅니다.

중요 사항

Axis 제품과 PTZ 장치가 지원하는 직렬 통신을 확인하십시오.

RS485 2선 인터페이스가 있는 지원 모델:

• AXIS T99A Positioning Unit Series.

호환 가능 Axis 제품에 대한 자세한 내용은 [axis.com](https://www.axis.com/)을 참조하십시오.

다른 모델이 지원될 수 있지만 이는 Axis에서 확인되지 않았습니다.

#### **기술 정보**

PTZ 드라이버의 기본 기능:

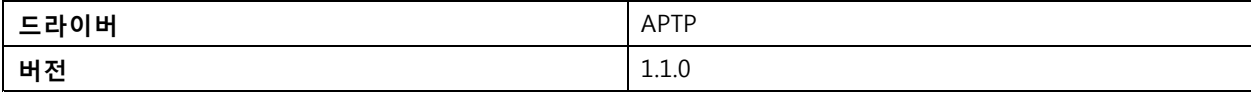

기본 시리얼 구성:

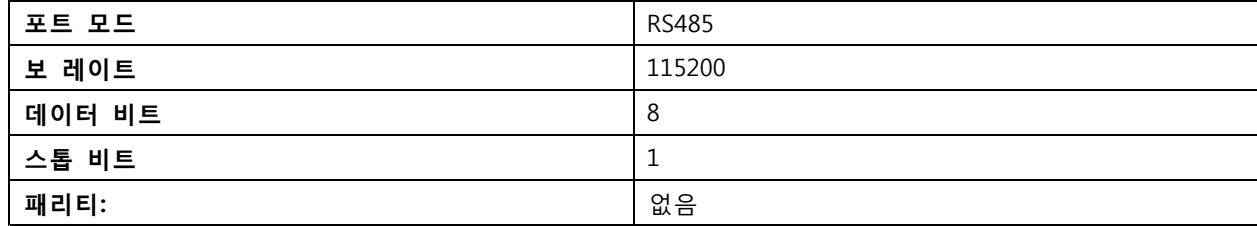

이 PTZ 드라이버에서 기본 지원 기능:

참고

다른 PTZ 장치에는 다른 기능이 있을 수 있습니다(더 적거나 더 많음).

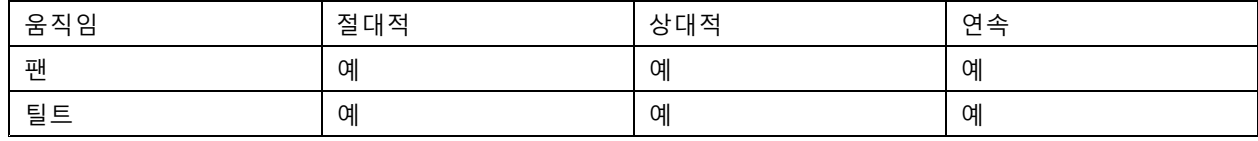

### **연결**

장치의 [RS485/RS422](#page-59-0) 핀 할당은 RS485/RS422 커넥터 페이지 [60](#page-59-0) 항목을 참고하십시오.

직렬 포트 설정을 변경하려면 장치의 웹 인터페이스에서 **System <sup>&</sup>gt; Plain config <sup>&</sup>gt; Serial(시스템 <sup>&</sup>gt; 일반 구성 <sup>&</sup>gt; 직렬)**로 이동합니다.

# **Pelco**

이 드라이버가 지원하는 모델 목록입니다. 물리적 설치는 Axis 제품과 PTZ 장치에 따라 다릅니다.

# **PTZ 드라이버**

#### 중요 사항

Axis 제품과 PTZ 장치가 지원하는 직렬 통신을 확인하십시오.

#### 지원되는 모델:

- Pelco DD5-C
- Pelco Esprit ES30C/ES31C
- Pelco LRD41C21
- Pelco LRD41C22
- Pelco Spectra III
- Pelco Spectra IV
- Pelco Spectra Mini
- Videotec DTRX3/PTH310P
- Videotec ULISSE
- PTK AMB
- YP3040

다른 모델이 지원될 수 있지만 이것은 Axis에서 확인되지 않았습니다.

#### **기술 정보**

PTZ 드라이버의 기본 기능:

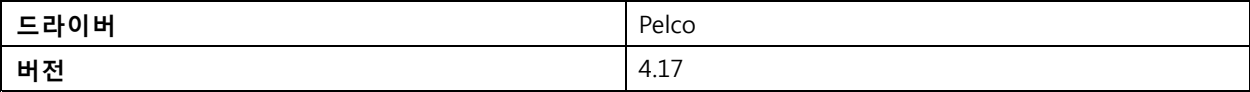

기본 직렬 구성:

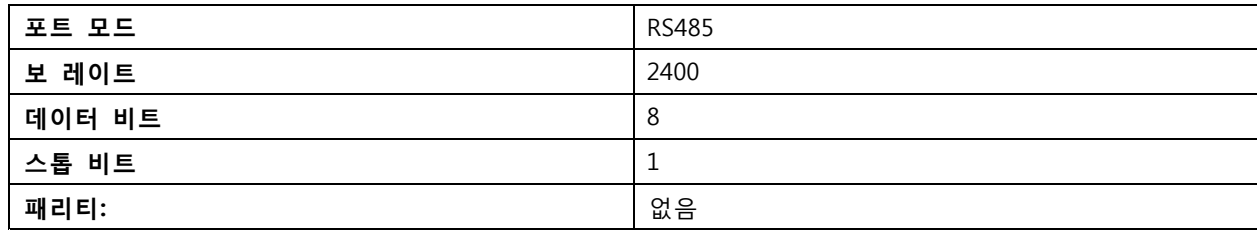

이 PTZ 드라이버에서 기본 지원 기능:

참고

다른 PTZ 장치에는 다른 기능이 있을 수 있습니다(더 적거나 더 많음).

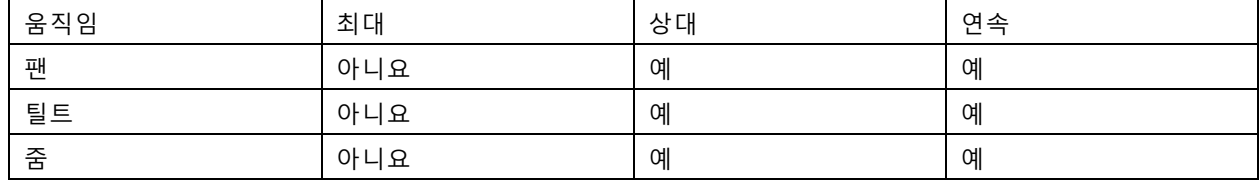

## <span id="page-66-0"></span>**PTZ 드라이버**

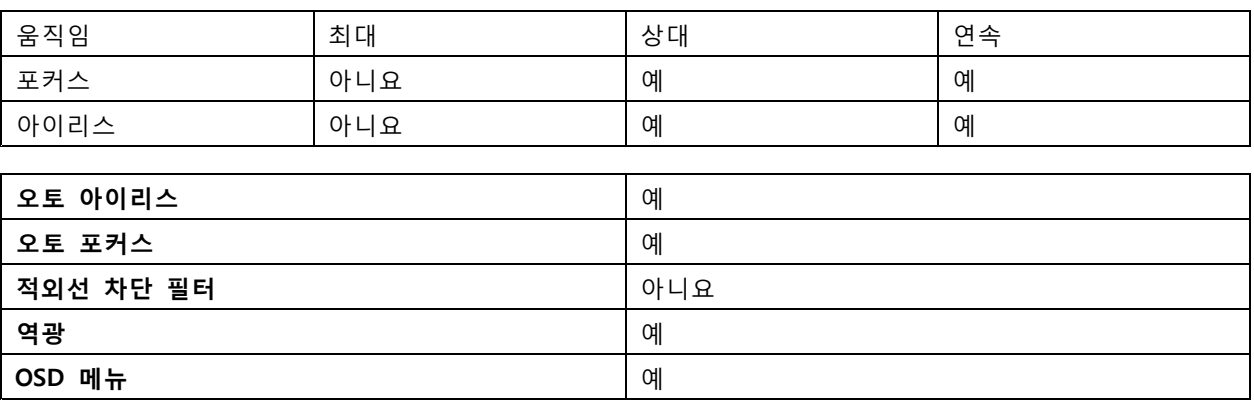

#### **연결**

장치의 RS485/RS422 핀 할당은 [RS485/RS422](#page-59-0) 커넥터 페이지 [60](#page-59-0) 항목을 참고하십시오.

직렬 포트 설정을 변경하려면 장치의 웹 인터페이스에서 **System <sup>&</sup>gt; Plain config <sup>&</sup>gt; Serial(시스템 <sup>&</sup>gt; 일반 구성 <sup>&</sup>gt; 직렬)**로 이동합니다.

# **Visca**

이 드라이버가 지원하는 모델 목록입니다. 물리적 설치는 Axis 제품과 PTZ 장치에 따라 다릅니다.

중요 사항

Axis 제품과 PTZ 장치가 지원하는 직렬 통신을 확인하십시오.

RS422 4선 인터페이스가 있는 지원 모델:

- Sony EVI-D70/D70P
- WISKA DCP-27(PT-헤드)

RS232 인터페이스가 있는 지원 모델(외부 RS422-4-와이어/RS232 변환기가 필요할 수 있음):

- Axis EVI-D30/D31
- Sony EVI-G20/G21
- Sony EVI-D30/D31
- Sony EVI-D100/D100P
- Sony EVI-D70/D70P

다른 모델이 지원될 수 있지만 이것은 Axis에서 확인되지 않았습니다.

### **기술 정보**

PTZ 드라이버의 기본 기능:

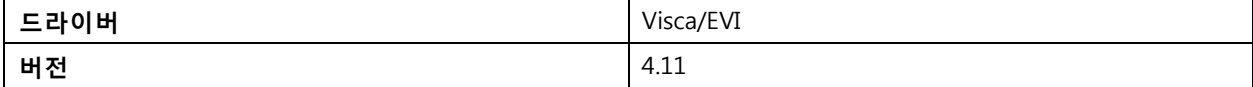

기본 시리얼 구성:

# **PTZ 드라이버**

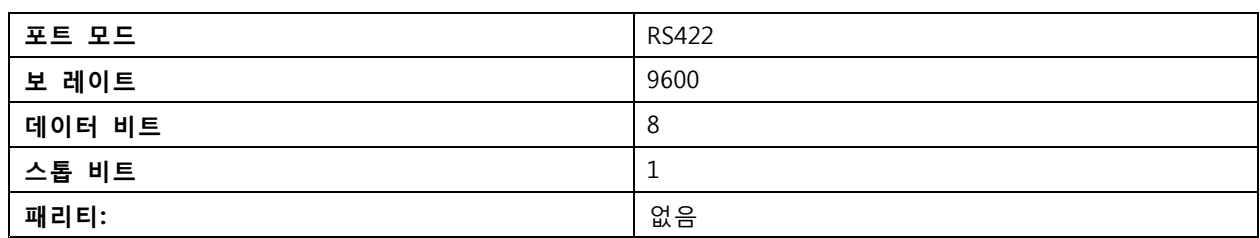

이 PTZ 드라이버에서 기본 지원 기능:

#### 참고

다른 PTZ 장치에는 다른 기능이 있을 수 있습니다(더 적거나 더 많음).

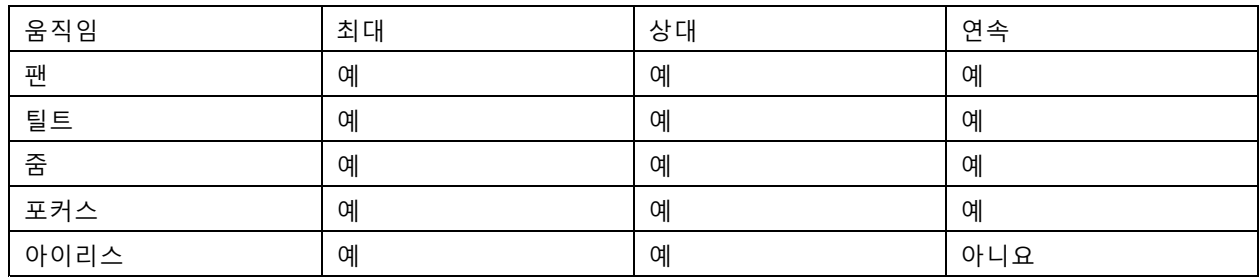

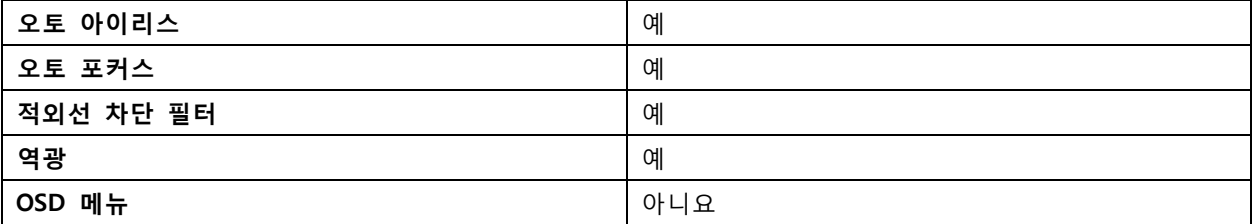

### **연결**

장치의 RS485/RS422 핀 할당은 [RS485/RS422](#page-59-0) 커넥터 페이지 [60](#page-59-0) 항목을 참고하십시오.

직렬 포트 설정을 변경하려면 장치의 웹 인터페이스에서 **System <sup>&</sup>gt; Plain config <sup>&</sup>gt; Serial(시스템 <sup>&</sup>gt; 일반 구성 <sup>&</sup>gt; 직렬)**로 이동합니다.

사용자 설명서 AXIS Q1615 -LE Mk III Network Camera © Axis Communications AB, 2020 - 2024

Ver. M10.2 날 짜 : 6 월 2024 부 품 번 호 T10153025